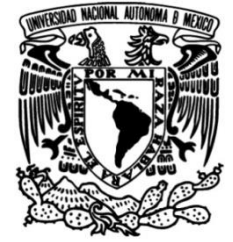

# **UNIVERSIDAD NACIONAL AUTÓNOMA DE MÉXICO**

# **FACULTAD DE INGENIERÍA**

# **TARJETA ELECTRÓNICA DE CONTROL DE MOTOR PARA EL SISTEMA DE PRUEBAS DE PILOTAJE AUTOMÁTICO DEL STC**

# **TESINA**

Que para obtener el título de

**Ingeniero Eléctrico-Electrónico**

# **P R E S E N T A**

Luis Manuel Amézquita Villegas

# **DIRECTOR DE TESINA**

Ing. Beatriz Eslava Arellanes

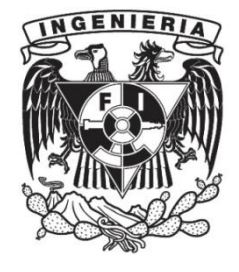

**Ciudad Universitaria, Cd. Mx., 2017**

# **Agradecimientos**

*A mis padres, por ser el pilar fundamental en todo lo que soy, porque su apoyo me ha llevado a todo lo que he logrado y éste es perfectamente mantenido a través del tiempo, pues a pesar de mis errores siempre puedo contar con ellos. Estoy consciente que con palabras no puedo describir todo lo que representan para mí y solo puedo decirles:*

## *¡Gracias por todo!*

*A mis hermanos, que a pesar de los buenos o malos momento siempre puedo contar con ellos, y que junto con mis padres son una familia perfecta.*

*A mis amigos, que nos apoyamos mutuamente en nuestra formación académica, siempre dejando espacio para distraerse jugando futbol y que hasta ahora, seguimos siendo amigos.*

*Finalmente, a los profesores, aquellos que marcaron cada etapa de mi carrera universitaria, y que me enseñaron que para ser ingeniero se trabaja y me mostraron que nuestra labor es la de ayudar a mejorar en todo lo que podamos.*

### **Información del programa de Servicio Social**

Nombre del Programa: **Mantenimiento preventivo y correctivo a las instalaciones que conforman la operatividad del S.T.C.**

Clave DGOSE: **2016-18/1-328.**

Nombre del responsable del programa: **Lic. Jorge Felipe Medina Hernández**

Nombre del jefe inmediato: **Ing. Armando Ayala Abreu**

Nombre de la Dependencia: **Sistema de Transporte Colectivo**

Subdirección o Departamento: **Gerencia de ingeniería y nuevos proyectos**

Laboratorio: **Laboratorio de Electrónica Digital Avanzada**

Dirección: **Calz. Ignacio Zaragoza** Colonia: **Puebla y cuatro Árboles**

C.P. **15730** Delegación: **Venustiano Carranza**

Ciudad de México

#### Tabla de contenido

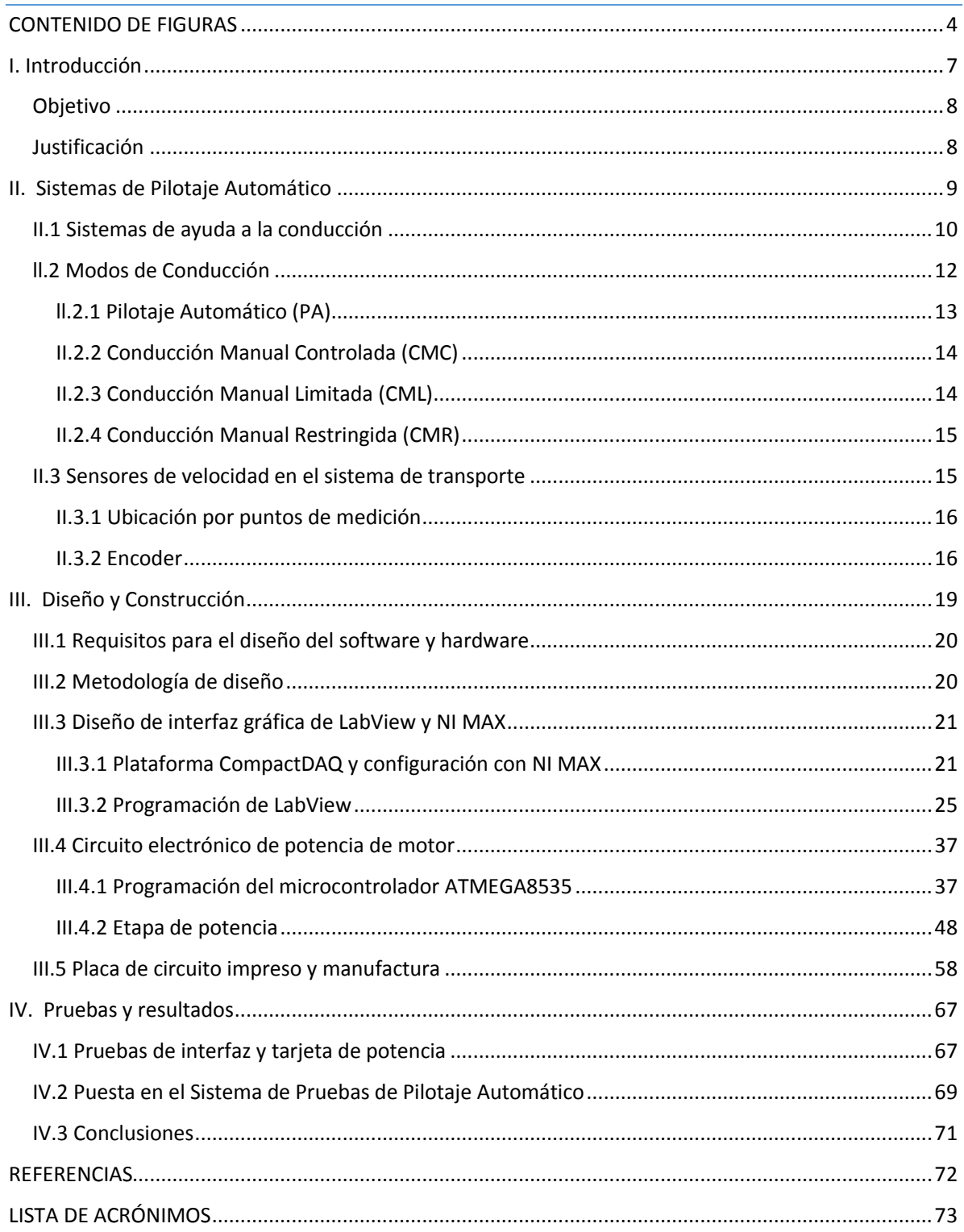

# <span id="page-4-0"></span>CONTENIDO DE FIGURAS

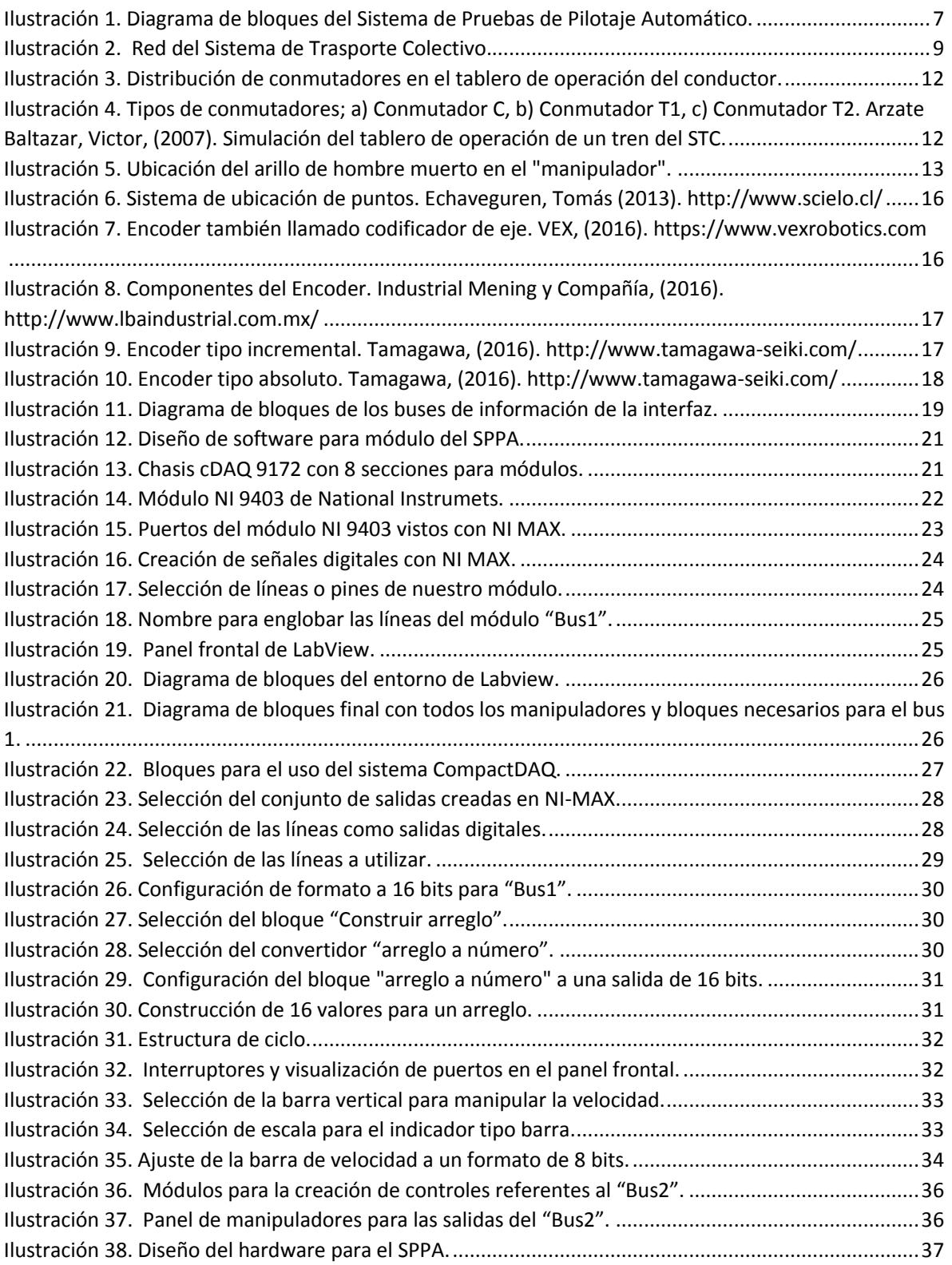

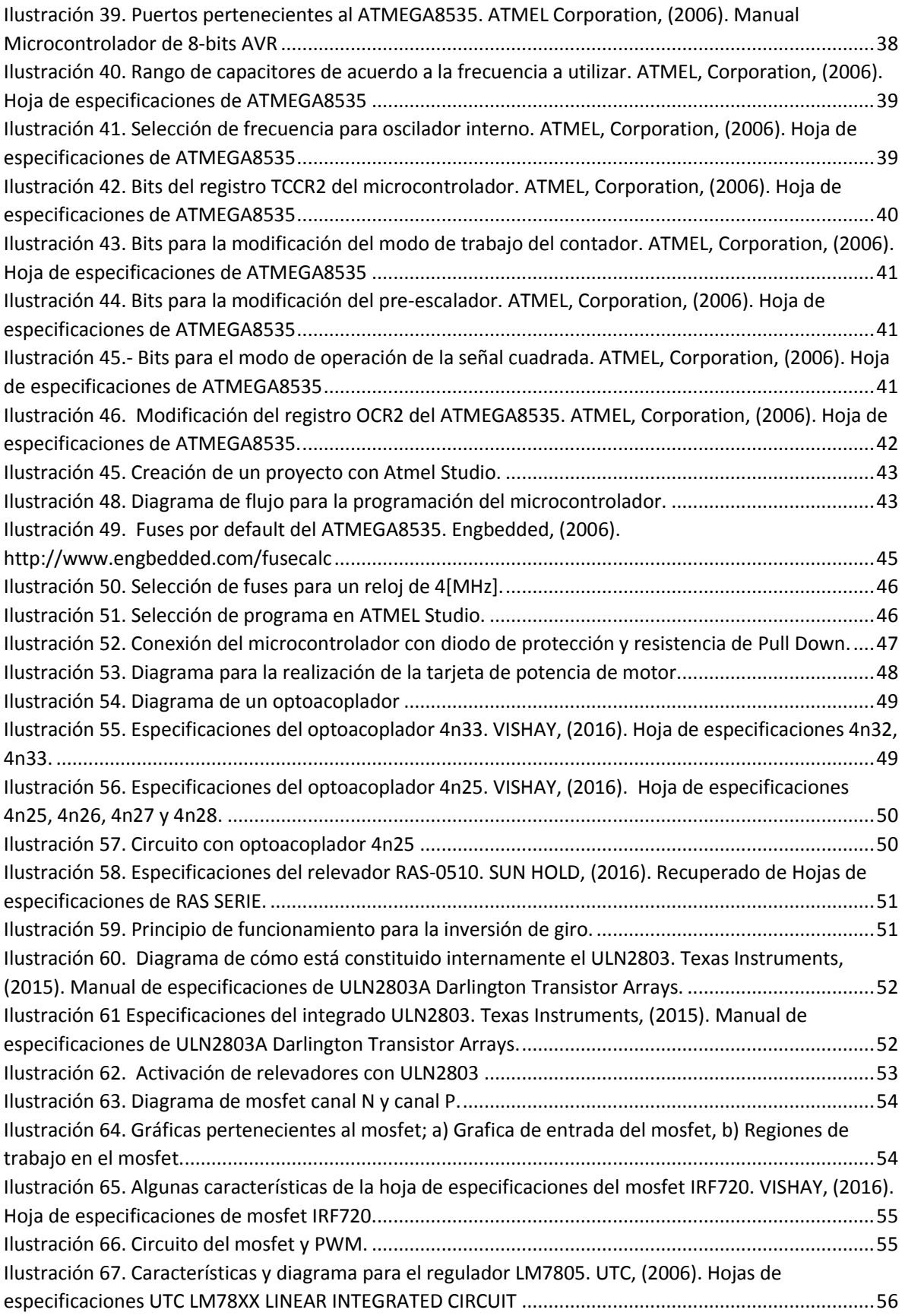

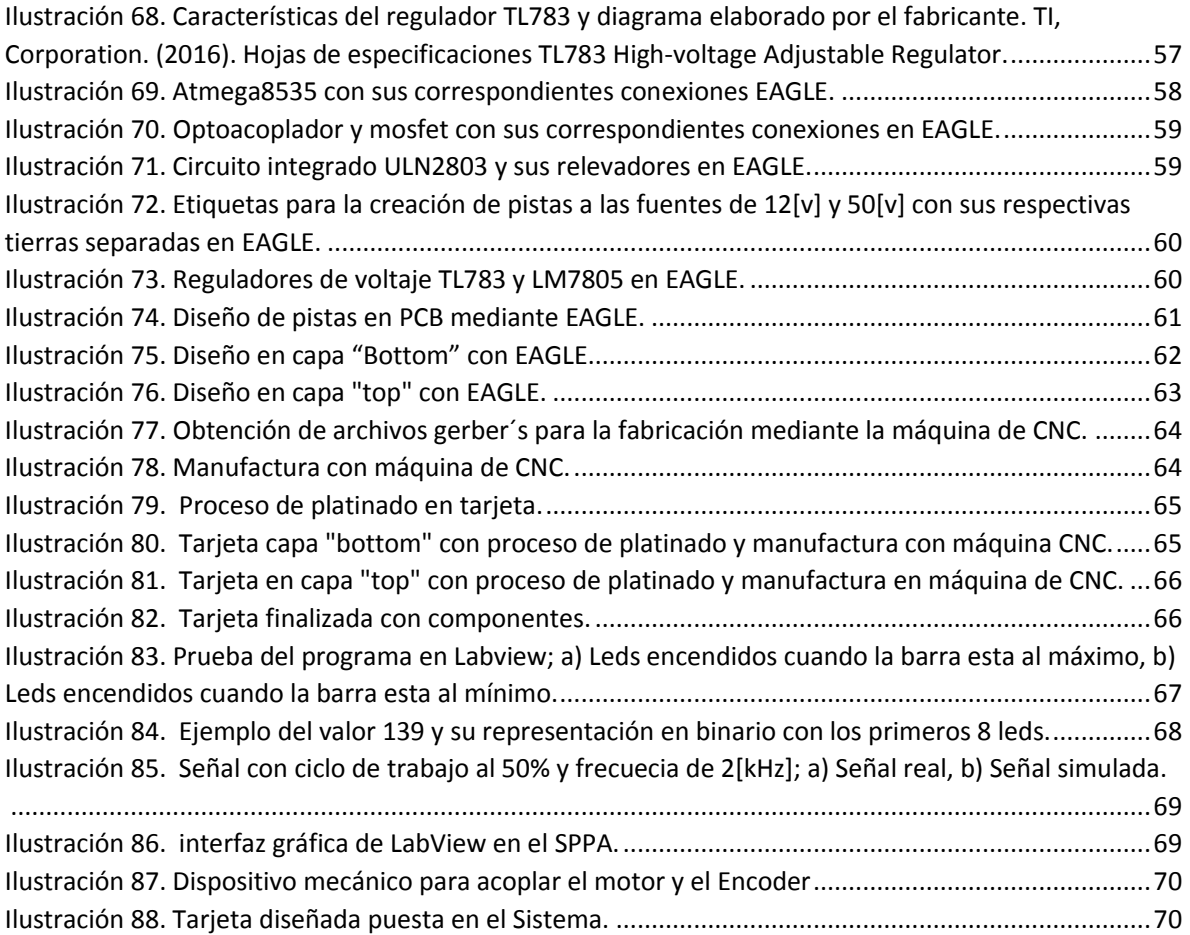

# <span id="page-7-0"></span>I. Introducción

El presente trabajo consiste en el diseño, construcción e implementación de un módulo para el Sistema de Prueba de Pilotaje Automático (SPPA) que se utiliza en el Sistema de Transporte Colectivo (STC). El SPPA tiene la tarea de realizar pruebas a distintas tarjetas electrónicas para simular el funcionamiento de éstas en los trenes que hay en circulación.

El módulo se compone de un hardware y software; el software consta de una interfaz gráfica realizada en LabView que simula el tablero de operación del conductor en los trenes, mientras que el hardware controla la adquisición de señales provenientes de la interfaz mediante la plataforma CompactDAQ para la manipulación de un motor.

El diseño se basa en distintos requerimientos, uno importante es solo poder utilizar los componentes electrónicos, programas y equipo que se encuentran en el Laboratorio de Electrónica Digital Avanzada (LEDA), Laboratorio creado por el STC.

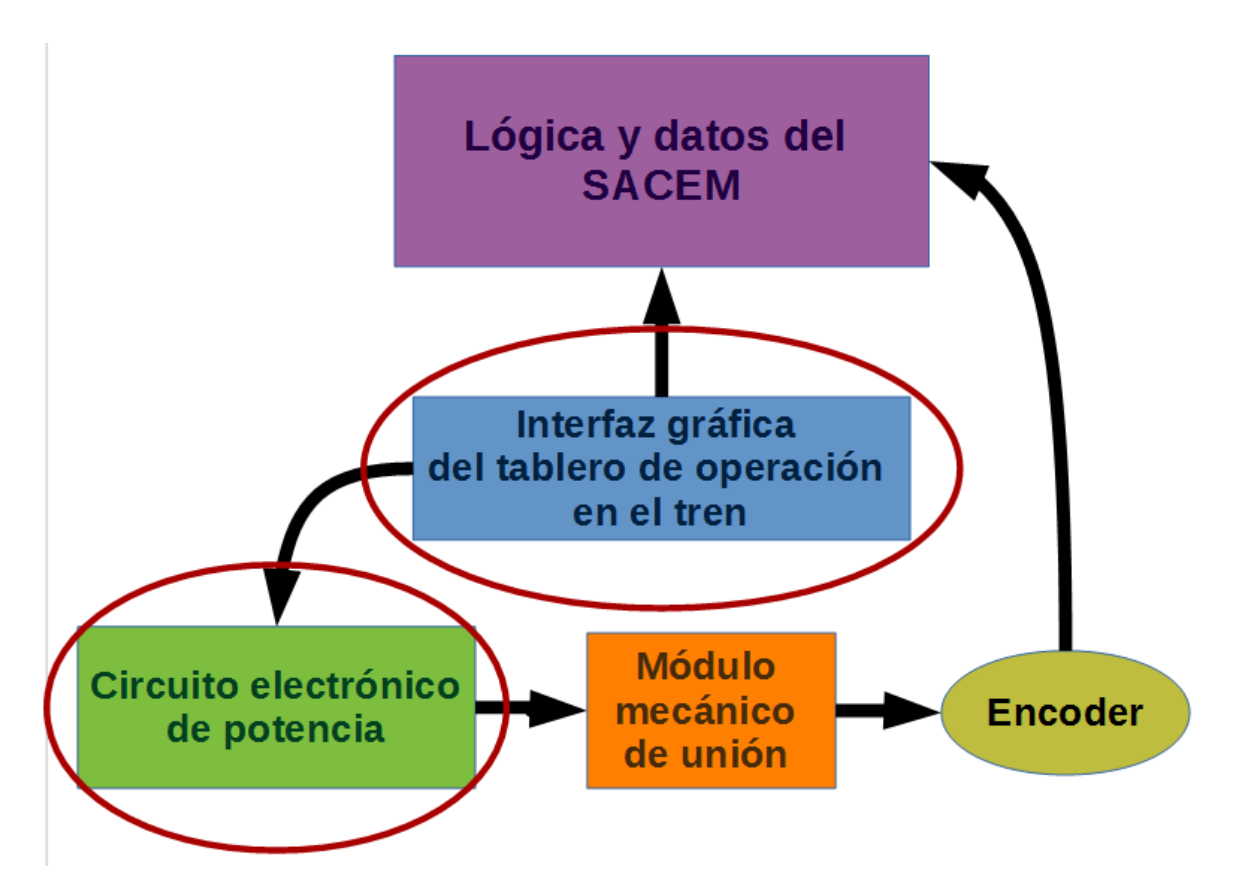

<span id="page-7-1"></span>**Ilustración 1. Diagrama de bloques del Sistema de Pruebas de Pilotaje Automático.**

## <span id="page-8-0"></span>Objetivo

Diseñar, construir e implementar un módulo para el Sistema de Pruebas de Pilotaje Automático, conforme a las especificaciones y restricciones para operar y realizar pruebas a la electrónica de los trenes del STC.

# <span id="page-8-1"></span>Justificación

El trabajo se fundamenta en la necesidad de contar con un banco de pruebas para el Sistema de Pilotaje Automático del Sistema de Ayuda a la Conducción, a la Explotación y al Mantenimiento (SACEM), y con esto poder realizar pruebas a las nuevas tarjetas o actualizaciones de la electrónica que conforman los sistemas que están en servicio en el STC.

Algunos de los beneficios que se obtienen al tener un sistema de estas características son los siguientes:

- Se prescindirá del uso de la vía de pruebas para la evaluación de equipos.
- Se eliminará el uso de trenes en buen estado para realizar pruebas de los equipos.
- Se optimizará la fiabilidad y los tiempos de intervención de los equipos averiados.
- Se disminuirá el desgaste del material rodante, al eliminar su uso en la vía de pruebas.
- La operación en la línea ya no se verá afectada por sacar trenes en buen estado para la realización de pruebas.

# <span id="page-9-0"></span>II. Sistemas de Pilotaje Automático

El sistema de transporte colectivo fue inaugurado el 4 de septiembre de 1969 con la puesta en marcha de la línea 1, que en aquel entonces comprendía de la estación Zaragoza a Chapultepec, siendo una distancia de 12.66[Km], sin embargo, fue hasta 1984 cuando tuvo su última ampliación, para que actualmente tenga un recorrido de 16.6[Km] desde la estación Pantitlán a Observatorio.

Hoy en día la red del metro cuenta con 12 líneas, 195 estaciones, un total de 225.9[km] con aproximadamente 1,410 millones de usuarios al año, lo que representa el mayor transporte de pasajeros en México.

En el Sistema de Trasporte Colectivo las diferentes líneas cuentan con sistemas de automatización de ayuda a la conducción denominados: Pilotaje Automático (PA 135 KHz) para las líneas 1, 2, 3, 4, 5, 6, 7 y 9. El Sistema de Ayuda a la Conducción, a la Explotación y al Mantenimiento para líneas 8, A y B. Por último, el Control de Trenes Basado en Comunicaciones (CBTC) en la línea 12. Estos tienen como objetivo incrementar la seguridad en la circulación de los trenes, autorizándola cuando el total de condiciones de seguridad son cumplidas.

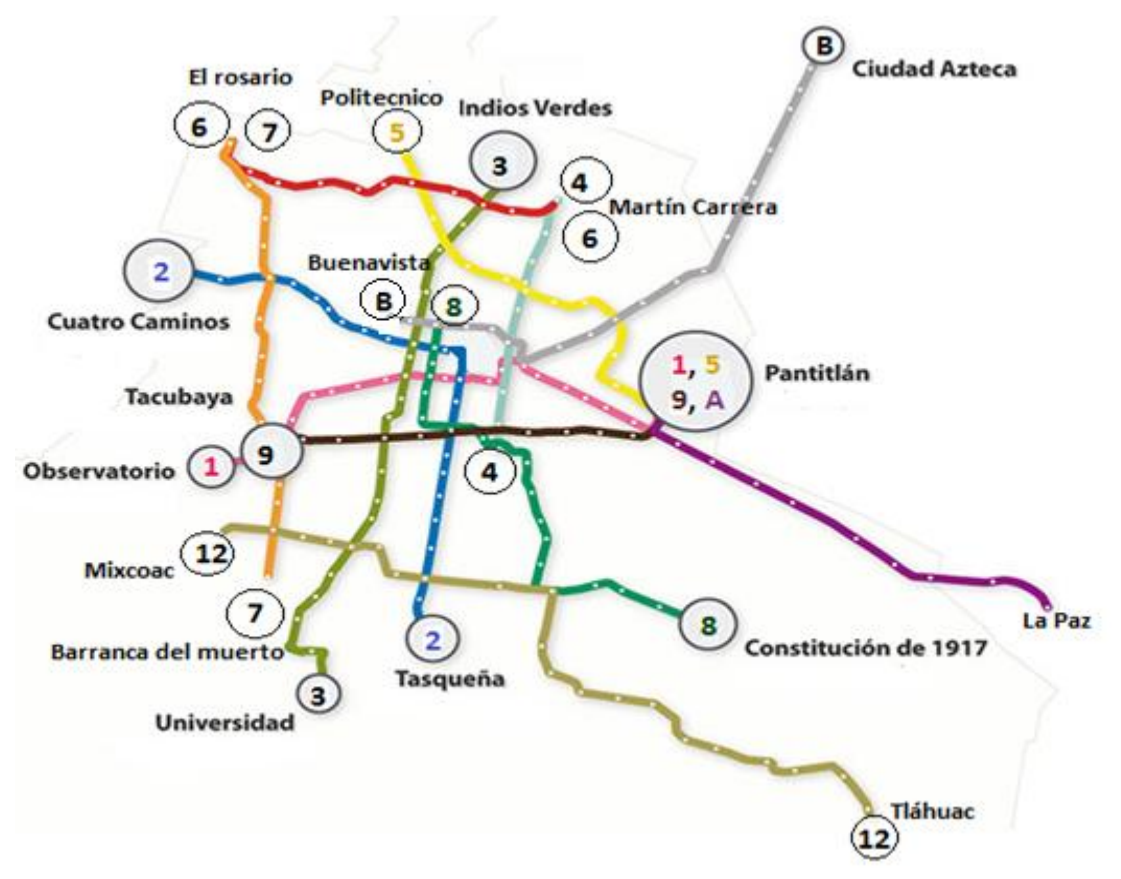

<span id="page-9-1"></span>**Ilustración** 2**. Red del Sistema de Trasporte Colectivo.** 

## <span id="page-10-0"></span>II.1 Sistemas de ayuda a la conducción

#### **SACEM**

El Sistema de Ayuda para la Conducción, la Explotación y el Mantenimiento, es un sistema de control continuo de la marcha de los trenes que en el modo de Conducción Manual Controlada o en el Pilotaje Automático, permite la circulación de los trenes con plena seguridad.

El sistema funciona mediante la comunicación continua entre los circuitos embarcados del tren y la información emitida por la instalación fija; esto permiten conocer la localización y estado del tren; sentido de marcha, uso de arillo de hombre muerto y modo de conducción.

El sistema SACEM consta de los siguientes equipos modulares:

- Unidad de adquisición de cabina (TAC).
- Unidad de alimentación eléctrica (TAL).
- Unidad canal de retorno (TVR).
- Señalización visual en la cabina (AFF).
- Sensor de transmisión continua (CT).
- Unidad de control de velocidad (TKV)
- Unidad de interface entre la salida de TKV.
- Sensor de balizas y antena de canal de retorno (AN).
- Rueda fónica.

#### **PA 135KHz**

El sistema de Pilotaje Automático opera con una señal portadora de alta frecuencia que oscila a 135 KHz que es encargada principalmente de vigilar el espaciamiento entre los trenes.

EL equipamiento del Pilotaje Automático 135 KHz estaría conformado de la siguiente manera:

- Captadores de alta frecuencia.
- Rueda fónica.
- Amplificadores locales de frenado.
- Bloques de conmutación de hilos de línea de tren.
- Bloque de interpretación de modos de conducción.

#### **CBTC**

El sistema de Control de Trenes Basado en Comunicaciones es un sistema de control y señalización ferroviaria que utiliza las comunicaciones bidireccionales entre los dispositivos del metro y el equipamiento en la vía para gestionar el tráfico.

Los beneficios:

- El sistema de localización de trenes tiene mayor precisión y es independiente de los circuitos de vía.
- Proporcionan una supervisión continua y protección del tren y los equipos embarcados.
- Utiliza sistemas de comunicaciones de radiofrecuencias bidireccionales y continuas entre los trenes y los equipos en tierra, para permitir la transferencia de mayor cantidad de datos y control.
- Cada tren circula a una distancia de frenado de seguridad del tren precedente basada en el cálculo de su velocidad real en cada momento.
- Más trenes pueden operar en una determinada sección de la vía, por lo que se pueden reducir las distancias, aumentando el número y la comodidad de los pasajeros que pueden transportar.
- La información de este sistema permite la modificación de los horarios en tiempo real para corregir o compensar las perturbaciones en las operaciones.
- El uso de equipos electrónicos reduce la cantidad de mano de obra no necesaria para mantener los sistemas de señalización.
- Este sistema puede minimizar la cantidad de espacio necesario en las estaciones reduciendo los costos de inversión en construcción.
- Puede recuperar la energía de frenado de los trenes para alimentar la aceleración de otros, reduciendo el consumo de energía.

## <span id="page-12-0"></span>ll.2 Modos de Conducción

Los sistemas PA 135KHz, SACEM y CBTC cuentan con modos de conducción que se implementan de acuerdo a las necesidades que surjan en el trayecto, estos modos pueden dar completo control del tren al conductor hasta limitarlo.

Los conmutadores que se utilizan para implementar estos modos de conducción son: conmutador de conducción (conmutador C) usado para implementar los modos; conducción manual controlada (CMC), conducción manual limitada (CML), conducción manual restringida (CMR) y pilotaje automático (PA). El conmutador de operación de puertas (conmutador T1 y T2) para indicar la apertura y las puertas que se abrirán en el recorrido. Además, del accionamiento de arillo de hombre muerto que se encuentra en el llamado "manipulador", el cual tiene la función de dar conocimiento al puesto central de control (PCC) que el conductor está preparado para realizar la conducción.

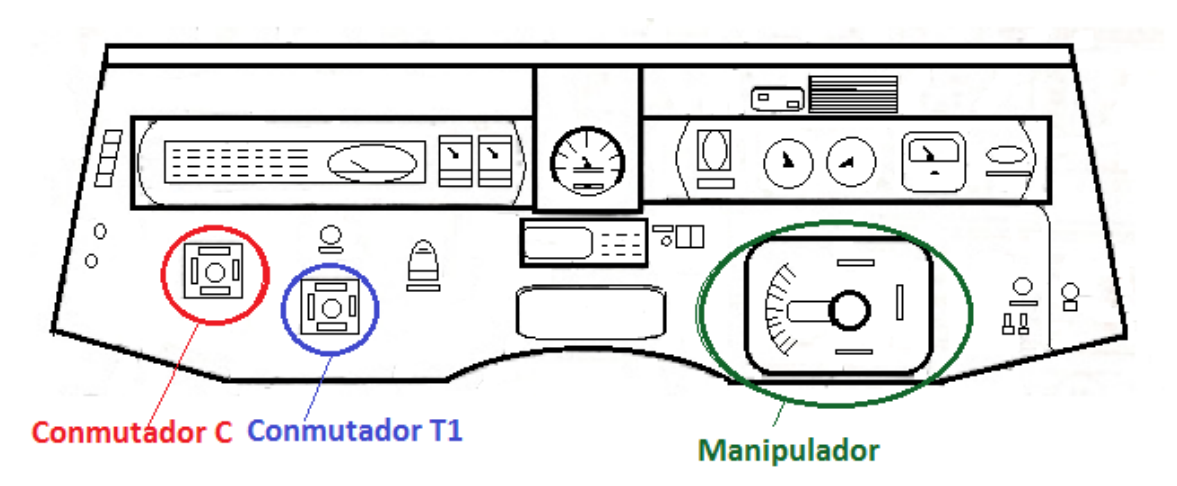

**Ilustración 3. Distribución de conmutadores en el tablero de operación del conductor.**

<span id="page-12-1"></span>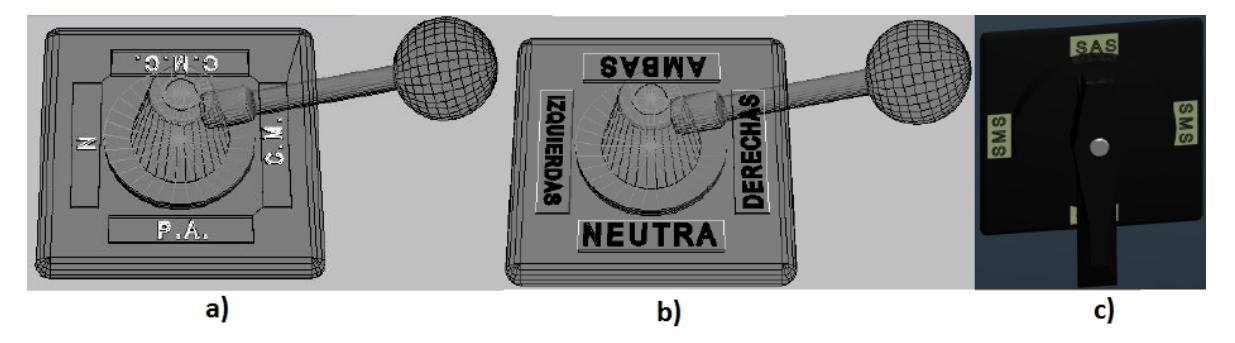

<span id="page-12-2"></span>**Ilustración 4. Tipos de conmutadores; a) Conmutador C, b) Conmutador T1, c) Conmutador T2. Arzate Baltazar, Victor, (2007). Simulación del tablero de operación de un tren del STC.**

#### <span id="page-13-0"></span>**ll.2.1 Pilotaje Automático (PA)**

El modo de conducción Pilotaje Automático está limitado a las vías principales, servicios provisionales, maniobras de cambio de vía antes de la estación terminal y maniobras de cambio de vía después de estación terminal.

Para hacer válido este modo de conducción se requiere:

- Que el tren se encuentre detenido.
- Que el tren se encuentre captando la información zona de rearme.
- Que los conmutadores correspondientes sean colocados correctamente.
	- o Conmutador C en posición PA.
	- o Conmutador T1 en posición derecha o izquierda dependiendo del lado del andén en servicio.
	- o Conmutador T2 en posición Servicio Automático en Estación o en Servicio Manual en la Estación.

Después de seleccionar el PA para que el tren pueda circular se deberán realizar las siguientes acciones:

- Llevar a cabo la secuencia de salida, de estación o interestación.
- Accionar el arillo o botón de Hombre Muerto permanentemente; recordando que sólo se toleran interrupciones inferiores a 2.5[s] de lo contrario se provoca el bloqueo del tren.
- Efectuar la vigilancia constante durante la marcha del tren, tanto de las instalaciones fijas como del material rodante.
- Supervisar el paro del tren en estación o interestación ante señales de alto.
- Realizar la preparación de apertura de puertas en las estaciones.

<span id="page-13-1"></span>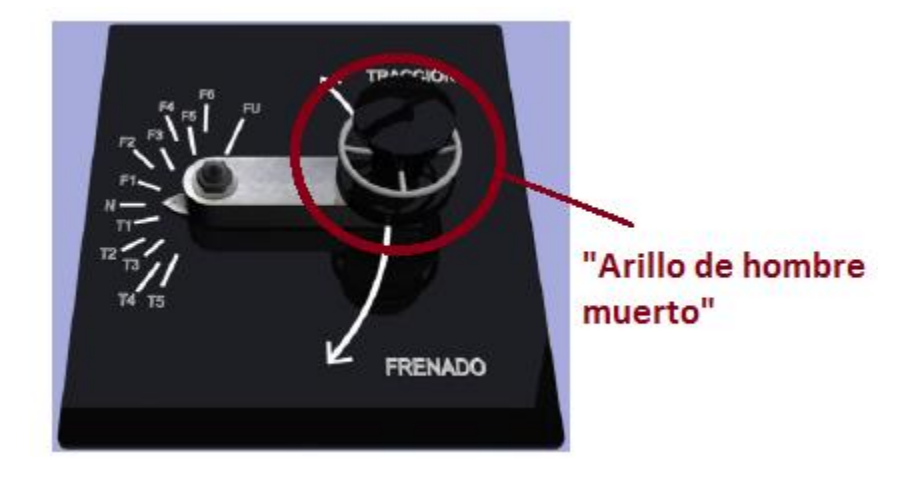

**Ilustración 5. Ubicación del arillo de hombre muerto en el "manipulador".**

## <span id="page-14-0"></span>**II.2.2 Conducción Manual Controlada (CMC)**

El modo de conducción CMC, permite la conducción manual del tren con un nivel de seguridad similar al obtenido en el modo de conducción PA, limitándose a las vías principales, servicios provisionales y maniobras de las terminales.

El modo de conducción CMC, permite a los Conductores la conducción manual a través de la operación del manipulador, donde deberá asignar los grados de tracción o frenado.

En caso de que la velocidad sea superior a la autorizada por el programa, se aplicará el frenado de urgencia reversible, o el tren se bloqueará hasta detenerse totalmente; además si existe la posibilidad de franqueamiento de una señal de alto, el tren se bloqueará automáticamente.

Para hacer válido este modo de conducción se requiere:

- Que el tren se encuentre detenido.
- Que el tren se encuentre captando la baja frecuencia ZR.

Si los anteriores requerimientos son cumplidos se deberá realizar lo siguiente:

- Colocar el conmutador C en posición CMC.
- Colocar el conmutador T1 en posición izquierda o derecha, dependiendo del lado del andén de servicio.
- Colocar el conmutador T2 en posición SAS o en SMS, esta última sólo por instrucción del Regulador PCC o por falla de la primera.

## <span id="page-14-1"></span>**II.2.3 Conducción Manual Limitada (CML)**

El modo de conducción CML, los trenes circulan en vías principales o vías secundarias dentro de los siguientes límites de velocidad máxima autorizada.

- 50 Km/h en vías principales con la frecuencia HF.
- 25 Km/h con presencia de la frecuencia HF, en maniobras y en terminales, servicios provisionales, punto normal de paro de las estaciones, en señales de entrada permisiva.
- 15 Km/h para aproximarse a señales al alto, naves de garaje y peines de acceso y salida.

En caso de que el tren rebase estos límites, el frenado de urgencia será activado.

El modo de conducción CML se debe utilizar:

- Cuando no es posible circular en los modos PA o CMC.
- En los trenes que no den servicio en una o varias estaciones.

## <span id="page-15-0"></span>**II.2.4 Conducción Manual Restringida (CMR)**

Este modo de conducción sólo es posible cuando no existen condiciones del equipo fijo para operar el tren en PA, CMC o CML. La conducción manual restringida será posible en las vías principales, sólo cuando el programa de Pilotaje Automático no esté activado, en las vías secundarias que carezcan de información del pilotaje automático o no se encuentre alimentado.

Sólo será válido con las siguientes condiciones:

- Que el tren se encuentre detenido.
- Que el tren no capte la información de las frecuencias ZR y/o HF.

Si se cumple lo anterior y con permiso del PCC se deberá realizar lo siguiente:

- El conmutador C en posición CM.
- El conmutador D en posición Interruptores Automáticos.
- El conmutador T1, en posición Derecha o Izquierda dependiendo del lado del andén en servicio.

## <span id="page-15-1"></span>II.3 Sensores de velocidad en el sistema de transporte

Al igual que en cualquier tipo de transporte una variable importante a medir es la velocidad, ya que esto influye directamente en la seguridad, tanto de los usuarios como de los conductores, así como también está relacionada con la fluidez que proporciona el servicio de transporte que radica en el tiempo de traslado de los usuarios.

Algunos tipos de métodos que se utilizan son:

- Sistema que utilizan un radar de efecto doppler.
- Por sistema de localización global (GPS).
- Mediante ubicación de puntos de medición.
- Mediante el "encoder" en la Rueda Fónica.

En el STC de la Ciudad de México los métodos utilizados son mediante la ubicación de puntos de medición y el "encoder" que contiene la Rueda Fónica.

#### <span id="page-16-0"></span>**II.3.1 Ubicación por puntos de medición**

Este sistema consiste en la distribución de balizas instaladas en las vías que son objetos señalizadores que pueden indicar un lugar o mandar señales de alertas, estas balizas se encuentran distribuidas en diferentes puntos de toda la línea del STC (Ilustración 6).

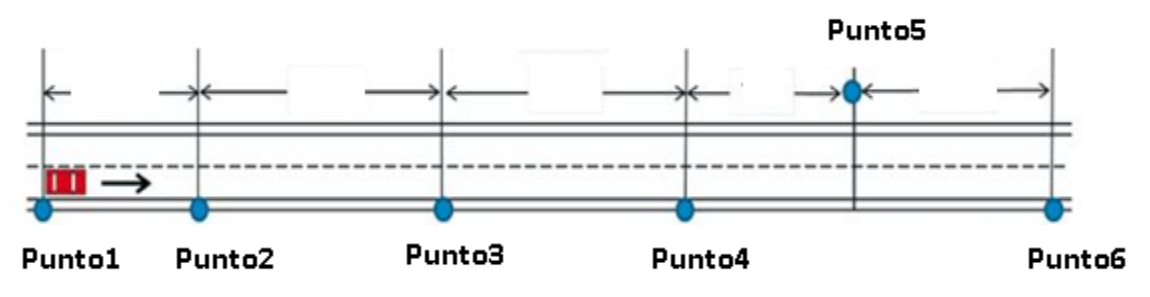

<span id="page-16-2"></span>**Ilustración 6. Sistema de ubicación de puntos. Echaveguren, Tomás (2013). http://www.scielo.cl/**

Cada vez que el tren pase por una baliza esta se activa y manda información para determinar el tiempo que tardó el tren en llegar a la siguiente baliza. Esto también con la intención de determinar el posicionamiento de todos los trenes que estén circulando por la misma vía, para poder controlar la velocidad de cada tren y evitar posibles accidentes.

#### <span id="page-16-1"></span>**II.3.2 Encoder**

Un "encoder" es un codificador rotatorio. También se conocen como codificadores de eje o generador de pulsos. Su función es el de convertir un movimiento mecánico en pulsos digitales que pueden ser interpretados por un controlador de movimiento.

<span id="page-16-3"></span>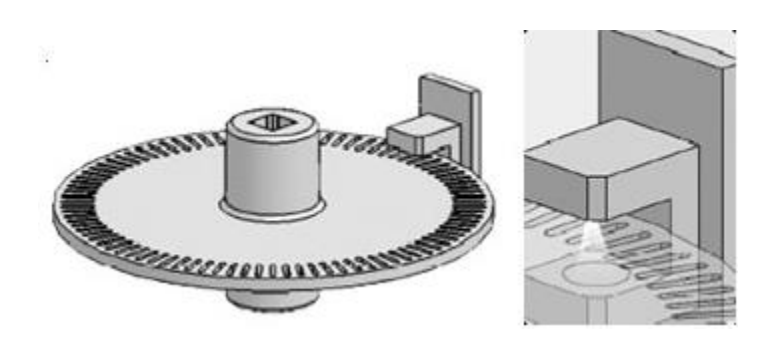

**Ilustración 7. Encoder también llamado codificador de eje. VEX, (2016). https://www.vexrobotics.com**

El "encoder" está conformado por un disco que se encuentra codificado (ranurado), un diodo emisor de luz (LED) y un sensor óptico o foto-transistor. El funcionamiento del "encoder" consiste en detectar mediante el sensor óptico la fuente de luz, siendo ésta detectada cada vez que pasa por una ranura del disco.

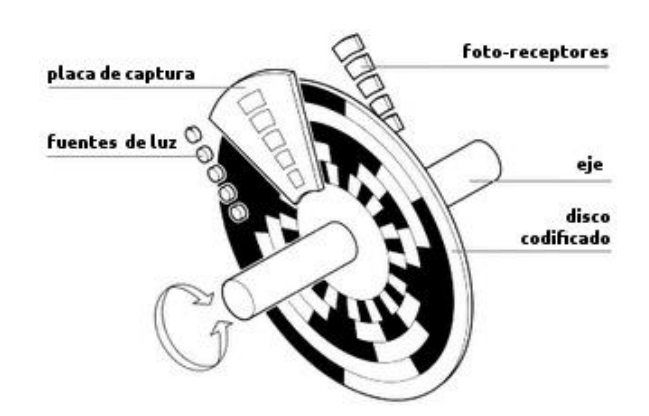

**Ilustración 8. Componentes del Encoder. Industrial Mening y Compañía, (2016). http://www.lbaindustrial.com.mx/**

<span id="page-17-0"></span>Existen dos tipos de "encoder", los incrementales y los absolutos y su precisión depende del número de ranuras en que el disco este dividido.

#### **Incrementales**

Los "encoders incrementales" pueden indicar la posición que ha cambiado. Este tipo de "encoder" proporciona dos tipos de ondas cuadradas cada una por las dos diferentes ranuras y desfasadas entre sí en 90°. Si se lee sólo una ranura se podrá conocer la velocidad de rotación, mientras que si se leen las dos se pude conocer el sentido de giro.

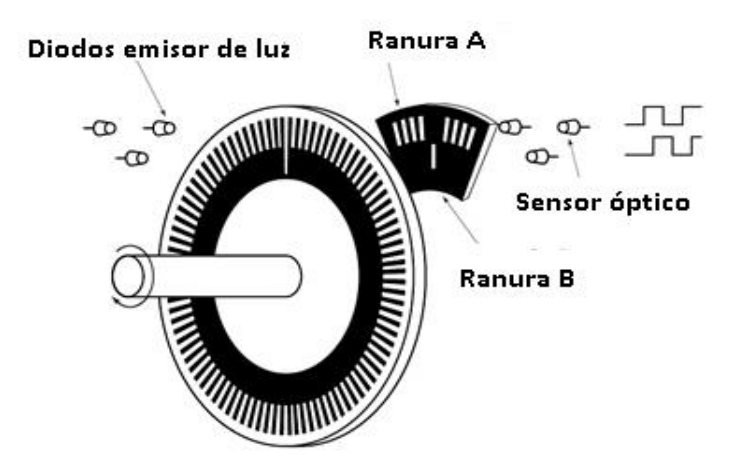

<span id="page-17-1"></span>**Ilustración 9. Encoder tipo incremental. Tamagawa, (2016). http://www.tamagawa-seiki.com/**

#### **Absolutos**

El disco de los "encoders absolutos" a diferencia de los incrementales contienen varias secciones de ranuras, las cuales vuelven este tipo de herramientas más precisas. Éstos pueden encontrarse codificados en código binario o gray. Otra de las ventajas es poder leer la posición del "encoder" aun cuando se efectué un corte de energía.

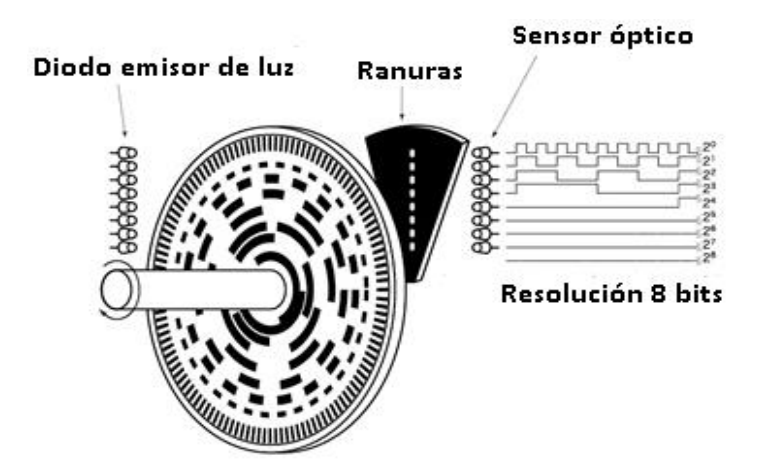

<span id="page-18-0"></span>**Ilustración 10. Encoder tipo absoluto. Tamagawa, (2016). http://www.tamagawa-seiki.com/**

# <span id="page-19-0"></span>III. Diseño y Construcción

El módulo para el SPPA consiste en la creación de un software y un hardware.

El software implementa una interfaz gráfica, la cual tiene como objetivo simular algunos de los comandos del tablero de operación del conductor en el tren. Esta interfaz tendrá la tarea de generar dos buses de información y enviarlos mediante la plataforma CompactDAQ; el bus 1 llevará información hacia el circuito electrónico de potencia para realizar el control de la velocidad del motor, el cambio en el sentido de giro y para poder reiniciar un microcontrolador del hardware. El bus 2 llevará información hacia el sistema SACEM para hacer referencia a los conmutadores C, T1 y T2 antes mencionados, además, dos interruptores para activar el audio de conductor.

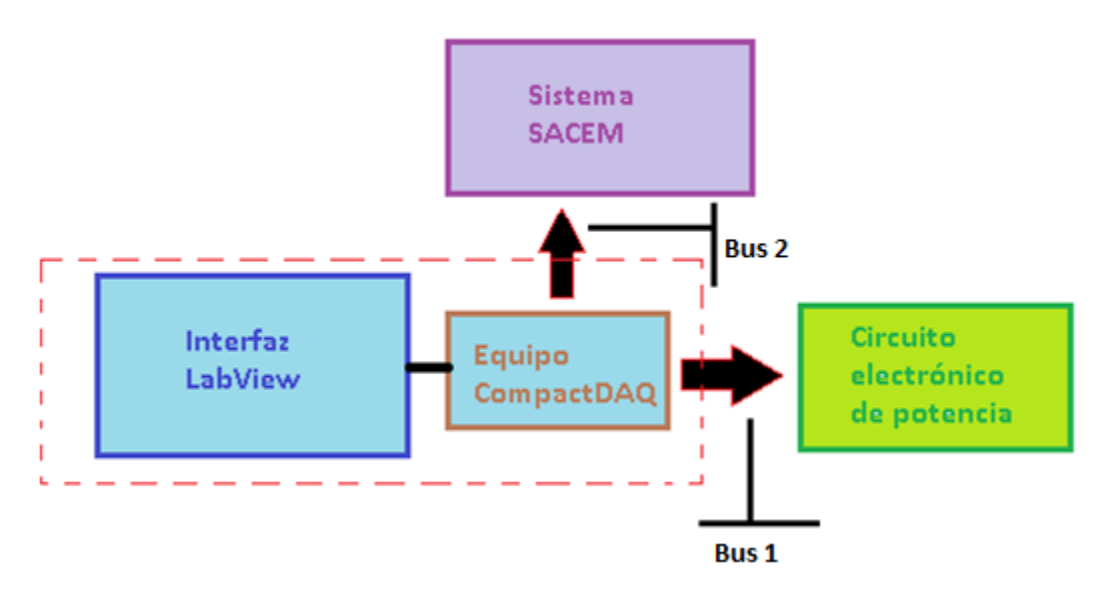

**Ilustración 11. Diagrama de bloques de los buses de información de la interfaz.**

<span id="page-19-1"></span>El hardware estará conformado por un circuito electrónico de potencia que llevará acabo la adquisición de datos del bus 1 de la plataforma CompactDAQ mediante un microcontrolador, el cual se encargará de generar una modulación por ancho de pulso (PWM). Además, este circuito electrónico tiene la tarea de realizar la alimentación de un motor a 50 [v] y que consume 1.2 [A], así como aislar esta sección del circuito y la del microcontrolador.

# <span id="page-20-0"></span>III.1 Requisitos para el diseño del software y hardware

#### **Software**

Se tendrá que hacer uso de LabView para la interfaz gráfica que simulará el tablero de operación de los trenes.

La generación y conexión de los buses de información se realizarán mediante la plataforma CompactDAQ, esto por ser la plataforma usada para los demás módulos que integran el Sistema de Pruebas de Pilotaje Automático.

#### **Hardware**

Sólo se podrá hacer uso de los componentes electrónicos con los que cuente el LEDA.

Se tendrá que hacer uso del microcontrolador ATMEGA8535 para la adquisición de información proveniente de la plataforma CompactDAQ y para la generación del PWM.

Se hará uso de dos fuentes de alimentación una de 12[v] y otra de 50 [v], esta última para la alimentación del motor.

Se tendrá que proteger la salida de los equipos CompactDAQ para evitar accidentes, esto por ser equipos con gran coste económico.

El tamaño de la tarjeta no deberá sobrepasar 14x9 [cm].

## <span id="page-20-1"></span>III.2 Metodología de diseño

- 1. Por requerimiento se iniciará con el diseño de la interfaz gráfica en LabView con los equipos CompactDAQ.
	- a) Se realizará la configuración del bus de comunicación con la plataforma CompactDAQ mediante NI MAX para poder usar los módulos en LabView referentes a ésta plataforma.
	- b) Después se procederá a la realización de la interfaz gráfica con los controladores en LabView.
- 2. Se proseguirá con la realización del circuito electrónico de potencia.
	- a) Con la información proveniente de los equipos compactDAQ se procederá a la programación del microcontrolador.
	- b) Después se realizará el diseño del circuito de potencia para el motor.
- 3. Para finalizar se realizará la manufactura de la placa de circuito impreso (PCB) y la ejecución de pruebas en el SPPA.

# <span id="page-21-0"></span>III.3 Diseño de interfaz gráfica de LabView y NI MAX

Para crear la interfaz en LabView y utilizar algunos de sus bloques de programación tendremos que hacer uso de la plataforma CompactDAQ configurando los buses de información con NI MAX. Por lo tanto, los equipos de esta plataforma estarán entregando bits que tendrán voltajes de 0 y 5 [v].

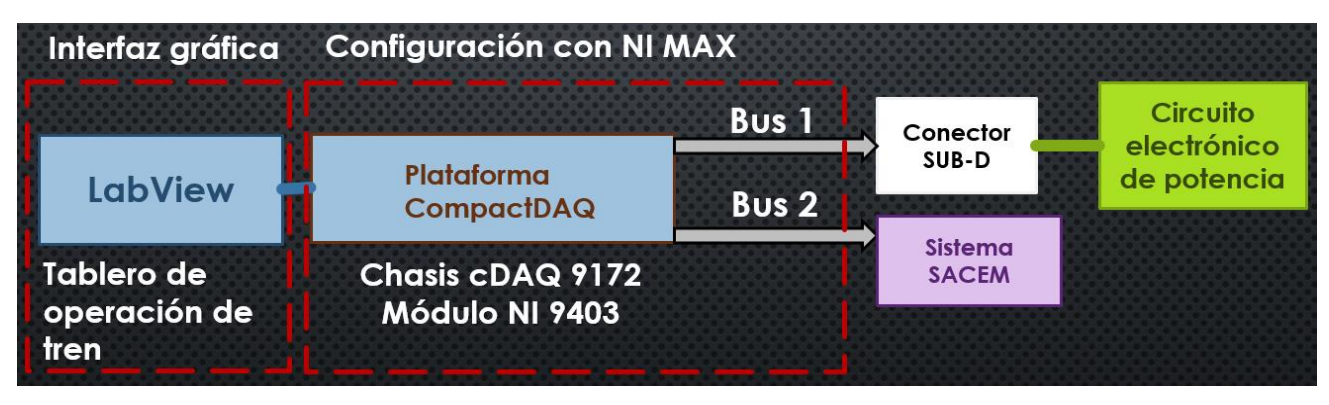

**Ilustración 12. Diseño de software para módulo del SPPA.**

#### <span id="page-21-2"></span><span id="page-21-1"></span>**III.3.1 Plataforma CompactDAQ y configuración con NI MAX**

CompactDAQ es una plataforma de Adquisición de Datos (DAQ) robusta y portátil, esta integra conectividad y acondicionamiento de señales de entrada o salida. Existen gran variedad de chasis para la conexión de una enorme cantidad de módulos. En nuestro caso utilizaremos el chasis cDAQ 9172 que cuenta hasta con 8 secciones para distintos módulos.

<span id="page-21-3"></span>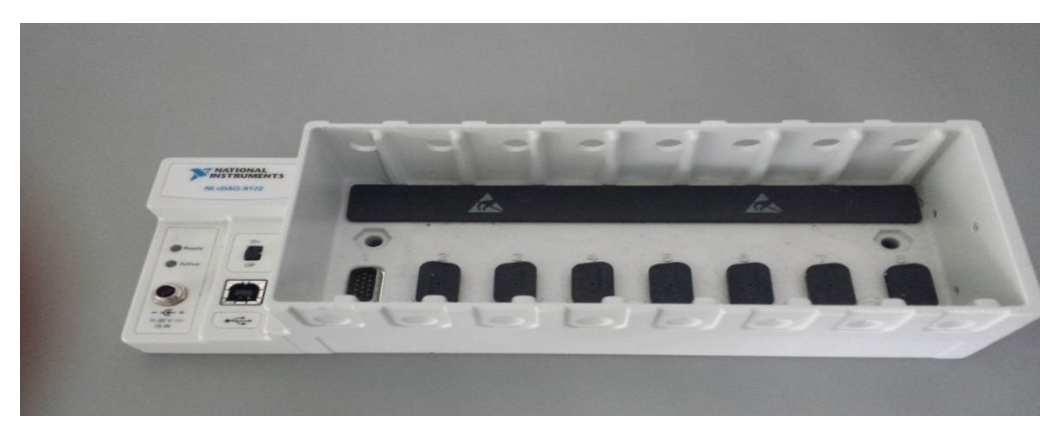

**Ilustración 13. Chasis cDAQ 9172 con 8 secciones para módulos.**

Los módulos permiten el acondicionamiento de señales como amplificación, filtros y aislamiento. Utilizaremos el módulo NI 9403 que cuentan con 37 puertos para entradas o salidas, el cual estará conectado en nuestro cDAQ 9172.

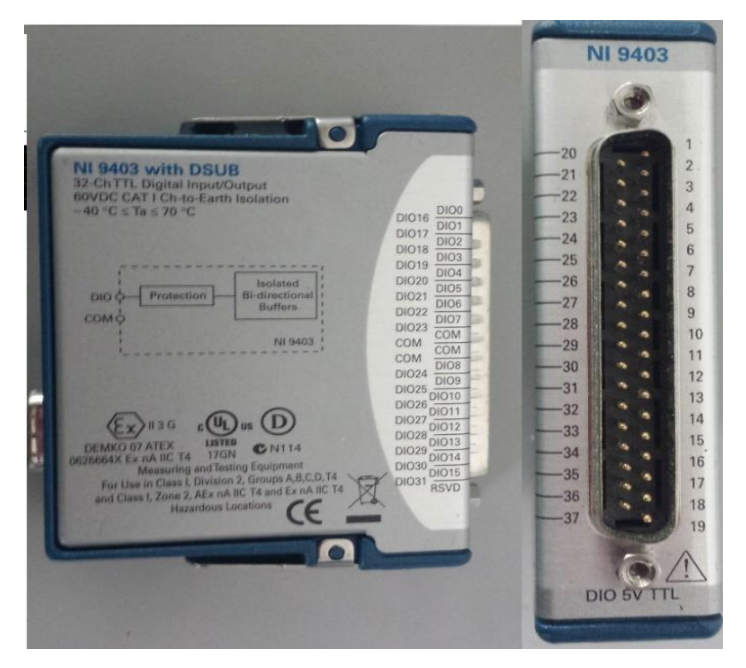

**Ilustración 14. Módulo NI 9403 de National Instrumets.**

<span id="page-22-0"></span>Este chasis y su módulo estarán conectado a nuestra computadora mediante un cable de bus universal en serie tipo B (USB tipo B).

## III.3.1.1 Configuración de buses con NI MAX

El programa NI MAX se utiliza para poder conocer y configurar los puertos de entrada y salida de cualquier módulo de National Instrumets haciendo uso de los chasis. Además, podemos realizar pruebas de funcionamiento de estos módulos y efectuar la configuración de los buses de información.

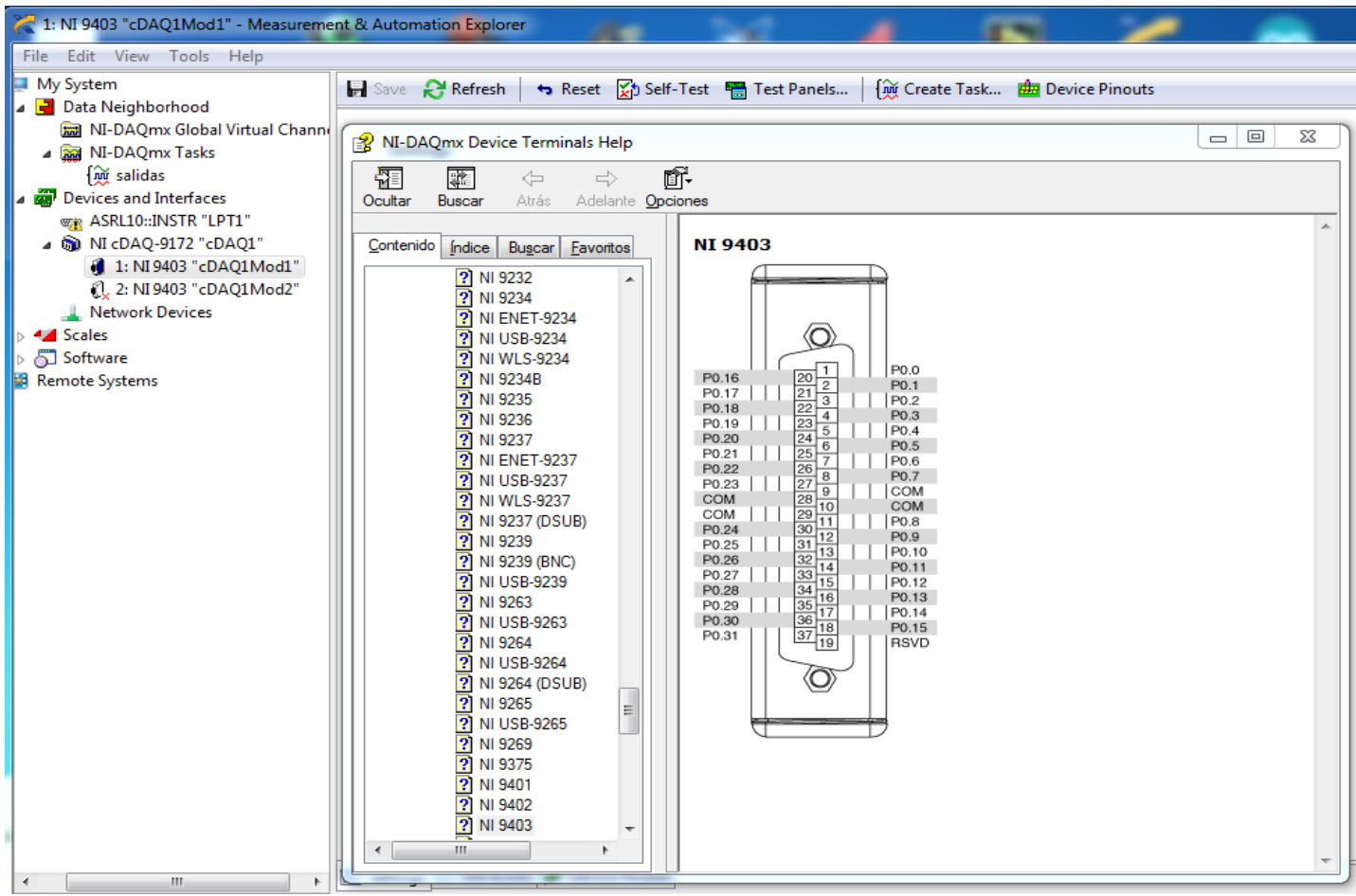

<span id="page-23-0"></span>**Ilustración 15. Puertos del módulo NI 9403 vistos con NI MAX.**

Para iniciar la configuración de los buses ejecutaremos el programa NI MAX, seleccionando la opción "NI-DAQ Canal global virtual" esto con la intención de poder crear un bus de información para nuestro módulo. Entre las opciones que se despliegan en esta sección se encuentran; el generar o adquirir una señal y el uso del bus como analógico o digital. En nuestro caso queremos utilizar LabView para simular el tablero de operación de los trenes, por lo tanto, el bus será para generar salidas digitales.

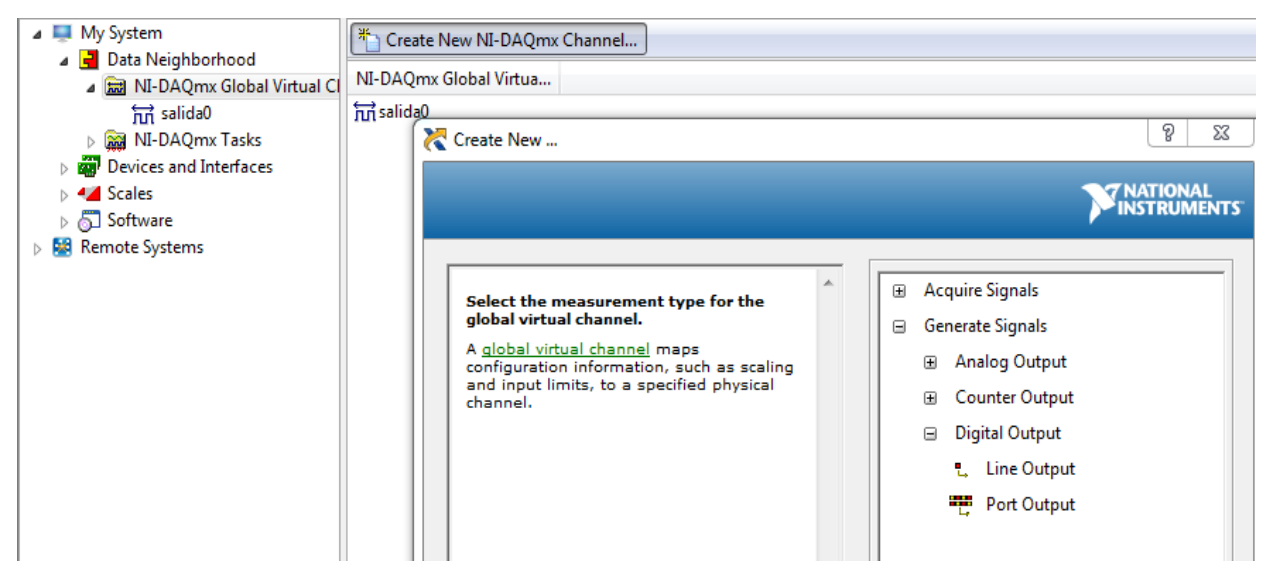

**Ilustración 16. Creación de señales digitales con NI MAX.**

<span id="page-24-0"></span>En la siguiente sección observaremos todos los puertos con los que cuenta nuestro módulo. Seleccionamos 15 puertos para el bus 1 y poder hacer uso de un conector tipo subminiatura-D (SUB-D) de 15 hilos y realizar las especificaciones de salidas con este conector que se mencionarán más adelante. De la misma manera se seleccionarán 15 puertos para el bus 2.

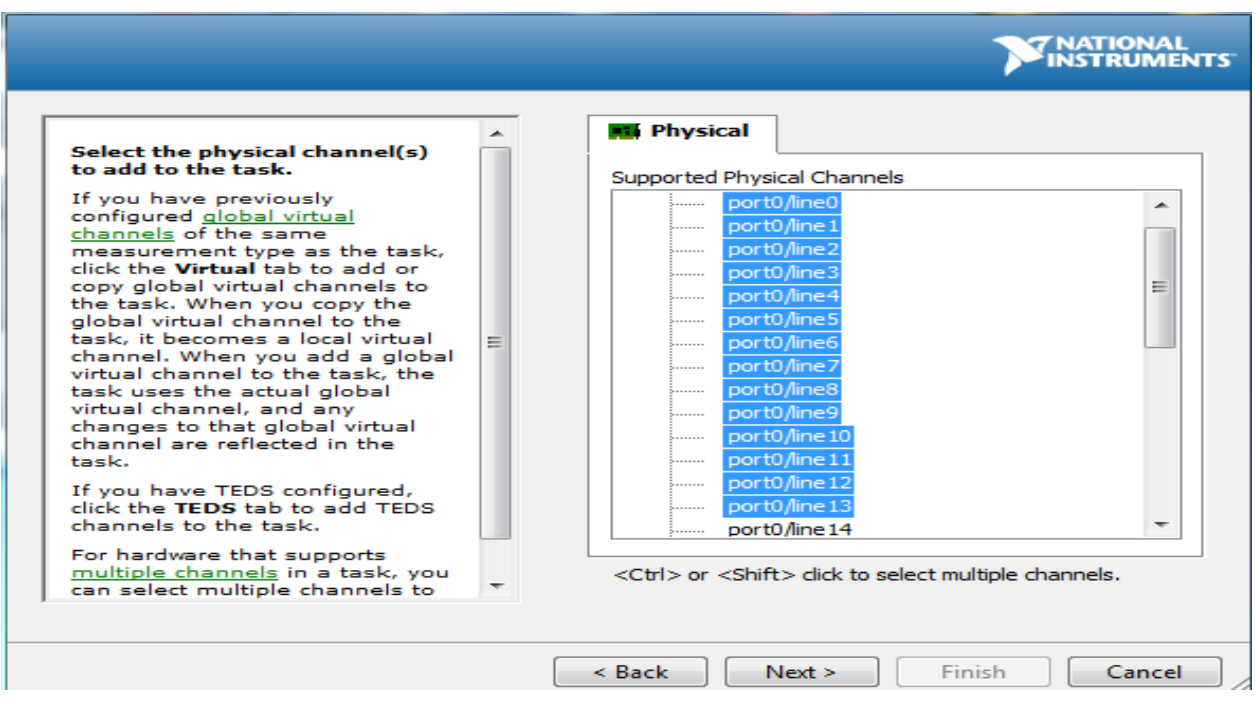

<span id="page-24-1"></span>**Ilustración 17. Selección de líneas o pines de nuestro módulo.**

Finalmente colocaremos el nombre donde estarán englobadas todos los puertos "Bus1" y "Bus2".

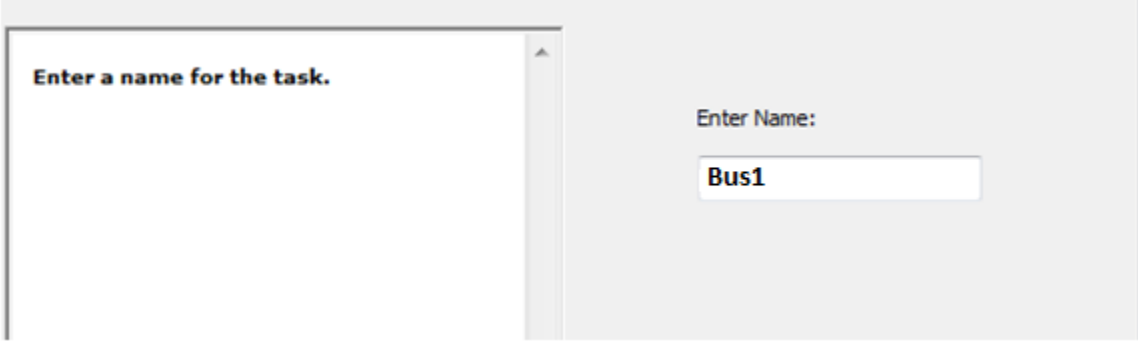

**Ilustración** 18**. Nombre para englobar las líneas del módulo "Bus1".**

## <span id="page-25-1"></span><span id="page-25-0"></span>III.3.2 Programación de LabView

LabView es una plataforma y entorno de desarrollo para diseñar sistemas con una programación gráfica.

Este entorno de desarrollo cuenta con dos partes: El panel frontal y el diagrama de bloques.

El panel frontal se conoce como la interfaz de usuario (VI), en este panel se interactúa con todos los elementos del programa, manipulando las entradas (haciendo uso de barras, etiquetas, interruptores, etc.) y observando todo tipo de gráficos con sus respectivos indicadores (mediante LEDs, pantallas, osciloscopio, etc.) que se encuentran en la sección de controles.

<span id="page-25-2"></span>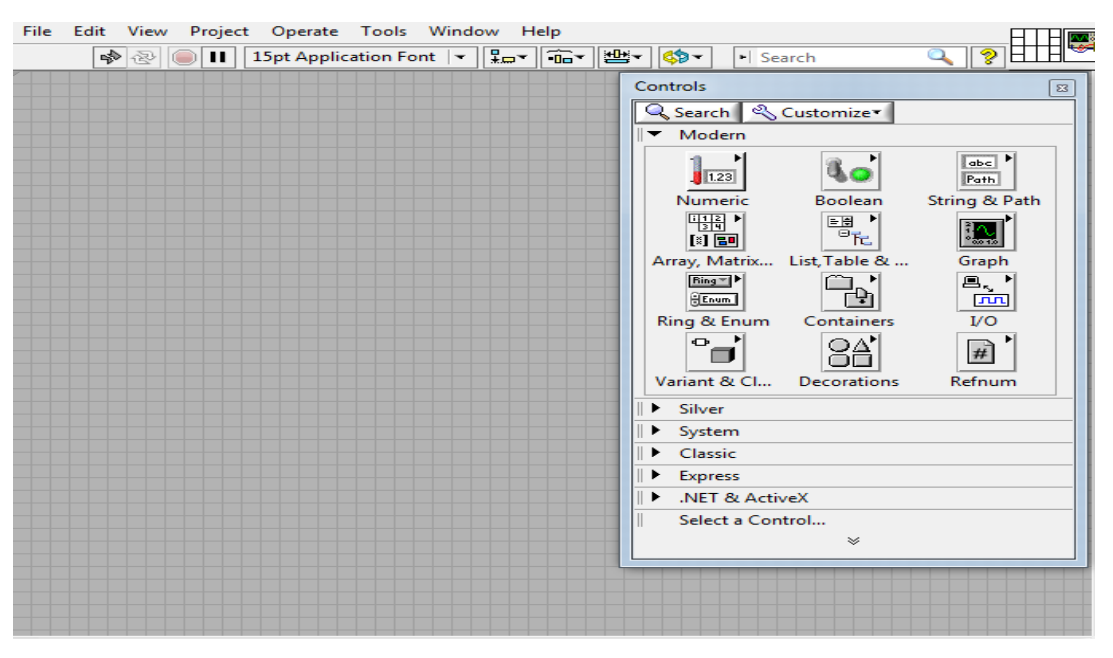

**Ilustración 19. Panel frontal de LabView.**

En el diagrama de bloques encontramos toda la programación de nuestro interfaz virtual. La programación consta desde compuertas lógicas, arreglos hasta la escritura de ecuaciones para un determinado sistema. También se encuentran bloques especiales para la utilización de dispositivos de National Instruments como por ejemplo la plataforma CompactDAQ.

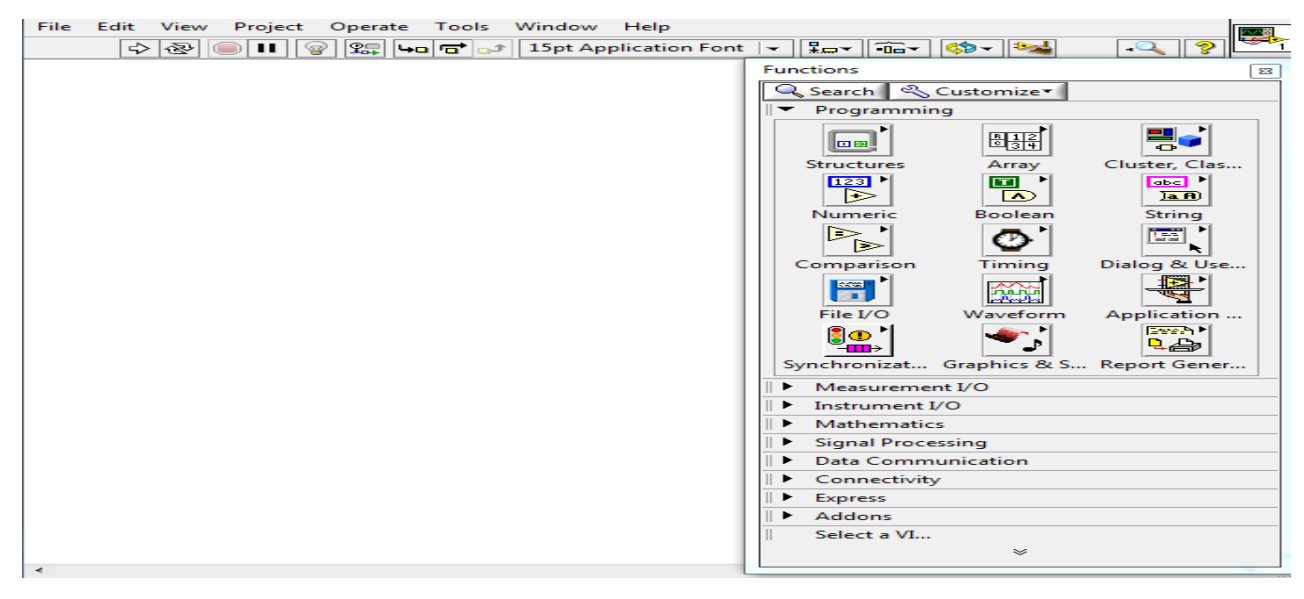

**Ilustración** 20**. Diagrama de bloques del entorno de Labview.**

#### <span id="page-26-0"></span>III.3.2.1 Creación de la interfaz virtual (VI)

Para realizar nuestro VI trabajaremos con los bloques especiales que tiene asignado Labview para el uso de la plataforma CompactDAQ.

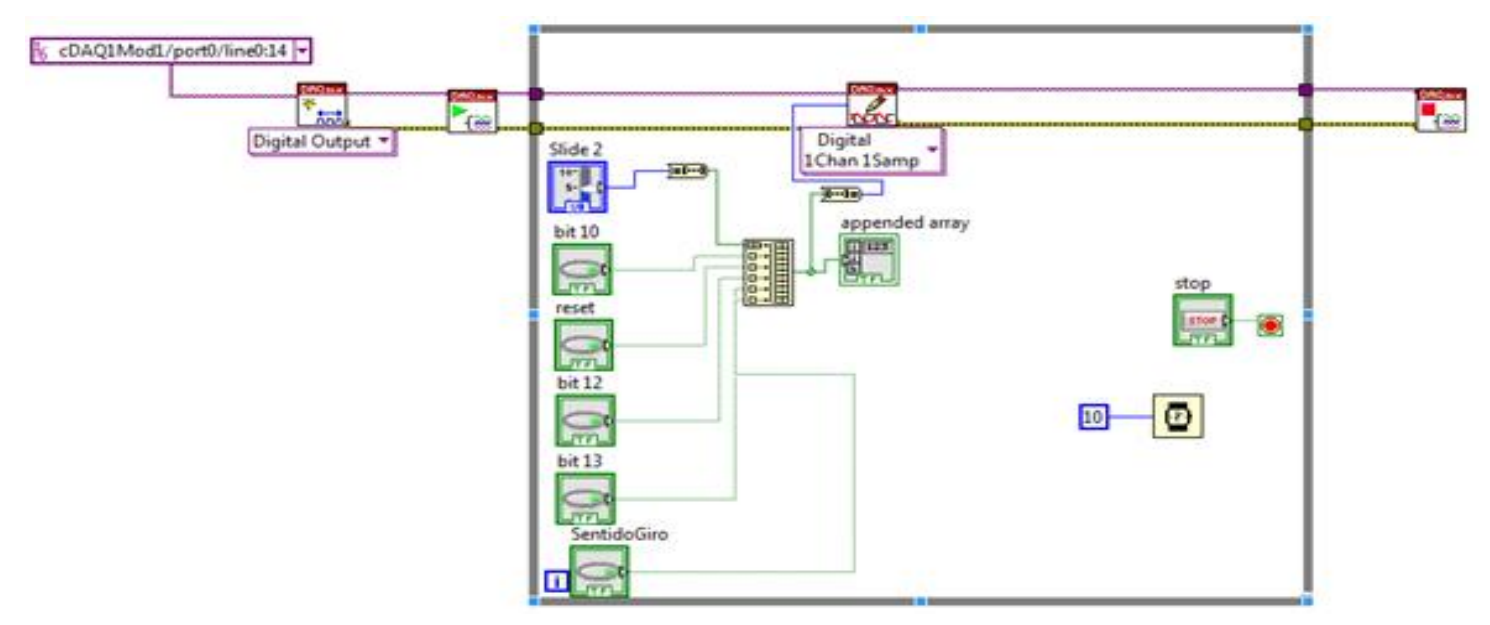

<span id="page-26-1"></span>**Ilustración** 21**. Diagrama de bloques final con todos los manipuladores y bloques necesarios para el bus 1.**

En el apartado de diagrama de bloques ingresaremos en la sección "Mediciones I/O" que se encuentra en la ventana de funciones, esto para poder de ingresar a la subcarpeta "NI-DAQmx" con la finalidad de encontrar la información necesaria para el uso de la plataforma CompactDAQ.

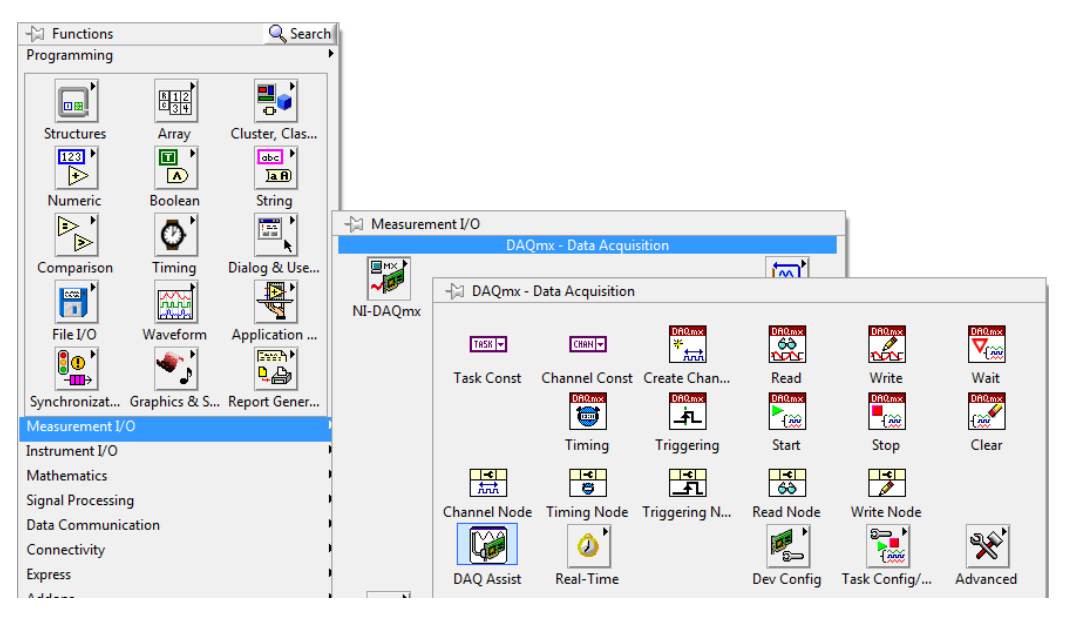

**Ilustración 22. Bloques para el uso del sistema CompactDAQ.**

<span id="page-27-0"></span>Crearemos una estructura básica para el uso de la plataforma, por lo cual solo haremos uso de determinados bloques como son: "Creación de canal", "Inicio", "Escritura" y "Alto".

#### **Bloque "Creación de canal"**

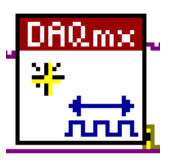

Este bloque sirve para la generación de señales digitales o analógicas. Además, de seleccionar el conjunto de puertos a utilizar (selección del bus de datos).

En la configuración de este bloque elegimos el bus de datos que configuramos previamente en el programa NI MAX, el cual llamamos "Bus1", que encuentra

definido en la sección "tarea en".

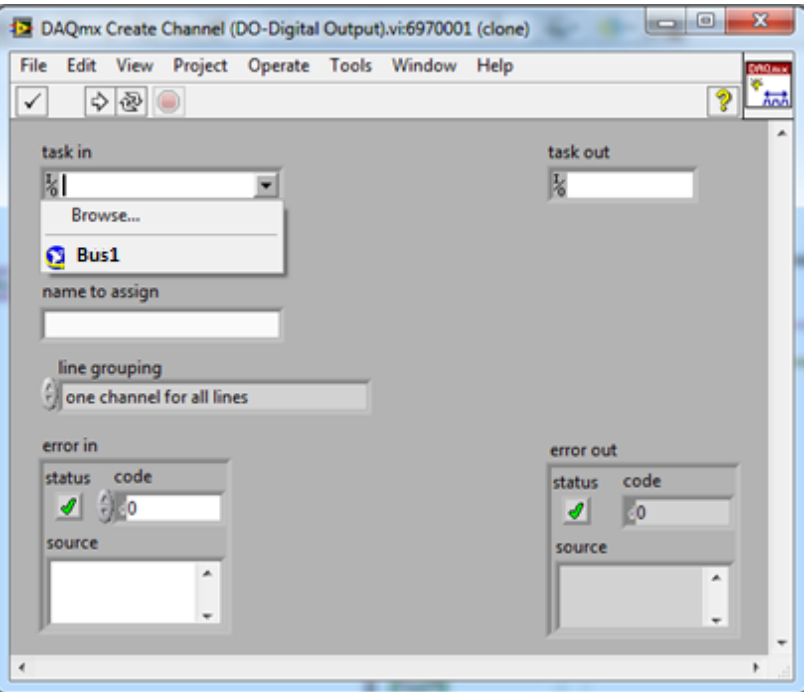

**Ilustración 23. Selección del conjunto de salidas creadas en NI-MAX.**

<span id="page-28-0"></span>En el mismo bloque se configura que "Bus1" generarán salidas digitales, como se indicó en NI MAX.

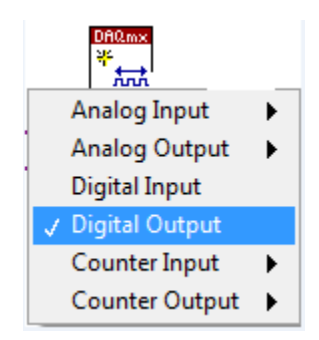

**Ilustración 24. Selección de las líneas como salidas digitales.**

<span id="page-28-1"></span>En otra sección de la configuración del bloque "Creación de canal" se encuentran los puertos con los que creamos "Bus1" en NI MAX, donde se seleccionan los puertos a utilizar. En nuestro caso utilizaremos los 15 puertos que configuramos.

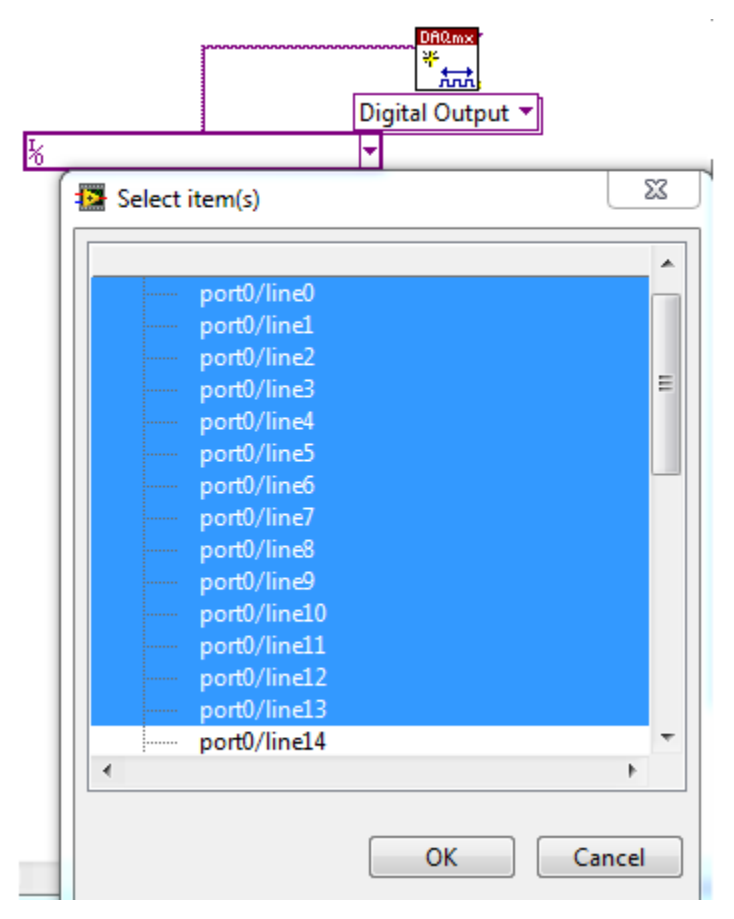

**Ilustración 25. Selección de las líneas a utilizar.**

#### <span id="page-29-0"></span>**Bloque "Inicio"**

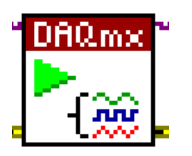

Este bloque permite iniciar una tarea para la plataforma CompactDAQ. Sin el uso de este bloque, cuando se inicia un VI este comenzará automáticamente y se mantendrá en un ciclo realizando lecturas sin poder detenerse aun haciendo uso del bloque "Alto". Con este bloque se controla el inicio de la ejecución de los buses seleccionados en "Creación de canal".

#### **Bloque "Escritura"**

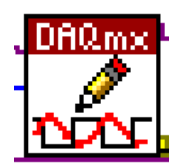

Mediante el bloque "Escritura" podemos seleccionar el formato del conjunto de puertos, es decir, seleccionamos el bus para darle un formato de 8 bits, 16 bits o 32 bits para la salida de la plataforma. Además, en este bloque se controlan la información de cada puerto.

Este módulo lo configuraremos como un bus de información en formato de 16 bits, esto con la intención de poder modificar los 15 puertos con los que cuenta "Bus1".

| DAQ <sub>mx</sub><br>$\mathbb{Z}$ |   |                   |   |                    |                      |
|-----------------------------------|---|-------------------|---|--------------------|----------------------|
| Analog                            | ▸ |                   |   |                    |                      |
| Digital                           |   | √ Single Channel  |   | √ Single Sample    | Boolean (1 line)     |
| Counter                           |   | Multiple Channels | ▸ | Multiple Samples > | 1D Boolean (N lines) |
| More                              | ٠ |                   |   | U8 (port format)   |                      |
|                                   |   |                   |   |                    | √ U16 (port format)  |
|                                   |   |                   |   |                    | U32 (port format)    |
|                                   |   |                   |   |                    | Waveform             |

**Ilustración 26. Configuración de formato a 16 bits para "Bus1".**

<span id="page-30-0"></span>Para manipular por separado cada puerto del bus se tendrá que crear un arreglo de datos de tamaño 16, utilizando el bloque "construir arreglo" en la sección de funciones.

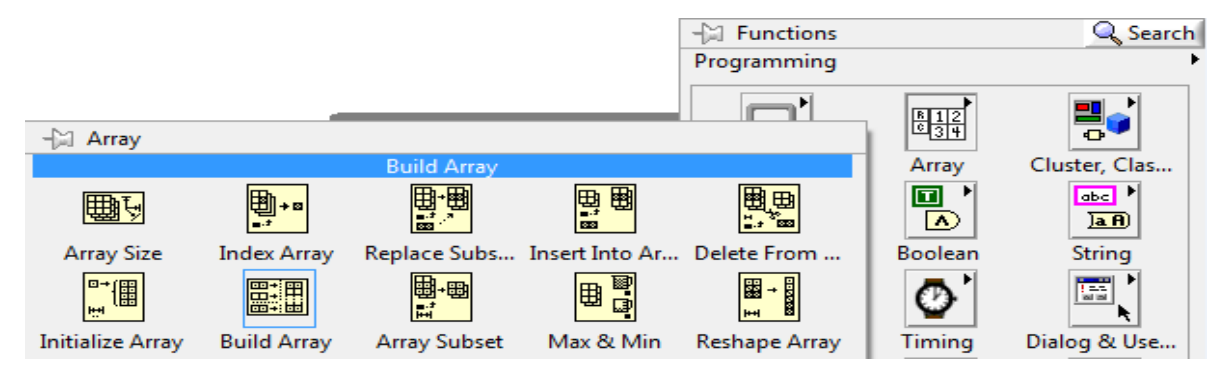

**Ilustración 27. Selección del bloque "Construir arreglo".**

<span id="page-30-1"></span>También haremos uso de bloques para conversión de tipos de datos, esto es necesario porque el bloque "Escritura" necesita como entrada números binarios y los interruptores que se usarán para simular el tablero de operación de trenes se conjuntan en un arreglo de boleanos, así que utilizaremos el bloque de conversión "arreglo a número".

| <b>Hill Functions</b> |                | Q Search                                                         |                    |                     |                   |                 |
|-----------------------|----------------|------------------------------------------------------------------|--------------------|---------------------|-------------------|-----------------|
| Programming           |                |                                                                  |                    |                     |                   |                 |
| 回圈                    | 闘              | ٣,                                                               |                    |                     |                   |                 |
| <b>Structures</b>     | Array          | Cluster, Clas                                                    |                    |                     |                   |                 |
| 123                   | $\blacksquare$ | abe M                                                            |                    |                     |                   |                 |
| ▷                     | $\bullet$      | -- Boolean                                                       |                    |                     |                   |                 |
| Numeric               | <b>Boolean</b> | Number To Boolean Array                                          |                    |                     |                   |                 |
| D.<br>Þ               | 23             | $\mathbf{A}$                                                     | ) ()               | )) <del>v</del> )   | ৰ≫                |                 |
| Comparison            | Timing         | And                                                              | 0r                 | <b>Exclusive Or</b> | <b>Not</b>        | Compound        |
| <b>Recent</b>         | Юŵ<br>ساكسهاسا | ∣∧ >                                                             | ) $\triangleright$ | )) → >              | ⋑                 |                 |
| File I/O              | Waveform       | Not And                                                          | Not Or             | Not Exclusiv        | Implies           |                 |
| ြုံစု '<br>₩⊪         |                | ν.                                                               | 冝                  | $F^{-1}$            | $\overline{(-1)}$ | <u> 171 O</u>   |
|                       |                | Synchronizat Graphics & S And Array El Or Array Ele Num to Array |                    |                     | Array to Num      | Bool to $(0,1)$ |

<span id="page-30-2"></span>**Ilustración 28. Selección del convertidor "arreglo a número".**

En las propiedades del bloque "Arreglo a número" configuraremos la opción a un número binario de 16 bits ya que es el formato de nuestro bloque "Escritura".

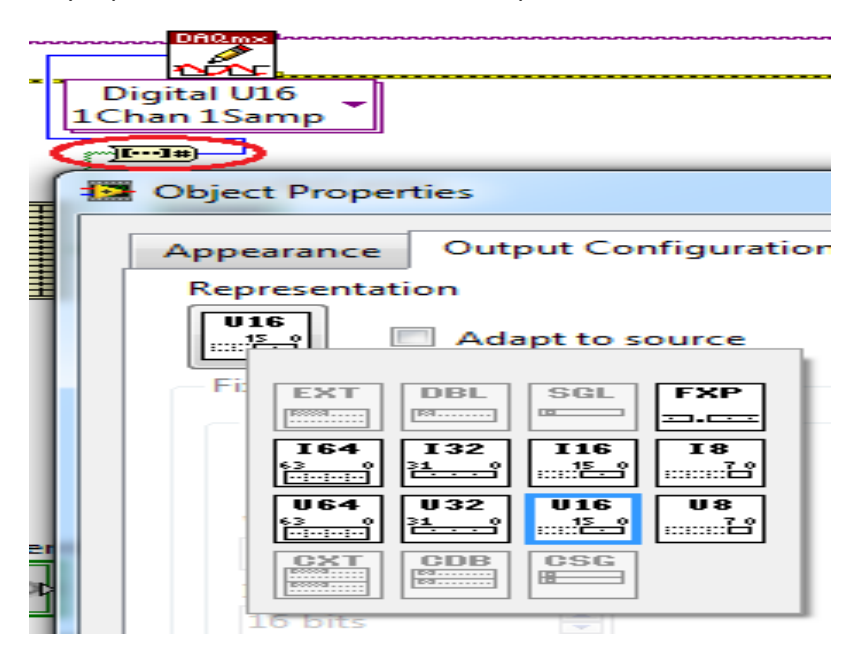

**Ilustración 29. Configuración del bloque "arreglo a número" a una salida de 16 bits.**

<span id="page-31-0"></span>Este bloque de conversión necesita como entrada un arreglo de 16 valores. En esta parte empezaremos a definir el orden de nuestros bits para la salida de nuestra plataforma mediante el "Bus1". Los primeros 8 valores de este arreglo se utilizarán para la manipulación del PWM, éstos vendrán integrados en una barra deslizable que simulará el "manipulador" el cual se creará en el panel frontal que se explicará más adelante y otros 8 valores donde estarán integrados tanto el reset y el sentido de giro.

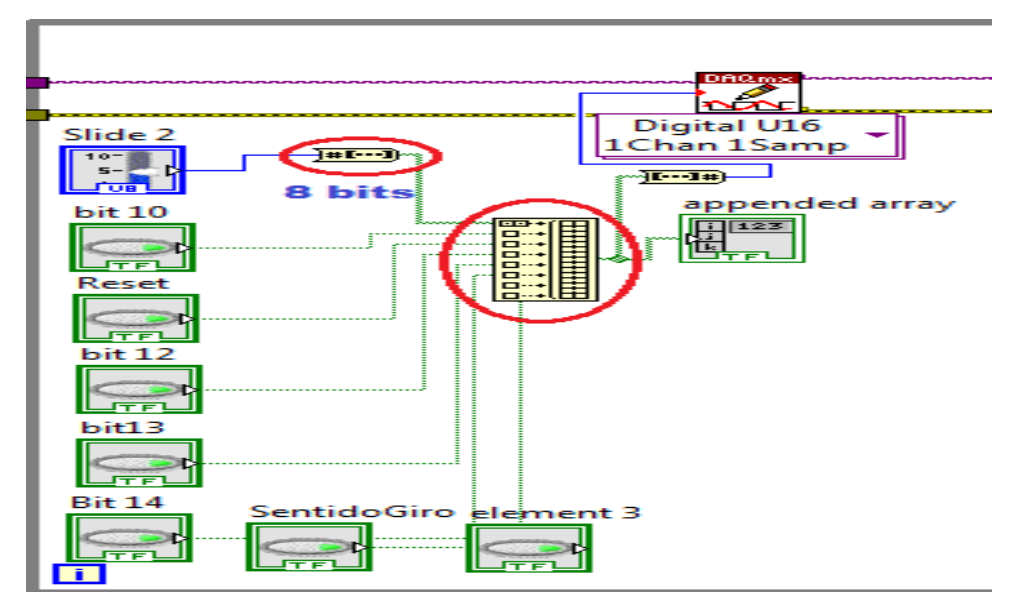

<span id="page-31-1"></span>**Ilustración 30. Construcción de 16 valores para un arreglo.**

Como podemos observar en la ilustración 30, en el bloque "Construir arreglo" en su primer entrada tenemos los 8 valores que corresponden al PWM. No es necesario colocar todos los interruptores para completar los 16, en este caso solo tenemos que respetar la posición donde ingresaremos el valor de reset y sentido de giro, esto de acuerdo a nuestro conector SUB-D. Además, en la salida colocaremos un arreglo de LEDs para poder visualizar el comportamiento de los puertos en el CompactDAQ para la realización de pruebas.

#### **Bloque "Alto"**

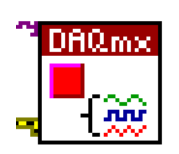

El bloque "Alto" se utiliza para detener la tarea cada vez que se controla un puerto y el programa no entre en un ciclo de reinicio.

Al final en el bloque "Escritura" colocaremos una estructura de "ciclo" para que podamos modificar el valor de los puertos en cualquier momento.

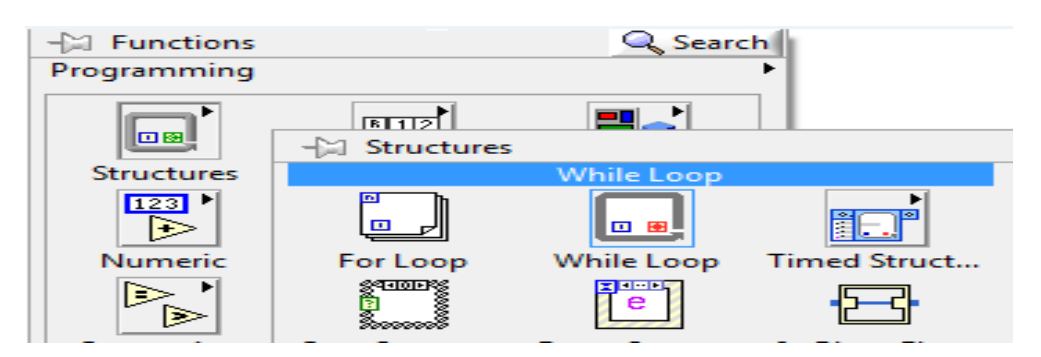

**Ilustración 31. Estructura de ciclo.**

<span id="page-32-1"></span><span id="page-32-0"></span>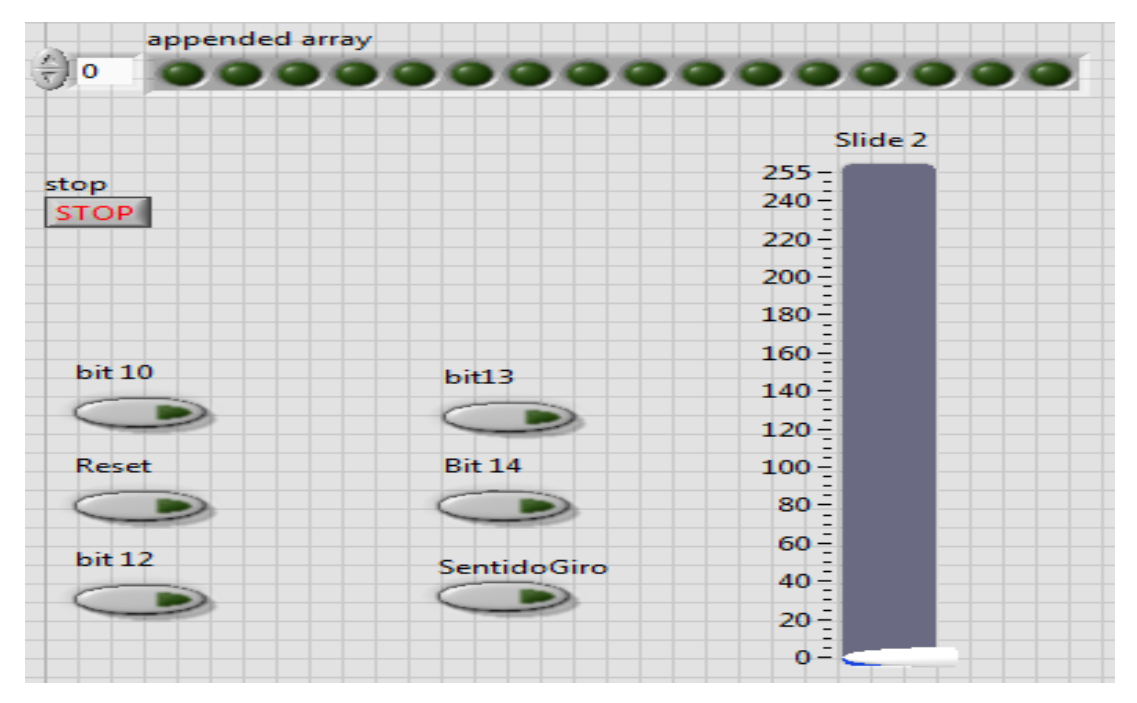

**Ilustración 32. Interruptores y visualización de puertos en el panel frontal.**

Para seleccionar la barra deslizable que simulará el "manipulador" para la velocidad del tren cambiaremos a nuestro panel frontal e ingresaremos en la sección "Numérico" en el apartado de controles y a continuación en "Puntero vertical".

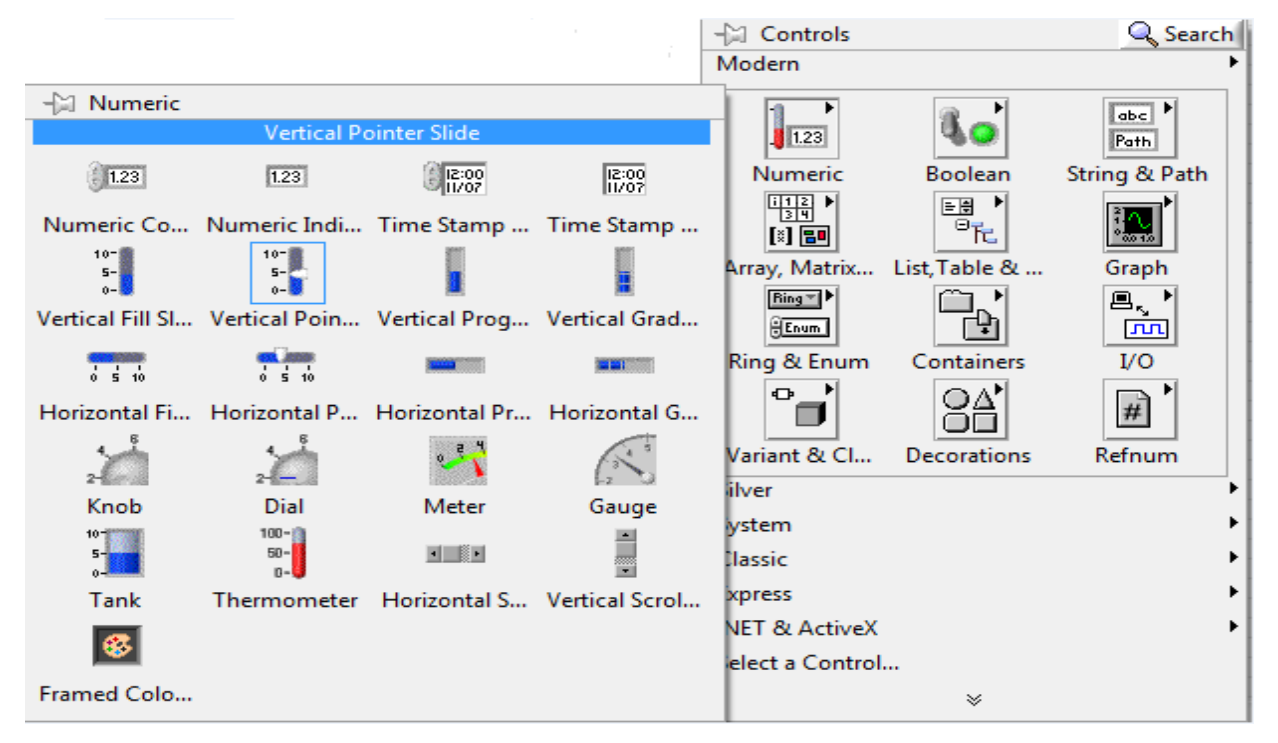

**Ilustración 33. Selección de la barra vertical para manipular la velocidad.**

<span id="page-33-0"></span>En las propiedades de nuestra barra cambiaremos su escala para que genere valores de 0 a 255 esto para poder controlar los 8 bits del PWM.

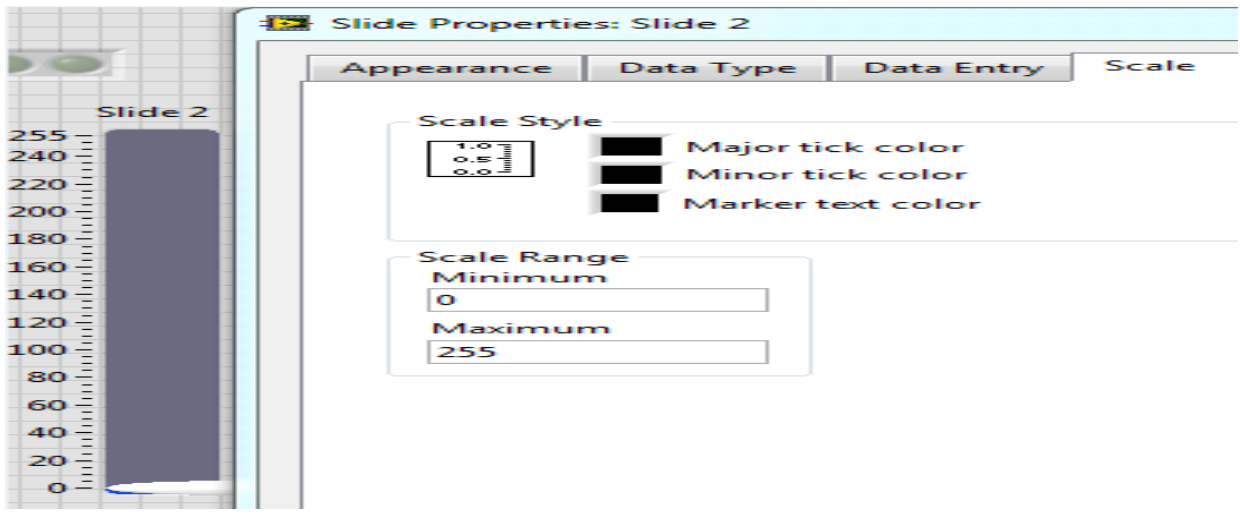

<span id="page-33-1"></span>**Ilustración 34. Selección de escala para el indicador tipo barra.**

Ingresando en la sección "Tipo de dato" en las propiedades de este manipulador cambiaremos su configuración a un formato de 8 bits.

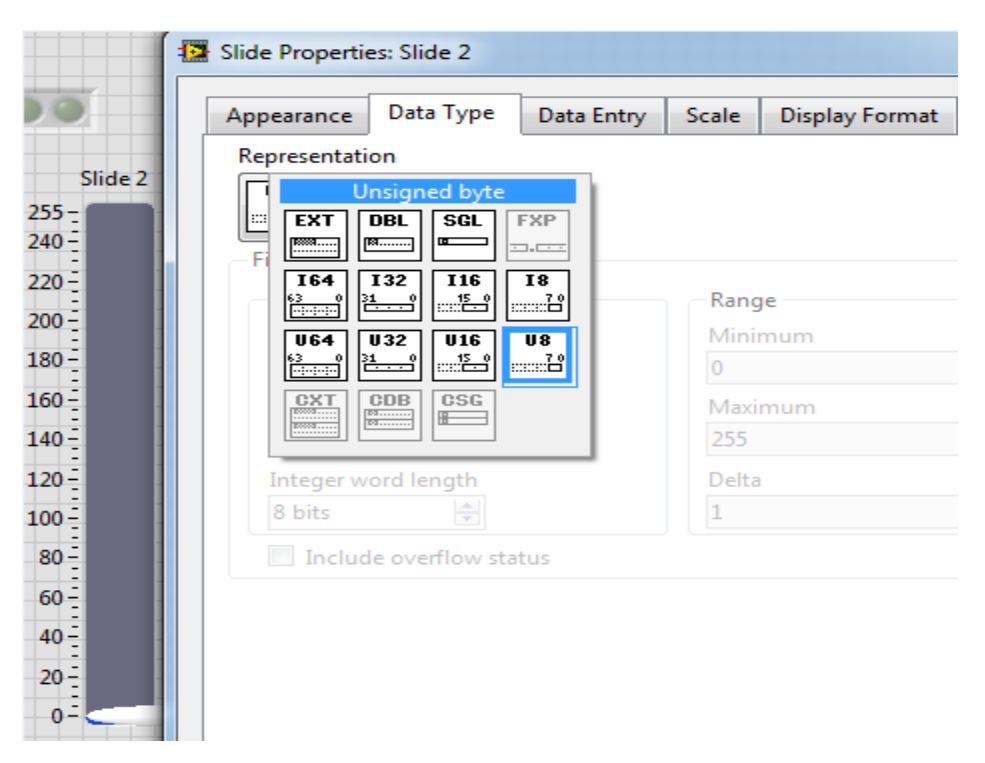

**Ilustración 35. Ajuste de la barra de velocidad a un formato de 8 bits.**

<span id="page-34-0"></span>Se observa en la ilustración 30 que se coloca un convertidor "Número a Arreglo" para poder convertir el valor de nuestra barra que tiene un formato de 8 bits a un arreglo de 8 valores y con esto construir un arreglo final de 16 valores.

La conexión del Bus 1 de la plataforma CompactDAQ y el circuito electrónico mediante el conector SUB-D se realiza de la siguiente manera, esto por requisito:

| Conector SUB-D  | SALIDA PARA CIRCUITO ELECTRÓNICO DE<br>POTENCIA |
|-----------------|-------------------------------------------------|
| Puerto 1        | <b>Bit 8 para PWM</b>                           |
| <b>Puerto 2</b> | <b>Bit 7 para PWM</b>                           |
| Puerto 3        | <b>Bit 6 para PWM</b>                           |
| Puerto 4        | <b>Bit 5 para PWM</b>                           |
| Puerto 5        | <b>Bit 4 para PWM</b>                           |
| Puerto 6        | <b>Bit 3 para PWM</b>                           |
| <b>Puerto 7</b> | <b>Bit 2 para PWM</b>                           |
| Puerto 8        | <b>Bit 1 para PWM</b>                           |
| Puerto 9        | Conexión de referencia a tierra entre la        |
|                 | plataforma CompactDAQ y el Circuito             |
|                 | electrónico de potencia                         |
| Puerto 10       | Sin conexión                                    |
| Puerto 11       | Bit para reinicio de microcontrolador           |
| Puerto 12       | Sin conexión                                    |
| Puerto 13       | Sin conexión                                    |
| Puerto 14       | Sin conexión                                    |
| Puerto 15       | Bit para control de sentido de giro en el       |
|                 | motor.                                          |

**Tabla 1. Configuración de salidas mediante conector SUB-D.**

Para el "Bus2" se requerirán de igual manera una configuración básica para utilizar la plataforma CompactDAQ, además de colocar 10 interruptores para anuncios como autorización de apertura de puertas derechas (OD), autorización de apertura de puertas izquierdas (OG), botón cierre de puertas (FD), arillo de hombre muerto (HM), anuncio de salida (NSAL), para audio de conductor (SILEC 1 y 2) y 4 para los modos CMC, CML, CMR y PA.

Para las salidas de este Bus 2 no se requiere un orden en la salida de los bits pues por el momento no se conectará con el Sistema SACEM, se hará uso de este bus en un futuro, aunque para fines de pruebas quedarán definidas de la manera en que se fueron mencionando.
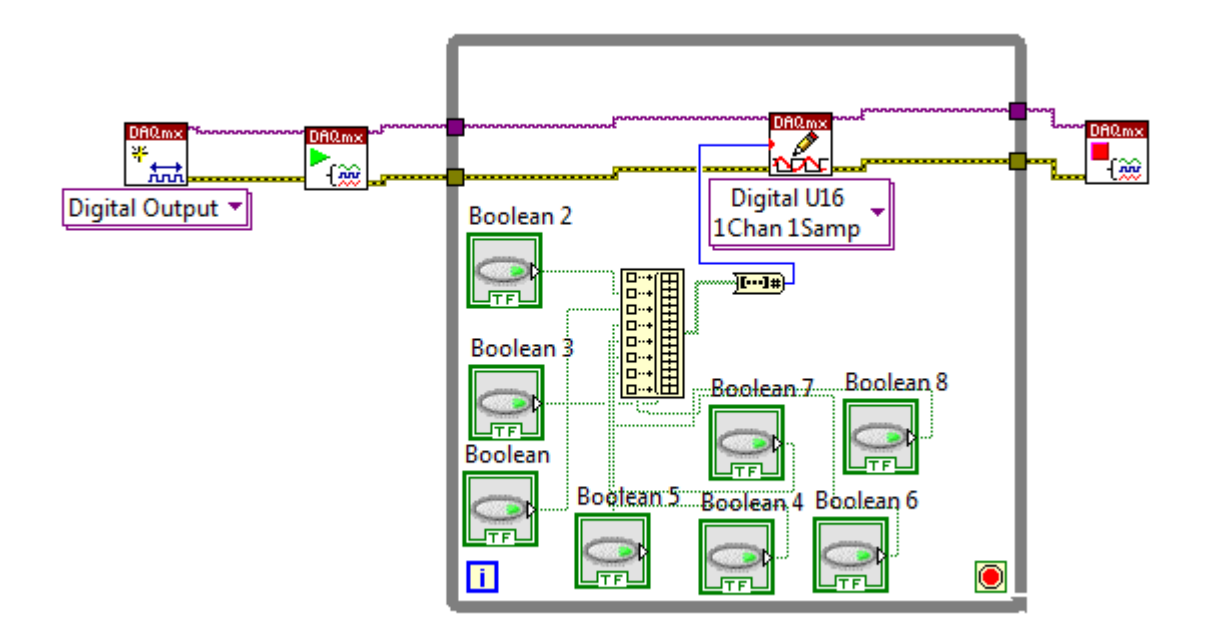

**Ilustración 36. Módulos para la creación de controles referentes al "Bus2".**

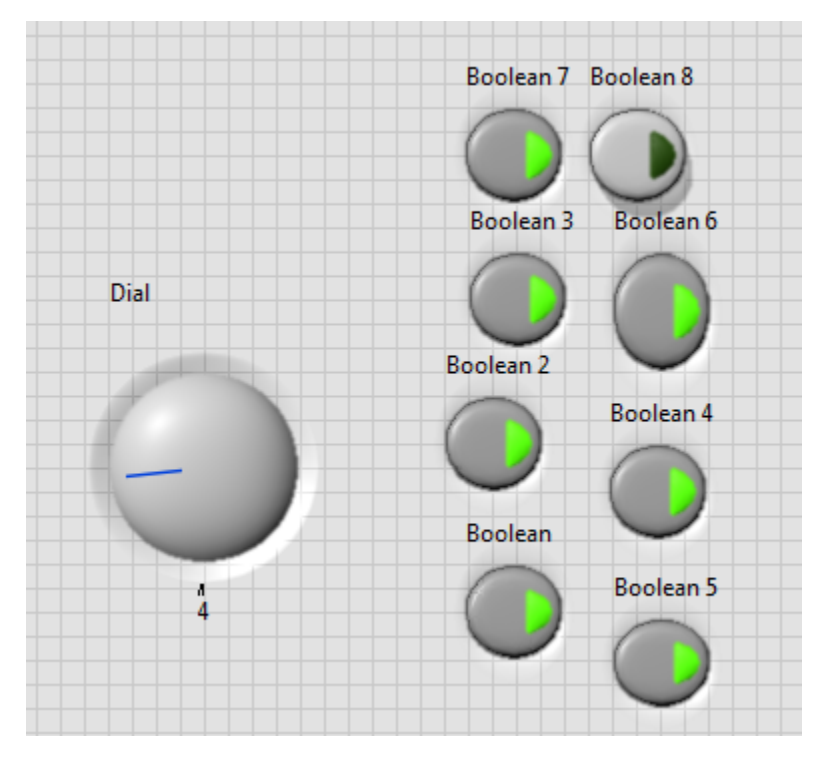

**Ilustración 37. Panel de manipuladores para las salidas del "Bus2"**.

# III.4 Circuito electrónico de potencia de motor

El circuito electrónico de potencia lo podemos visualizar en pequeños módulos; el microcontrolador que se encargará de la generación del PWM mediante los bits del Bus 1, el aislamiento para poder separar el microcontrolador de la alimentación del motor, un circuito para poder realizar el cambio de giro del motor con un bit del Bus 1, así como también poder controlar la demanda de corriente del motor que es de 1.2 [A].

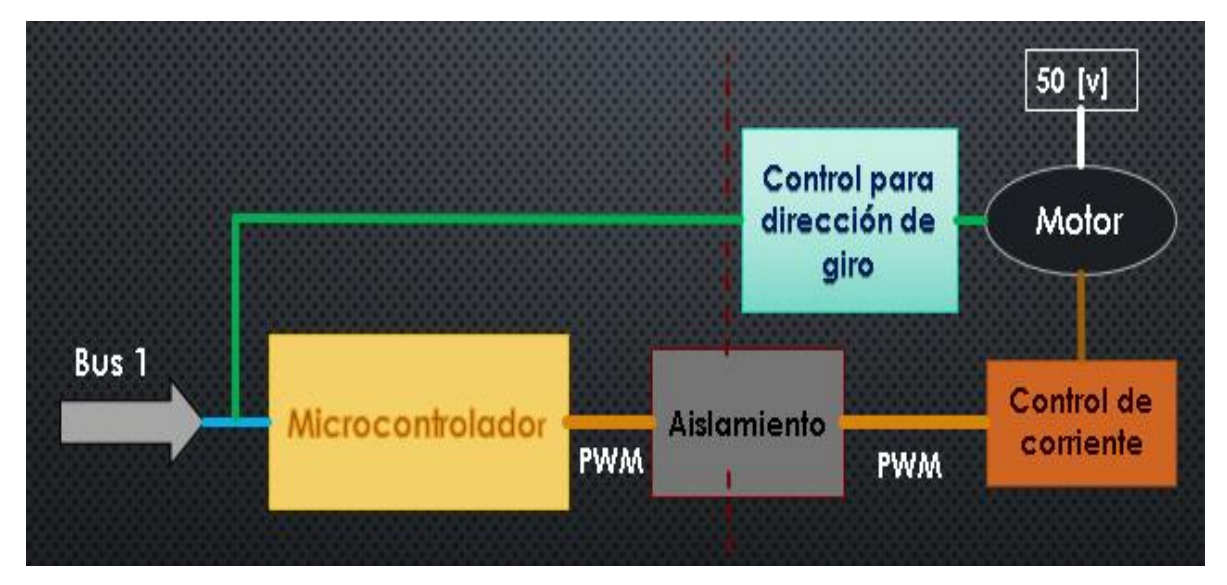

**Ilustración 38. Diseño del hardware para el SPPA.**

# **III.4.1 Programación del microcontrolador ATMEGA8535**

El microcontrolador tendrá la tarea de realizar la adquisición de bits generados por la interfaz gráfica con voltajes de 0 y 5 [v] mediante 8 de sus puertos y con esto generar un PWM con una frecuencia de 2 [KHz]. Se hará uso de registros para la modificación de pre-escaladores de frecuencia y la manipulación de contadores para la generación de la modulación por ancho de pulso. Además, se modificarán "fusibles" del microcontrolador para definir un reloj de operación.

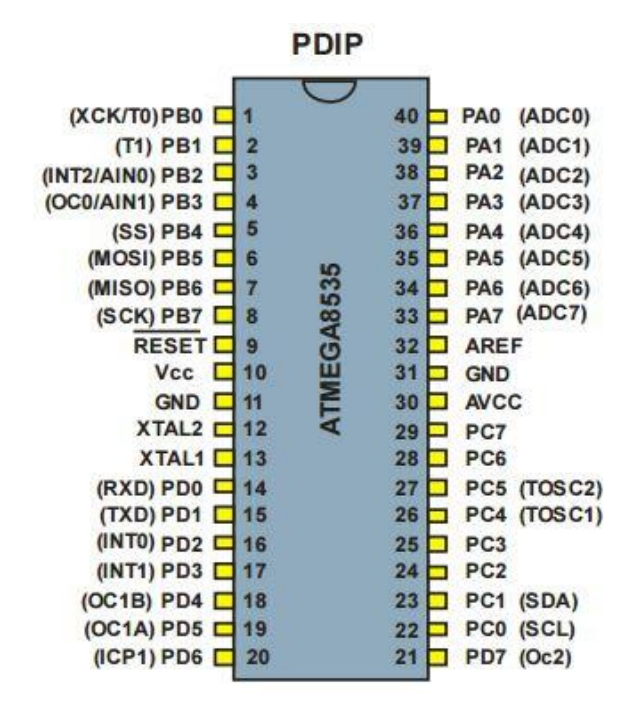

**Ilustración 39. Puertos pertenecientes al ATMEGA8535. ATMEL Corporation, (2006). Manual Microcontrolador de 8-bits AVR**

El proceso para la configuración y programación del microcontrolador se llevará de la siguiente manera:

- 1. Definiremos el reloj para trabajar con el microcontrolador, así como el pre-escalador para el contador y así poder generar un PWM con frecuencia de 2 [KHz].
- 2. Buscaremos los registros pertinentes para el uso del contador y la creación de un PWM.
- 3. Seleccionaremos el conjunto de puertos por los cuales el microcontrolador leerá los bits.
- 4. Realizaremos la programación de nuestro código.
- 5. Mediante el programa "Khazama AVR Programmer" cargaremos el programa a nuestro microcontrolador y realizaremos la modificación de "fusibles".

#### **Reloj**

El reloj del microcontrolador indica la velocidad en la cual debe trabajar. Este microcontrolador cuenta con diferentes fuentes de reloj: un oscilador de cristal externo, un oscilador RC, una señal de reloj externa o hacer uso de un oscilador interno.

Además, podemos hacer uso de pre-escaladores que son divisores de frecuencia con los cuales podemos derivar de una frecuencia a otra. Este microcontrolador nos permite hacer derivaciones al dividir nuestra frecuencia de reloj entre 8, 32, 64, 256 o 1024.

Para el funcionamiento del microcontrolador se requiere el uso de un cristal externo en los puertos 12 y 13 que hacen referencia a "XTAL1" y "XTAL2" y de acuerdo a su hoja de especificaciones los capacitores tienen un rango de valores dependiendo de la frecuencia del cristal. En nuestro caso utilizaremos un cristal externo de 8 [MHz] y por lo tanto capacitores de 22 [pF].

| C2 | XTAL <sub>2</sub> | <b>Frecuencia en</b><br><b>MHz</b> | Rango recomendado para capacitores<br>C1 y C2 en pF |
|----|-------------------|------------------------------------|-----------------------------------------------------|
| C1 |                   | $0.4 - 0.9$                        |                                                     |
|    | XTAL1             | $0.9 - 3.0$                        | $12 - 22$                                           |
|    | <b>GND</b>        | $3.0 - 8.0$                        | $12 - 22$                                           |
| ≢  |                   | $1.0 - 16.0$                       | $12 - 22$                                           |

**Ilustración 40. Rango de capacitores de acuerdo a la frecuencia a utilizar. ATMEL, Corporation, (2006). Hoja de especificaciones de ATMEGA8535**

Para obtener una frecuencia de 2[KHz] para la salida de nuestro PWM haremos uso de la siguiente expresión que nos proporciona el fabricante:

$$
F = \frac{Frecuencia\ del\ reloj}{Pre\ escalador * 256}
$$

Para tener una frecuencia aproximada de 2 [KHz] solo con el uso de reloj y un pre-escalador para el contador tendríamos que utilizar una frecuencia de reloj en nuestro microcontrolador de 4 [MHz] y utilizar un pre-escalador de 8.

$$
F = \frac{4000000}{8 * 256} = 1.953[KHz];
$$

Basándonos en las hojas de especificaciones podemos encontrar que se puede hacer uso de un oscilador interno del microcontrolador a 4 [MHz] modificando los "fusibles" de "CKSEL".

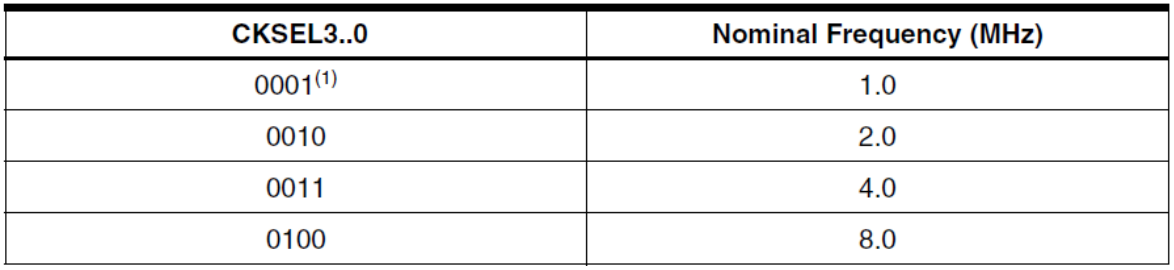

**Ilustración 41. Selección de frecuencia para oscilador interno. ATMEL, Corporation, (2006). Hoja de especificaciones de ATMEGA8535**

#### **Contadores**

Los contadores son registros que se incrementan o decrementan automáticamente. En el caso del microcontrolador ATMEGA8535 cuenta con dos tipos de resolución para los contadores: 8 bits y 16 bits. Los contadores de 8 bits pueden contar 256 pasos los cuales se calcula al elevar  $2^8$ , de igual manera se calcula el de 16 bits que sería  $2^{16}$  para dar un total de 65536 pasos.

Estos contadores tienen asociados modos de trabajos como son:

- Modo normal.- Este modo cuenta de 0 al valor máximo del contador.
- Modo de comparación.- Realiza un conteo y se reinicia a 0 cuando el valor del contador coincide con un valor predeterminado.
- Modo "PWM rápido".- Este modo permite generar una señal cuadrada. El contador cuenta desde 0 a valor máximo y reinicia la cuenta. Con cada cuenta el valor del contador se compara con un valor determinado que cuando coinciden cambia el estado de la señal cuadrada de alto a bajo o viceversa.
- Modo "PWM corrección de fase".- Realiza de igual manera una señal cuadrada pero a diferencia del modo "PWM rápido" este cuenta de 0 a valor máximo y vuelve a realizar una cuenta pero de valor máximo a 0.

Utilizaremos un contador con resolución de 8 bits puesto que realizamos la lectura de 8 bits con el microcontrolador provenientes de la interfaz gráfica para la modificación del PWM, además de utilizar el modo "PWM rápido" para la generación de la señal cuadrada. De acuerdo a las hojas de especificaciones podemos utilizar el "contador0" o el "contador2" pues ambos tienen asociados contadores de 8 bits. Pensando en este momento en la conexión de componentes electrónicos podríamos utilizar el "contador2" con salida por el puerto 21 de nuestro microcontrolador por comodidad.

Para seleccionar el modo de trabajo del contador y seleccionar el pre-escalador que escogimos para la frecuencia del PWM tenemos que ingresar al registro TCCR2 de nuestro microcontrolador.

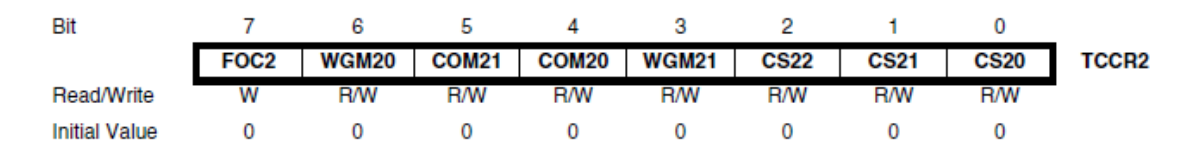

**Ilustración 42. Bits del registro TCCR2 del microcontrolador. ATMEL, Corporation, (2006). Hoja de especificaciones de ATMEGA8535**

Los bits a modificar son:

- WGM20 y WGM21.- Para la selección del modo de trabajo del contador.
- CS20, CS21 y CS22.- Para definir nuestro pre-escalador de 8.
- COM20 y COM21.- Para que nuestra señal de onda cuadrada pase de un estado alto a bajo.

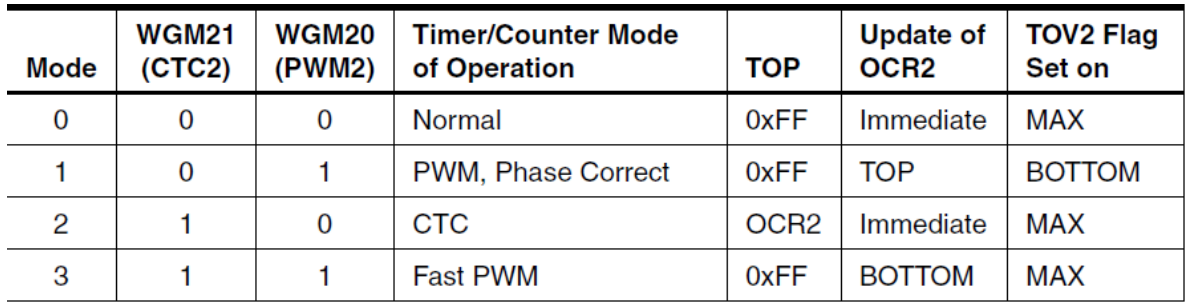

**Ilustración 43. Bits para la modificación del modo de trabajo del contador. ATMEL, Corporation, (2006). Hoja de especificaciones de ATMEGA8535**

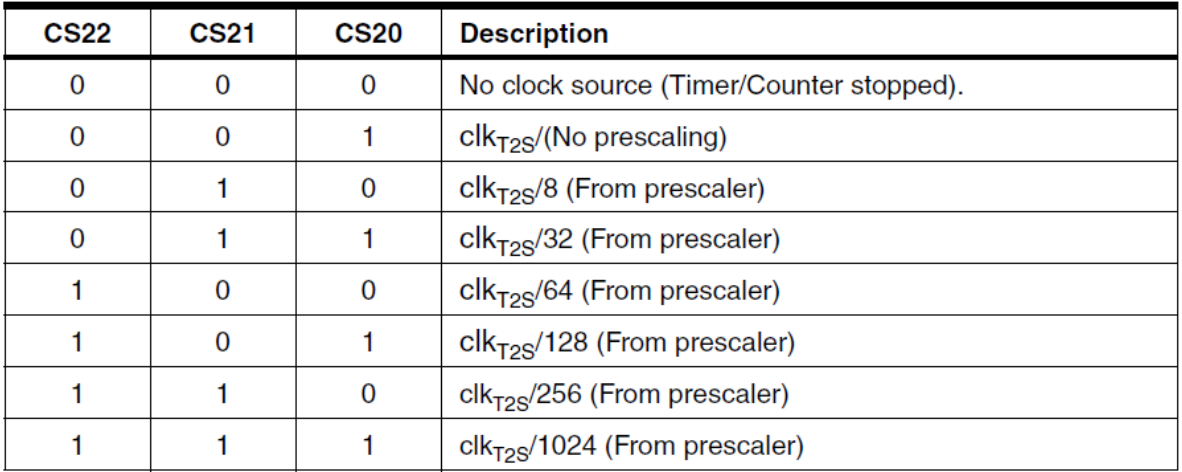

**Ilustración 44. Bits para la modificación del pre-escalador. ATMEL, Corporation, (2006). Hoja de especificaciones de ATMEGA8535**

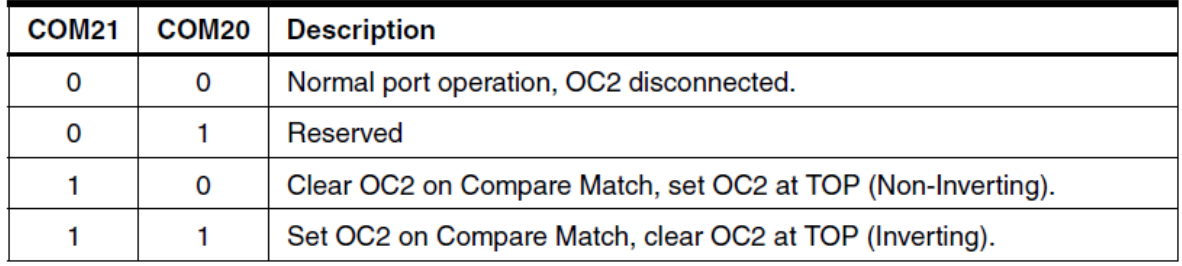

**Ilustración 45.- Bits para el modo de operación de la señal cuadrada. ATMEL, Corporation, (2006). Hoja de especificaciones de ATMEGA8535**

El registro para que el contador pueda realizar una comparación y nuestra señal cuadrada pueda modificar el ciclo de trabajo es el OCR2. Entonces las lecturas que realicemos en los puertos del microcontrolador tendrán que copiarse a este registro.

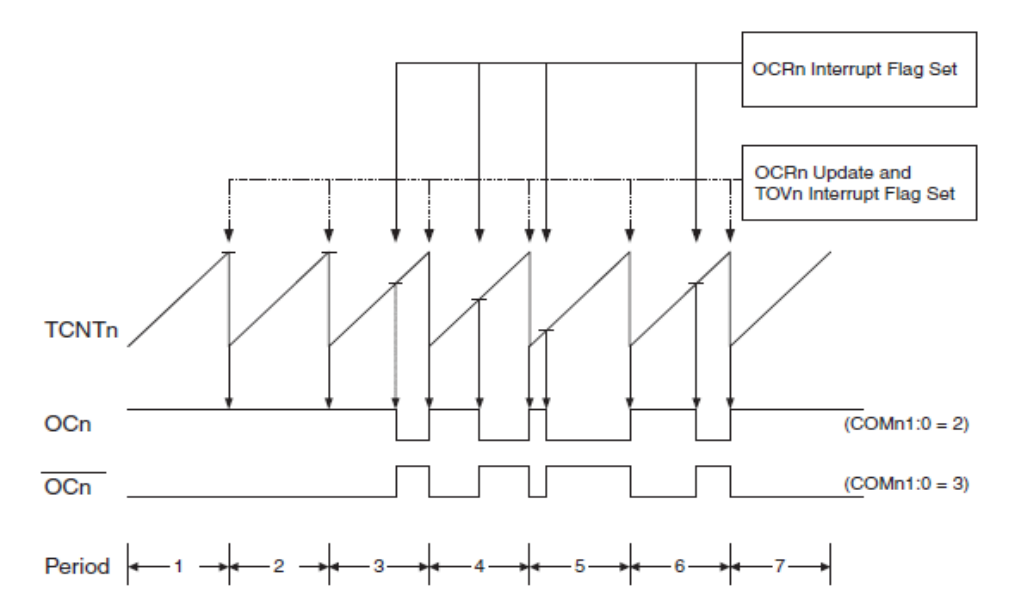

**Ilustración 46. Modificación del registro OCR2 del ATMEGA8535. ATMEL, Corporation, (2006). Hoja de especificaciones de ATMEGA8535.**

Para la lectura de los bits provenientes de la interfaz podemos utilizar el conjunto de puertos "PB" de nuestro microcontrolador, los cuales están asociados del puerto 1 hasta el puerto 8. La lectura del bit más significativo ingresará por el puerto 8 y la del bit menos significativo ingresará por el puerto 1.

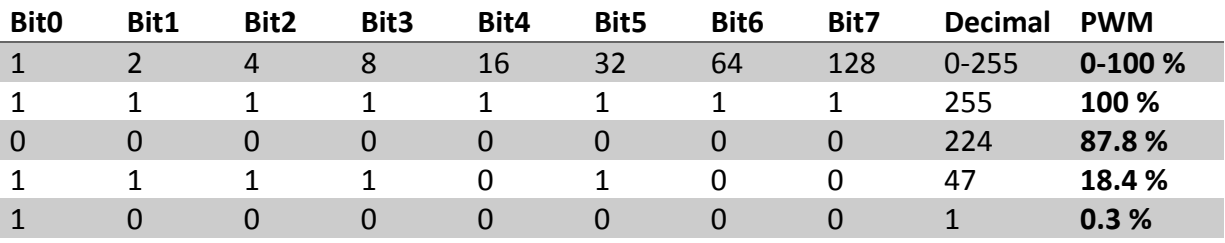

A continuación, se mostrará unos ejemplos de la creación de PWM mediante los 8 bits:

**Tabla 2. Ejemplo de PWM de acuerdo a la combinación de bits.**

Para la programación del microcontrolador utilizaremos el programa Atmel Studio, creando un proyecto en lenguaje ensamblador y seleccionando el AVR ATMEGA8535.

| File | Edit View VAssistX ASF Project Build Debug |              | Tools Window Help            |              |                                                  |                            |                                        |                     |                                        |                           |
|------|--------------------------------------------|--------------|------------------------------|--------------|--------------------------------------------------|----------------------------|----------------------------------------|---------------------|----------------------------------------|---------------------------|
|      | New                                        | ٠            | ð<br>Project                 | Ctrl+Shift+N |                                                  |                            |                                        |                     |                                        |                           |
|      | Open                                       |              | n<br>File                    | $Ctrl + N$   |                                                  |                            | <b>河西国南国,普普省,中AT90CAN128 ↑No Tool,</b> |                     |                                        |                           |
|      | Add                                        |              | 里<br>Example Project         | Ctrl+Shift+E |                                                  |                            |                                        | Solution Explorer   |                                        | $\mathbf{v}$              |
|      | Close                                      |              |                              |              |                                                  |                            |                                        |                     |                                        | 8<br>$\Sigma$             |
| எி   | <b>Close Solution</b>                      |              | <b>New Project</b>           |              |                                                  |                            |                                        |                     |                                        |                           |
|      | Import                                     | $\mathbf{r}$ | <b>Recent Templates</b>      |              | Sort by: Default                                 | $\mathbf{\cdot}$ ne        |                                        |                     | <b>Search Installed Templates</b>      | م                         |
|      | Save AssemblerApplication2.asm             | $Ctrl + S$   | <b>Installed Templates</b>   |              |                                                  |                            |                                        | Type: Assembler     |                                        |                           |
|      | Save AssemblerApplication2.asm As          |              | $C/C++$                      |              | <b>AVR Assembler Project</b><br>$\overline{ASh}$ |                            | Assembler                              |                     | Creates an AVR 8-bit Assembler project |                           |
|      | Save All                                   | Ctrl+Shift+S | Assembler                    |              |                                                  |                            |                                        |                     |                                        |                           |
|      | Export Template                            |              | <b>Atmel Studio Solution</b> |              |                                                  |                            |                                        |                     |                                        |                           |
|      | Page Setup                                 |              |                              |              |                                                  | Device Family:             | All<br>$\cdot$                         |                     |                                        | <b>Search</b>             |
|      | Print                                      | $Ctrl + P$   |                              |              |                                                  | Name                       | App./Boot Memory (Kbytes)              | Data Memory (bytes) | EEPROM (b)                             | Device Info:              |
|      | <b>Recent Files</b>                        |              |                              |              |                                                  | ATmega64A                  | 64                                     | 4096                | 2048                                   | Device Name: ATme         |
|      | <b>Recent Projects and Solutions</b>       |              |                              |              |                                                  | ATmega64C1                 | $3^{64}_{64}$                          | 4096                | 2048                                   | Speed:<br>$\Omega$        |
|      | Exit                                       | $Alt + F4$   |                              |              |                                                  | ATmega64HVEA<br>ATmega64M1 | 64                                     | 4096                | 1024<br>2048                           | 2.7/5<br>Vcc:             |
|      |                                            |              |                              |              |                                                  | ATmega64RFR2               | 64                                     | 4096<br>8192        | 2048                                   | Family:<br>mega           |
|      |                                            |              |                              |              |                                                  | ATmega8                    | 8                                      | 1024                | 512                                    | Datasheets                |
|      |                                            |              |                              |              |                                                  | ATmega8515                 | 8                                      | 512                 | 512                                    |                           |
|      |                                            |              |                              | $\Box$       |                                                  | ATmega8535                 | 8                                      | 512                 | 512                                    | <b>Supported Tools</b>    |
|      |                                            |              |                              |              |                                                  | ATmega88                   | 8                                      | 1024                | 512                                    | Atmel-ICE                 |
|      |                                            |              |                              |              |                                                  | ATmega88A                  | 8                                      | 1024                | 512                                    | * AVR Dragon              |
|      |                                            |              |                              |              |                                                  | ATmega88P                  | 8<br>8                                 | 1024<br>1024        | 512<br>512                             | ● AVRISP mkll             |
|      |                                            |              |                              |              |                                                  | ATmega88PA<br>ATmega88PB   | 8                                      | 1024                | 512                                    | $\rightarrow$ AVR ONE!    |
|      |                                            |              |                              |              |                                                  | ATmega8A                   | 8                                      | 1024                | 512                                    | $\blacksquare$ . ITAQIOES |

**Ilustración 47. Creación de un proyecto con Atmel Studio.**

Para realizar la programación realizamos un diagrama de flujo para reconocer que debemos programar y el orden que debemos llevar.

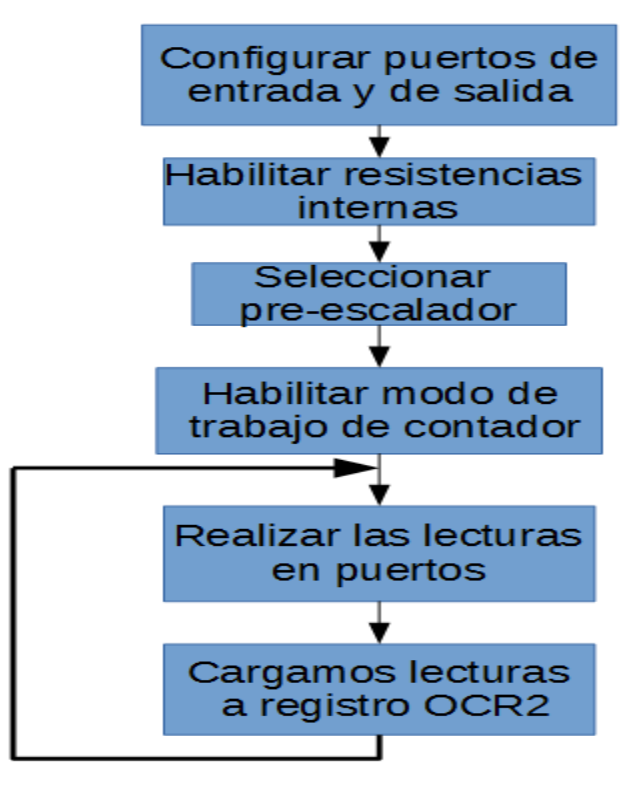

**Ilustración 48. Diagrama de flujo para la programación del microcontrolador.**

El programa que cargaremos a nuestro AVR quedaría de la siguiente manera:

```
/*
 * Assembler8535.asm
 * Created: 29/06/2016 01:16:06 p.m.
 * Author: Luis A.
 */
;====================================================================
       ; Definición del avr
;====================================================================
 .include "m8535def.inc" /* m8535def incluye todas las librerías, registros, 
direcciones de memoria y vectores para el ATMEGA8535*/
;====================================================================
       ; Registros temporales a utilizar
;====================================================================
   ; Son registros generales para el almacenamiento de datos temporales.
      .def A=R16 ; ACUMULADOR GENERAL 
                    ; ACUMULADOR GENERAL
;====================================================================
      ; Vectores de interrupción
;====================================================================
      .org $0000 ; Dirección del VECTOR DE RESET
;====================================================================
       ; Programa principal
;====================================================================
      ON_RESET:
          LDI I,0x00 ; Cargamos "0" al registro "I".<br>
OUT DDRB,I ; Al cargar el valor "0" que tem
                              ; Al cargar el valor "0" que tenía nuestro registro
                                      "I" al registro DDRB todas las 8 entradas del
                                       Puerto B se activan como entrada. 
          SBI DDRD,7 ; Colocamos un 1 en PORTD7, que es el pin 21 donde
                                      se encuentra el Counter2 que vamos a utilizar
                                     para asignarlo como salida.
          LDI I,0XFF ; Cargamos el valor "1" a nuestro registro "I".
           OUT PORTB,I ; Al cargar el valor "1" en el registro PORTB 
                                       habilitamos resistencias PULL UP en PUERTOB.
         OUT TCCR2,0b0110 1010 ; Colocamos en alto y bajo los bits correspondientes
                                       para hacer uso PWM, hacer un pre-escalador
                                      entre 8 y que no se invierta la señal.
      MAIN_LOOP:
           IN I,PINB ; Leemos las entradas del CompactDAQ por el puertoB
           OUT OCR2,I /* Cargamos el valor leído del puertoB al registro
                                        OCR2 que se encargará de modificar el ciclo
                                        de trabajo*/
          RJMP MAIN_LOOP ; Salto a MAIN_LOOP para que entre en un ciclo
                                       las lecturas.
;====================================================================
       ; Fin de programa
;====================================================================
```
Los "fusibles" son bits que permiten controlar algunas características de nuestro microcontrolador como por ejemplo activar un bit de bloqueo a la lectura de nuestro código o cambiar el nivel de detección de voltaje. A diferencia de otros tipos de microcontroladores estos "fusibles" no pueden ser modificados desde el programa principal, si no que tienen que ser seleccionados mediante un programa especial.

| Bit | Low                                                 | High                                                                |
|-----|-----------------------------------------------------|---------------------------------------------------------------------|
| 7   | $\Box$ BODLEVEL<br>Brown out detector trigger level | $\Box$ S8535C<br>AT90S4434/8535 compability mode                    |
| 6   | $\Box$ BODEN<br>Brown out detector enable           | $\Box$ WDTON<br>Watchdog timer always on                            |
| 5   | $\triangle$ SUT1<br>Select start-up time            | $\triangle$ SPIEN<br>Enable Serial programming and Data Downloading |
| 4   | $\triangle$ SUTO<br>Select start-up time            | $\Box$ CKOPT<br>Oscillator Options                                  |
| з   | $\triangle$ CKSEL3<br>Select Clock Source           | $\Box$ EESAVE<br>EEPROM memory is preserved through chip erase      |
| 2   | $\triangle$ CKSEL 2<br>Select Clock Source          | $\triangle$ BOOTSZ1<br>Select Boot Size                             |
| 1   | $\triangle$ CKSEL1<br>Select Clock Source           | $\triangle$ BOOTSZ0<br>Select Boot Size                             |
| 0   | $\Box$ CKSEL0<br>Select Clock Source                | <b>BOOTRST</b><br>Select Reset Vector                               |

**Ilustración 49. Fuses por default del ATMEGA8535. Engbedded, (2006). http://www.engbedded.com/fusecalc**

Estos "fusibles" se divides en dos partes; "Altos" y "Bajos". Los "fusibles altos" contienen información de la activación para preservación de memoria después de borrado, la activación del "watchdog", configuración del vector de reinicio y la protección de lectura. Mientras que los "fusibles bajos" contienen información de la selección de reloj para el microcontrolador, habilitación y detección de nivel de entrada.

Como se mencionó anteriormente los "fusibles" a modificar serán los correspondientes al uso de un oscilador interno a 4[MHz].

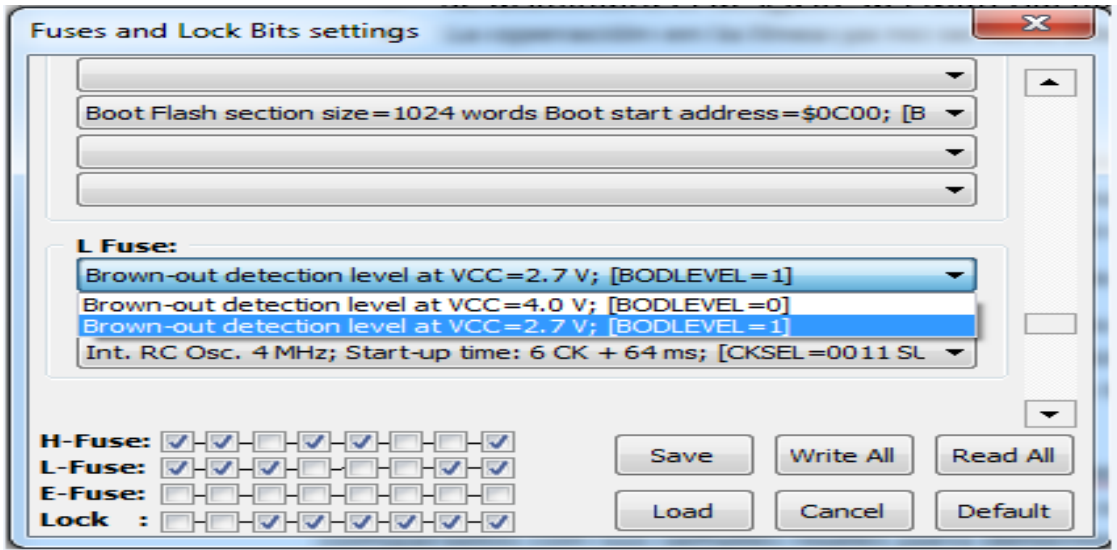

**Ilustración 50. Selección de fuses para un reloj de 4[MHz].**

Con este mismo programa cargaremos nuestro archivo que nos proporciona Atmel Studio con la información de nuestro programa.

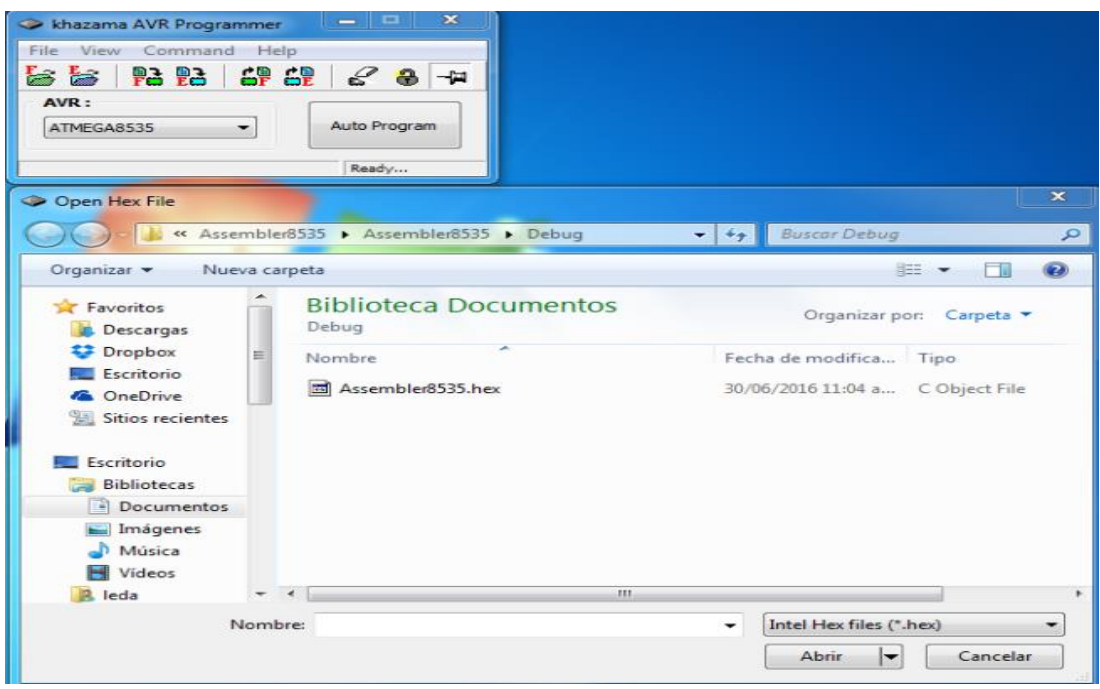

**Ilustración 51. Selección de programa en ATMEL Studio.**

Como requisito necesitamos que entre las entradas del microcontrolador y las salidas del CompactDAQ exista una protección para evitar algún tipo de corriente que ingrese a éstos, colocaremos diodos de propósito general, además de una resistencia de pull down, también con la finalidad de que cuando no haya voltaje en las entradas estas se encuentren conectadas a tierra.

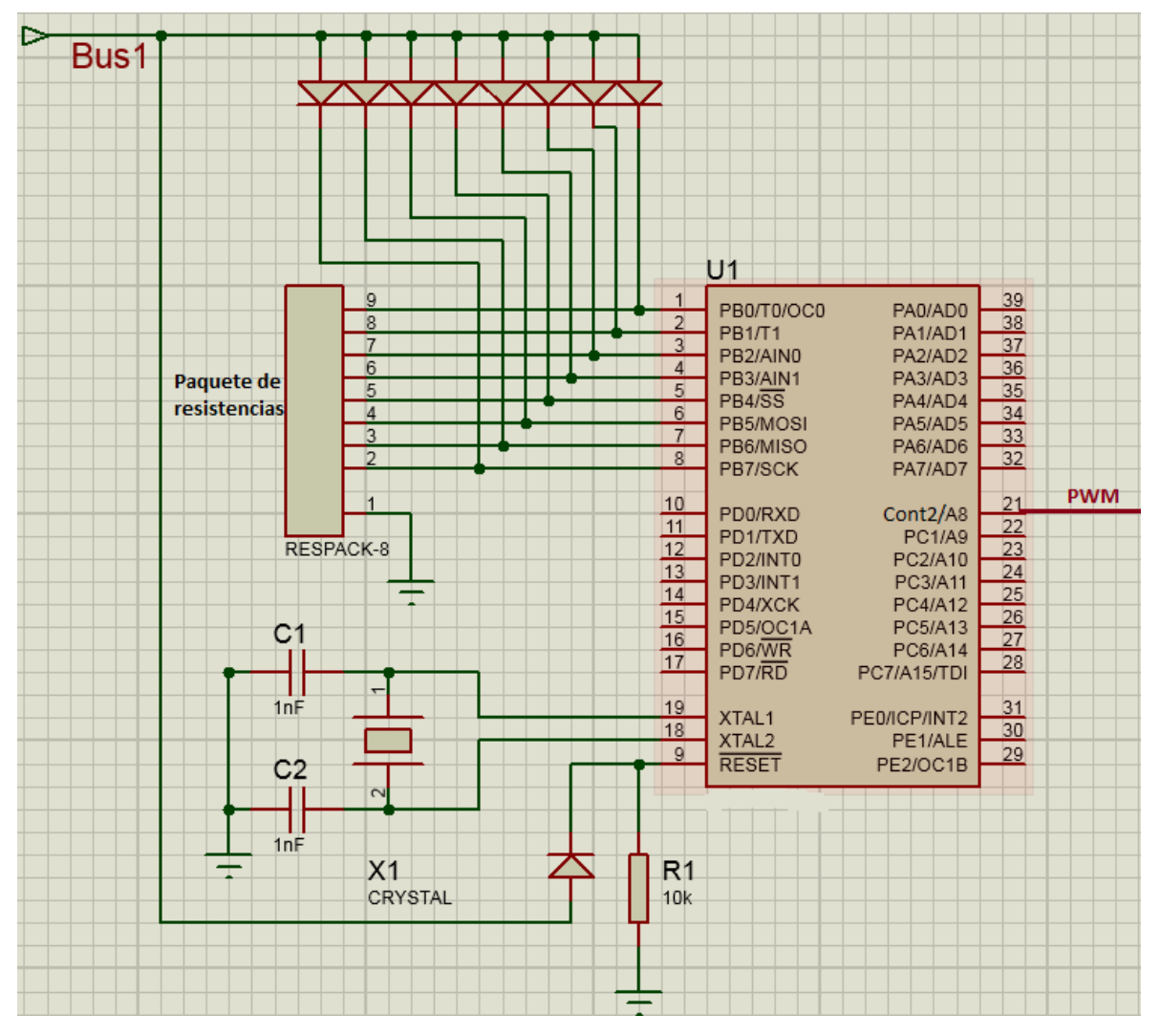

**Ilustración 52. Conexión del microcontrolador con diodo de protección y resistencia de Pull Down.**

#### **III.4.2 Etapa de potencia**

Después de realizar la configuración y programación del microcontrolador tenemos que realizar el aislamiento de estas dos partes, esto por medio de un optoacoplador, además de diseñar un circuito para el control de la dirección de giro del motor el cual realizaremos con una conexión de dos relevadores y para la demanda de corriente del motor utilizaremos un mosfet.

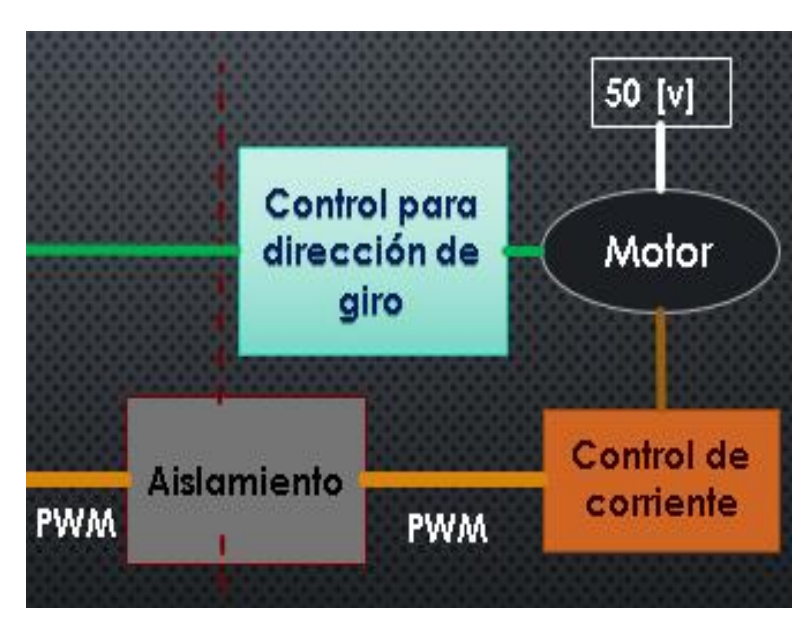

**Ilustración 53. Diagrama para la realización de la tarjeta de potencia de motor.**

Al tener disponible dos fuentes de alimentación una de 12[v] y otra de 50[v] podemos aislar la parte de potencia y la parte de nuestro microcontrolador. Para esto podemos hacer uso de los optoacopladores o aislador acoplado ópticamente, el cual está constituido por un diodo emisor de luz y un fototransistor.

El principio de funcionamiento se puede considera como un interruptor, cuando el diodo emisor de luz se activa éste funciona como un interruptor cerrado, mientras que si el LED se encuentra apagado actúa como un interruptor abierto.

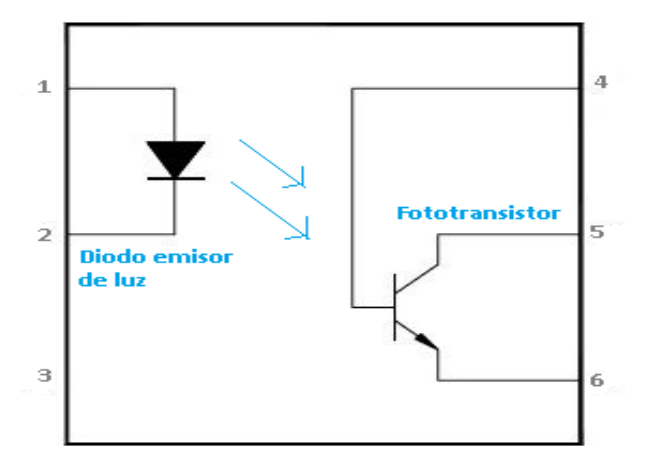

**Ilustración 54. Diagrama de un optoacoplador**

Un factor importante a tomar en cuenta de los optoacopladores sería el tiempo de conmutación, para poder soportar en este caso nuestro PWM de 2[KHz].

Analizaremos 2 optoacopladores que tenemos disponibles en el laboratorio los cuales son: el 4n33 y el 4n25. Revisando sus hojas de especificaciones encontramos que ambos se pueden ocupar con la misma configuración.

El primero en analizar será el 4n33 que cuenta con las siguientes especificaciones:

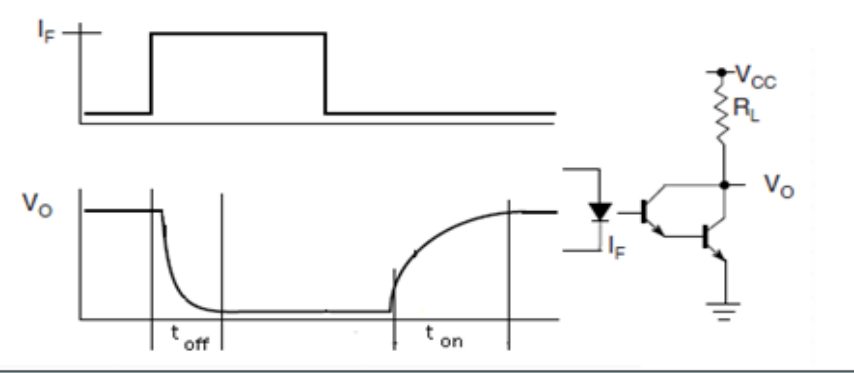

| <b>SWITCHING CHARACTERISTICS</b> |                                             |               |      |             |
|----------------------------------|---------------------------------------------|---------------|------|-------------|
| <b>PARAMETER</b>                 | <b>TEST CONDITION</b>                       | <b>SYMBOL</b> | MAX. | <b>UNIT</b> |
| Turn-on time                     | $V_{\rm CC} = 12 V, l_{\rm C} = 50 mA$      | Lon           |      | μs          |
| Turn-off time                    | $I_F = 200 \text{ mA}$ , $R_L = 180 \Omega$ | $t_{off}$     | 100  | μs          |

**Ilustración 55. Especificaciones del optoacoplador 4n33. VISHAY, (2016). Hoja de especificaciones 4n32, 4n33.**

Utilizando las especificaciones propuestas por el fabricante tendríamos que limitar la corriente del diodo a 200[mA] y colocar una resistencia de 180[Ω] en la salida de nuestro optoacoplador para que nuestra corriente de colector tenga valor de 50[mA] y con eso nuestro tiempo de activación puedan ser los más rápidos disponibles.

En el peor de los casos cuando tengamos un pulso con un ciclo de trabajo del 1%, reconociendo que el periodo de nuestra señal seria de 500[µs], esto porque nuestro PWM es del 2[KHz], tendríamos que este ciclo obtendría un tiempo de 5[µs] cuando la señal se encuentre en un estado lógico alto, conociendo esto tenemos que el tiempo de subida de este optoacoplador es de 5[µs] y el de bajada es de 100[µs], por lo tanto sería lenta la conmutación de este optoacoplador.

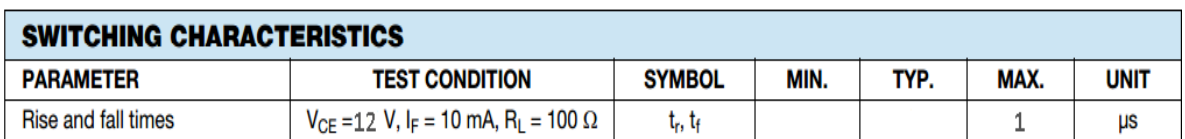

El siguiente optoacoplador es el 4n25 con las siguientes especificaciones:

**Ilustración 56. Especificaciones del optoacoplador 4n25. VISHAY, (2016). Hoja de especificaciones 4n25, 4n26, 4n27 y 4n28.**

Como podemos observar el tiempo de subida y de bajada es el mismo de  $1[\mu s]$ , si nuestro tiempo en alto para un pulso de 1% es de 5[µs] solo perderíamos 2[µs] para llegar a su voltaje máximo, por lo tanto, utilizaremos el 4n25.

Alimentaremos la parte de del diodo emisor de luz con 5[v] para utilizar el mismo voltaje que necesita nuestro microcontrolador entonces para obtener una corriente de 10[mA] tendríamos que colocar una resistencia de 500[Ω].

$$
R = \frac{5}{10[mA]} = 500[\Omega]
$$

Nuestro circuito quedaría de la siguiente manera, recordando que las tierras serán distintas:

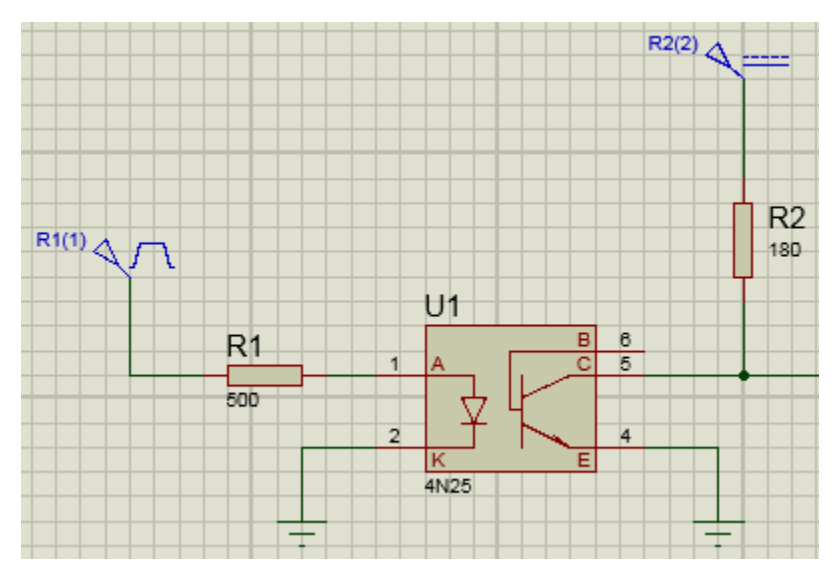

**Ilustración 57. Circuito con optoacoplador 4n25**

El cambio de sentido de giro en el motor simula el cambio de cabina del tren cuando el conductor llega al final de un recorrido y entonces éste tiene que ir en reversa, por lo tanto no es de gran importancia considerar la velocidad de conmutación de los relevadores o su gasto mecánico.

Se utilizarán dos relevadores de un polo y dos tiros para poder realizar el cambio de giro del motor, el termino un polo significa el número de circuitos que pueden controlar el interruptor y el termino dos tiros hace mención a las posiciones que tiene el interruptor.

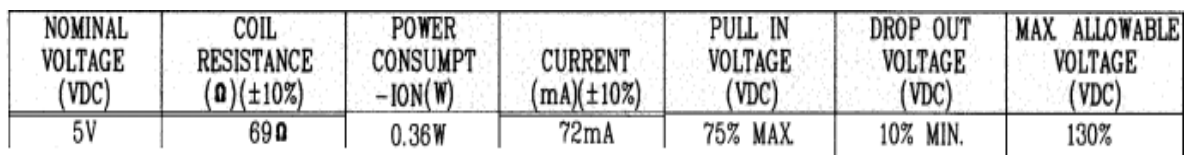

Los relevadores utilizados serán RAS-0510 con las siguientes especificaciones:

**Ilustración 58. Especificaciones del relevador RAS-0510. SUN HOLD, (2016). Recuperado de Hojas de especificaciones de RAS SERIE.**

Esto quiere decir que la alimentación de la bobina será de 5[v] y la corriente necesaria para activarla será de 72[mA].

El principio de funcionamiento del sentido de giro del motor se presenta en la ilustración 59, la posición de giro 1 de observará cuando la fuente D1 no este activada, entonces el voltaje de la fuente F50 pasará por el RL1 hacia la tierra. Cuando se active la fuente D1 se activarán las bobinas y entonces los relevadores van a conmutar, en este caso el voltaje de la fuente de alimentación F50 pasará por el RL2 y se invertirá el sentido de giro. Los diodos D1 y D2 servirán como protección por la corriente de reversa de las bobinas.

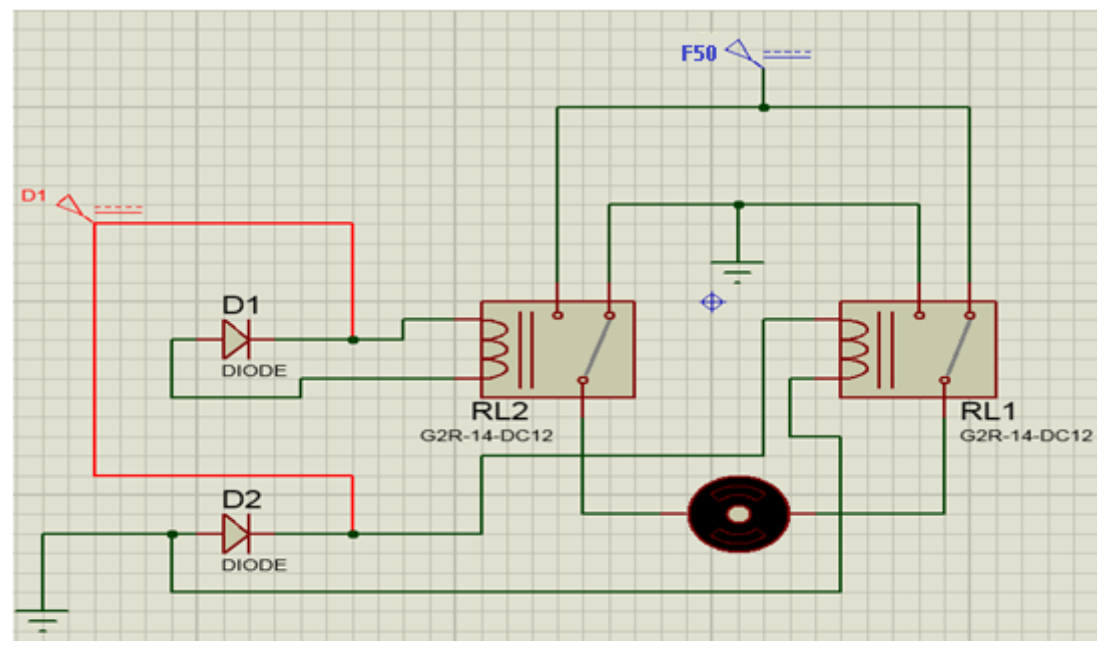

**Ilustración 59. Principio de funcionamiento para la inversión de giro.**

La activación de las bobinas en los relevadores se llevará a cabo mediante el circuito integrado ULN2803 que por dentro tiene un arreglo de transistores NPN Darlington, la utilización de este elemento es por el bajo costo que tiene y la cantidad disponible en el laboratorio.

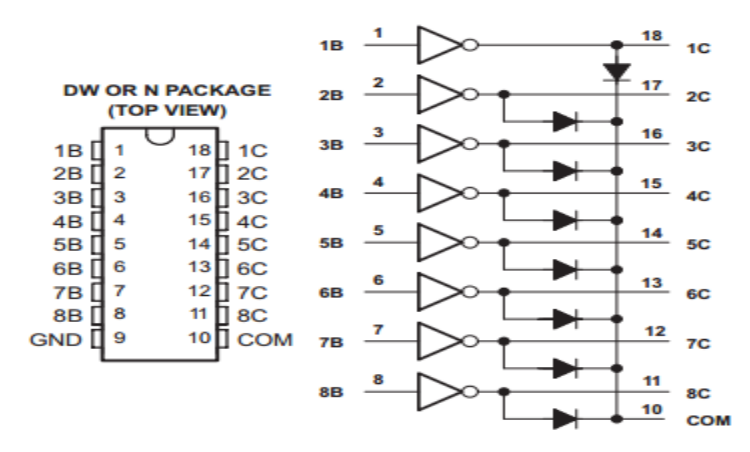

**Ilustración 60. Diagrama de cómo está constituido internamente el ULN2803. Texas Instruments, (2015). Manual de especificaciones de ULN2803A Darlington Transistor Arrays.**

Las especificaciones del integrado que necesitamos las tomaremos de su hoja de especificaciones, las cuales son las siguientes:

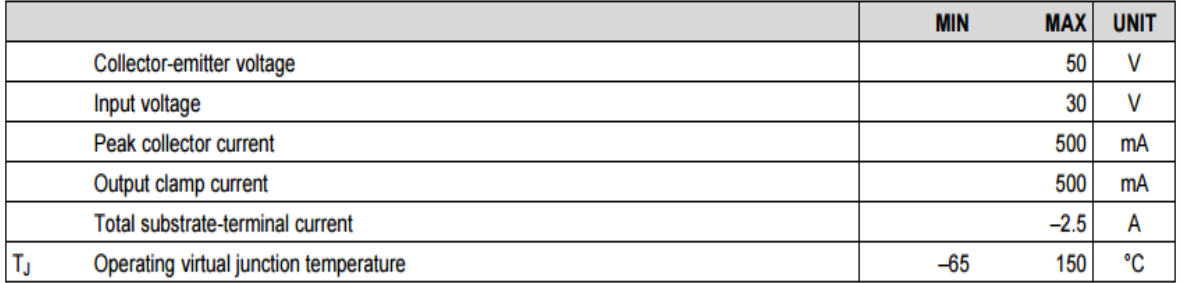

**Ilustración 61 Especificaciones del integrado ULN2803. Texas Instruments, (2015). Manual de especificaciones de ULN2803A Darlington Transistor Arrays.**

Como podemos observar el ULN2803 podemos alimentarlo con un voltaje máximo de 30[v] y este nos ofrece una corriente de hasta 500[mA], lo suficiente para poder activar las bobinas de nuestros relevadores que necesitan 72[mA], de igual manera nos ofrece hasta 8 salidas de las cuales sólo requerimos dos.

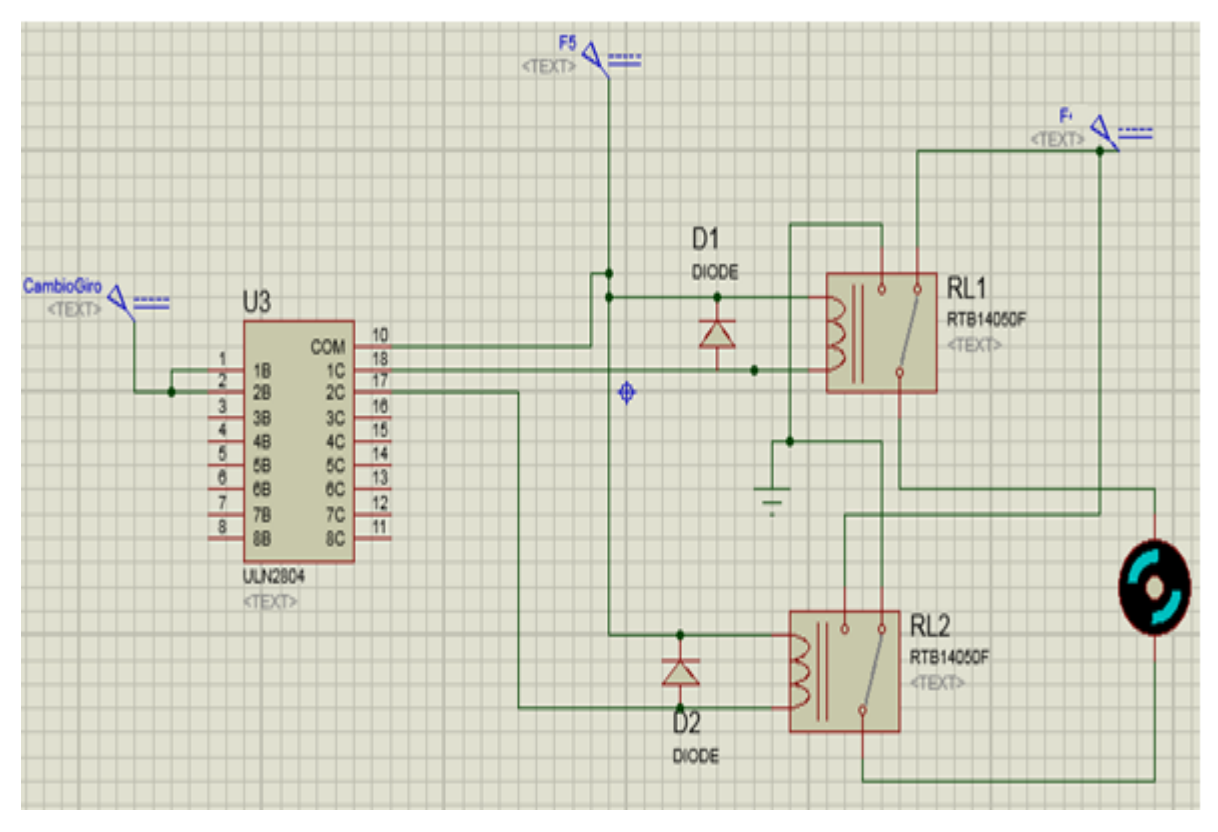

**Ilustración 62. Activación de relevadores con ULN2803**

El circuito integrado se alimenta con 5[v] en la entrada COM, este mismo voltaje nos servirá para alimentar a los relevadores. La salida 1C y 2C estarán conectadas a las bobinas pues son las salidas de los transistores Darlington con la cual vamos a proveer la corriente necesaria. Las entradas 1B y 2B estarán conectadas al bit que proviene del Bus 1 de nuestra interfaz, entonces cuando se necesite cambiar el sentido de giro llegará un voltaje a estas entradas para activar los transistores y que estos activen las bobinas de los relevadores.

Los mosfet pueden ser utilizados como fuentes de corriente controlado por voltaje, tienen una impedancia de entrada muy alta y la corriente en la compuerta es del orden de los [nA]. El mosfet lo utilizaremos como un interruptor dejando pasar la corriente cuando nuestro PWM se encuentre en nivel lógico alto y este se cerrará evitando el paso de corriente cuando nuestro PWM se encuentre en bajo, esto se logrará haciendo trabajar al mosfet en las regiones de corte y saturación.

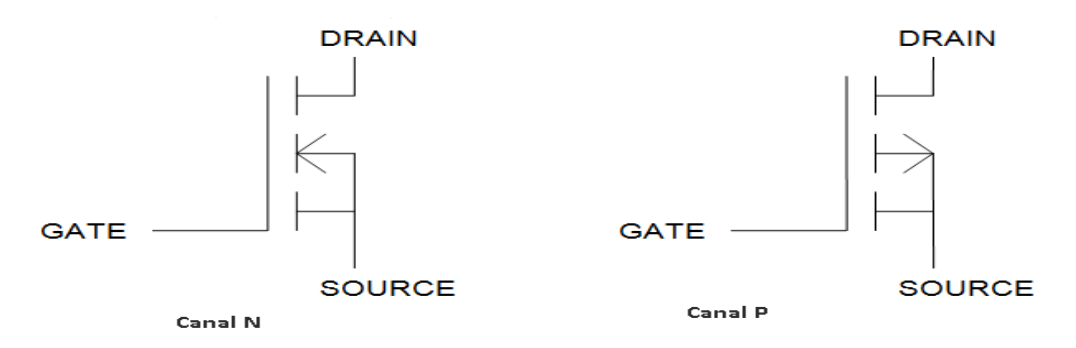

**Ilustración 63. Diagrama de mosfet canal N y canal P.**

Entre los mosfets que cuenta el Laboratorio tenemos el IRF720 de canal N, las hojas de especificaciones mencionan que puede soportar un voltaje de polarización de 400[v] y manejar una corriente de 3.3[A], por lo tanto utilizaremos este componente.

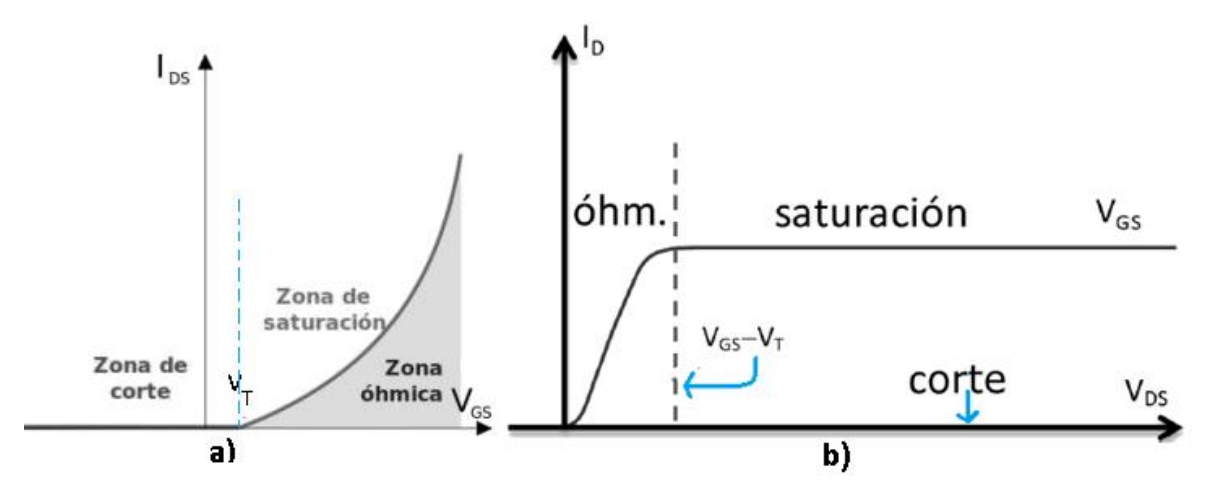

**Ilustración 64. Gráficas pertenecientes al mosfet; a) Grafica de entrada del mosfet, b) Regiones de trabajo en el mosfet.**

Para lograr trabajar en la región de corte necesitamos que el  $V_{GS} < V_T$ , quiere decir que necesitamos que el voltaje de entrada a nuestro mosfet según su hoja de datos sea menor a 2 [v] y cuando  $V_{GS} > V_T$  se creará el canal y el transistor entrará en conducción, para que esta segunda condición suceda y en base a las hojas de especificaciones el voltaje mínimo seria 4[v] y el máximo a soportar serían 20[v]. En nuestro caso, el voltaje máximo que entrará en el mosfet será de 12[v] que es nuestra salida del optoacoplador y la mínima 0[v].

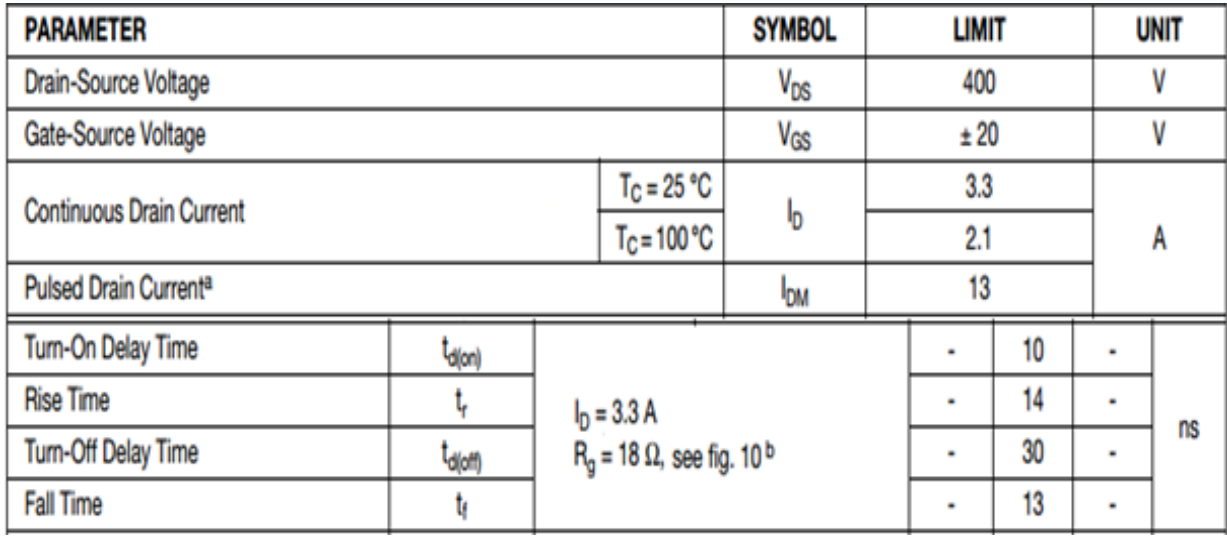

**Ilustración 65. Algunas características de la hoja de especificaciones del mosfet IRF720. VISHAY, (2016). Hoja de especificaciones de mosfet IRF720.**

El fabricante nos propone colocar una resistencia en el gate de 18[Ω] para tener como tiempo de subida en nuestro PWM de 10[ns] y un tiempo de baja de 30[ns], recordando que nuestros tiempos de subida del PWM que obtenemos del opto acoplador es de 1[µs] este sería tiempo más que suficiente para la conmutación.

El circuito quedaría de la siguiente manera:

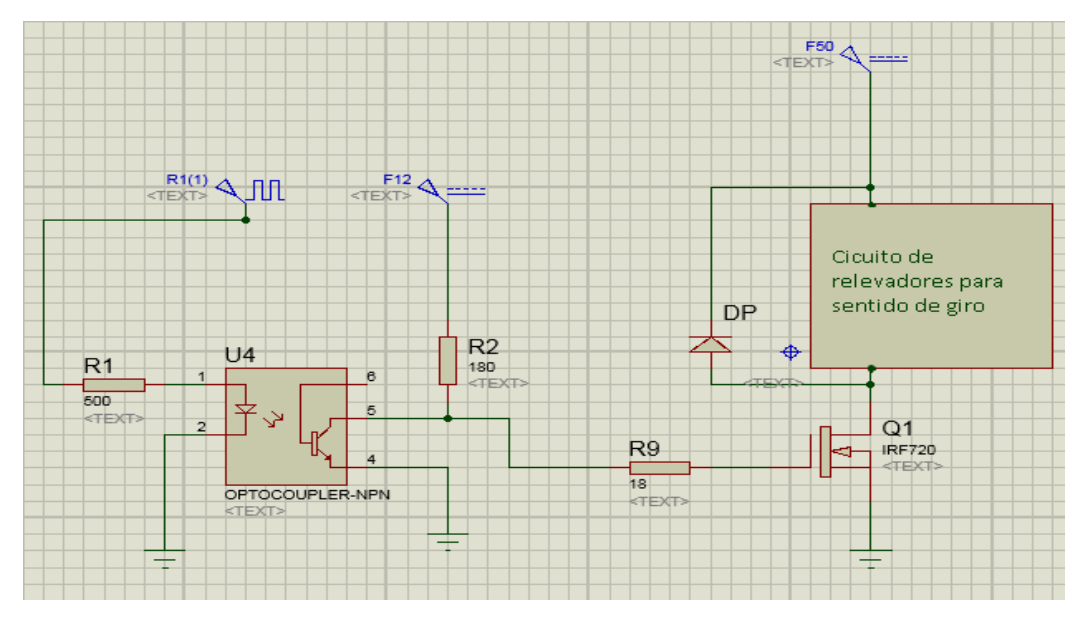

**Ilustración 66. Circuito del mosfet y PWM.**

Se utilizarán dos reguladores; el primero será para alimentar el microcontrolador, el circuito integrado ULN2803 y el diodo emisor de luz del optoacoplador con un voltaje de 5[v], los cuales obtendremos reduciendo el voltaje de la fuente de 12[v] que se tiene disponible utilizando el regulador LM7805, mientras que el segundo regulador se utilizará para reducir la tensión de 50[v] a 12[v] con el regulador TL783 para alimentar el transistor que contiene el optoacoplador y así poder hacer la división entre la etapa de potencia del motor y el circuito del microcontrolador.

Empezaremos observando las hojas de especificaciones del LM7805.

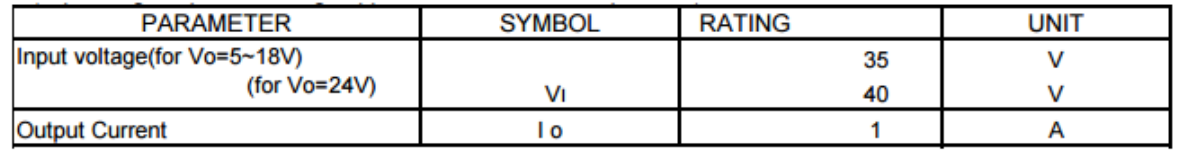

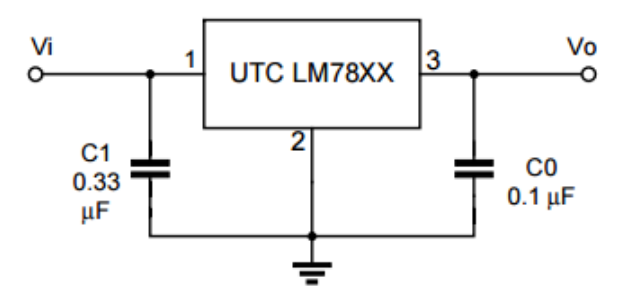

**Ilustración 67. Características y diagrama para el regulador LM7805. UTC, (2006). Hojas de especificaciones UTC LM78XX LINEAR INTEGRATED CIRCUIT**

Un dato importante es el voltaje máximo de entrada, como observamos el regulador soporta hasta 35[v] de entrada, en nuestro caso se alimentará con 12[v]. Otro dato es la corriente que nos puede proporcionar que es de 1[A], pues la corriente que necesitan nuestras bobinas para ser activadas son 72[mA], la corriente necesaria para el diodo emisor de luz del opto acoplador es de 10[mA] y el microcontrolador la corriente necesaria es de 14[mA].

$$
I_{regular} = I_{bobinas} + I_{led} + I_{Microcontrolador}
$$
  

$$
I_{regular} = 2 * 72[mA] + 10[mA] + 14[mA] = 0.168[A]
$$

Por lo tanto, la corriente del regulador es suficiente para alimentar a estos componentes.

El TL783 es un regulador ajustable con un voltaje de entrada de hasta 125[v] y una corriente de salida de 700[mA] lo suficiente para nuestro proyecto pues nuestra fuente de alimentación es de 50[v] y la corriente necesaria para el optoacoplador que se menciono es de 50[mA].

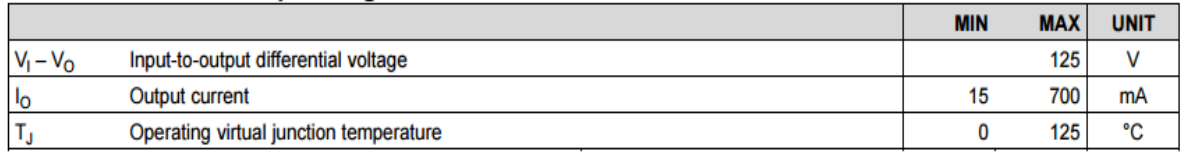

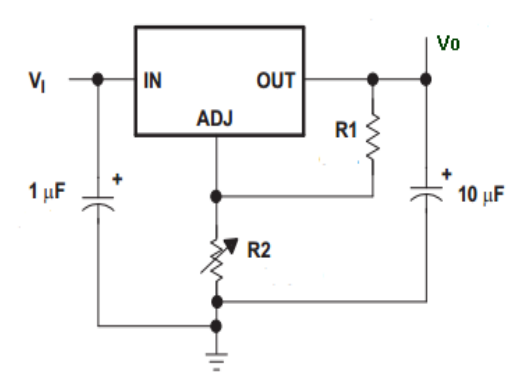

**Ilustración 68. Características del regulador TL783 y diagrama elaborado por el fabricante. TI, Corporation. (2016). Hojas de especificaciones TL783 High-voltage Adjustable Regulator.**

Para poder calcular el voltaje de salida utilizaremos la ecuación de las hojas de especificaciones:

$$
Vo = Vref\left(1 + \frac{R2}{R1}\right)
$$

Donde el Vfer=1.25[v] (según hojas de especificaciones). Entonces tenemos que:

$$
Vo = Vref + \frac{R2}{R1} Vref
$$

$$
(R1)Vo - (R1)Vref = (R2)Vref
$$

$$
R2 = \frac{(R1) * (Vo - Vref)}{Vref}
$$

Si Vref=1.25[v], Vo queremos que sea 12[v] y proponemos que R1=100[Ω], tenemos que;

$$
R2 = \frac{(100) * (12 - 1.25)}{1.25} = 860[\Omega]
$$

Además de esto en la fuente de 50[v] se colocará un fusible de 1.5[A] pues es comercial para la protección pues nuestro motor consume 1.2[A].

## III.5 Placa de circuito impreso y manufactura

Para el proceso de manufactura la tarjeta electrónica se tiene que diseñar en un software especial, en este caso se utilizó EAGLE, ya que este nos proporciona archivos denominados gerber's que contiene información para el proceso de manufactura en la máquina de control numérico computarizado (CNC). Después de la realización de la tarjeta en la máquina CNC se realizará un proceso de platinado para tener una mayor facilidad al momento de soldar.

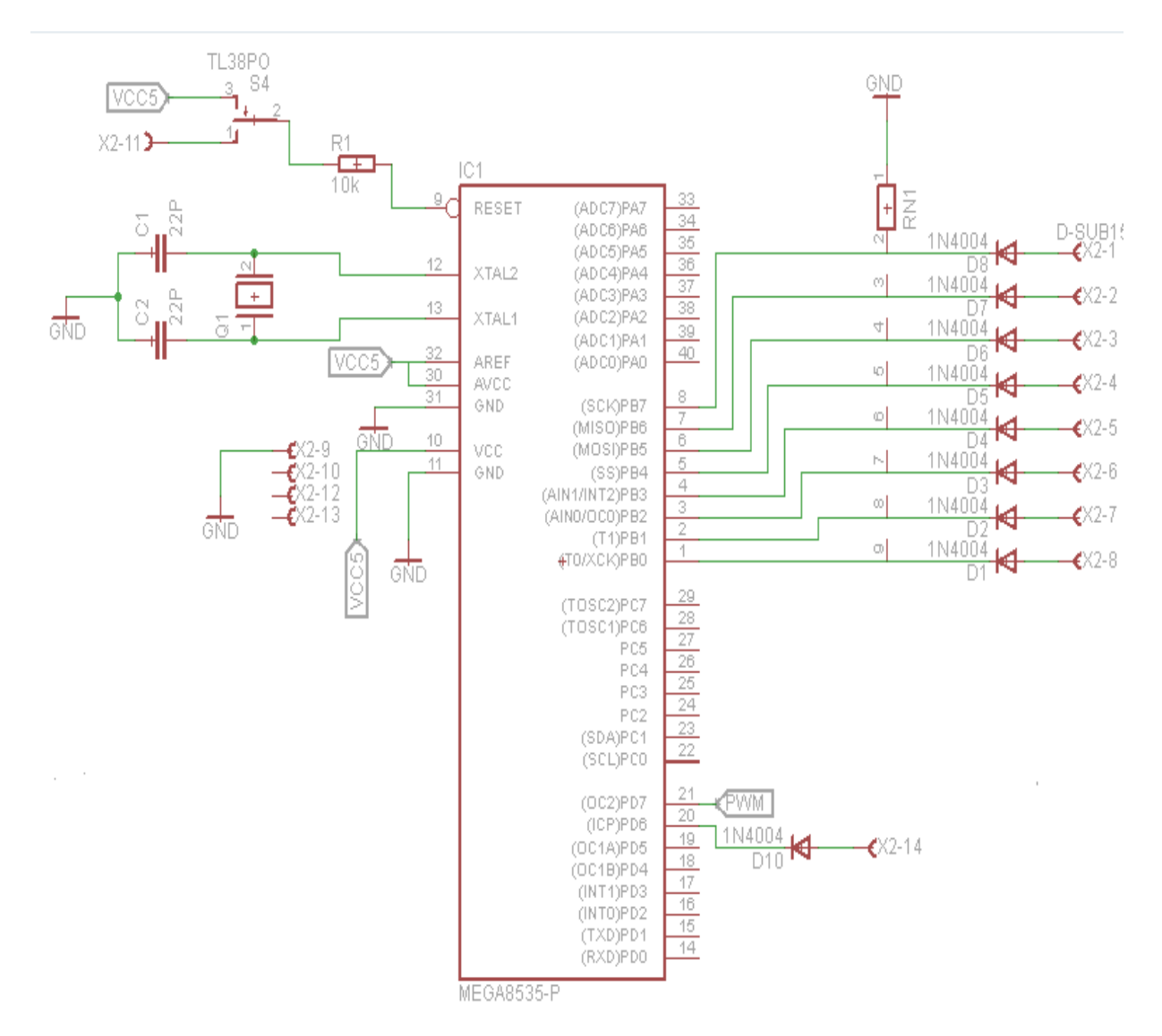

**Ilustración 69. Atmega8535 con sus correspondientes conexiones EAGLE.**

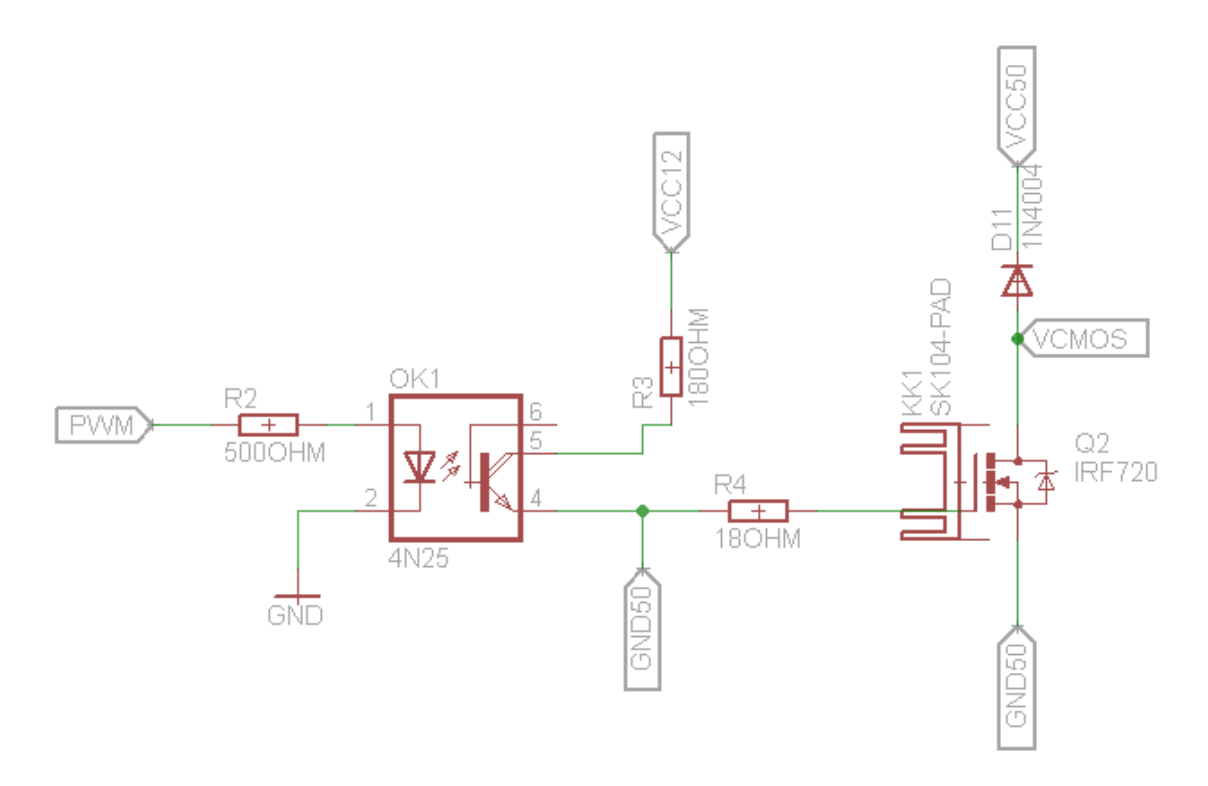

**Ilustración 70. Optoacoplador y mosfet con sus correspondientes conexiones en EAGLE.**

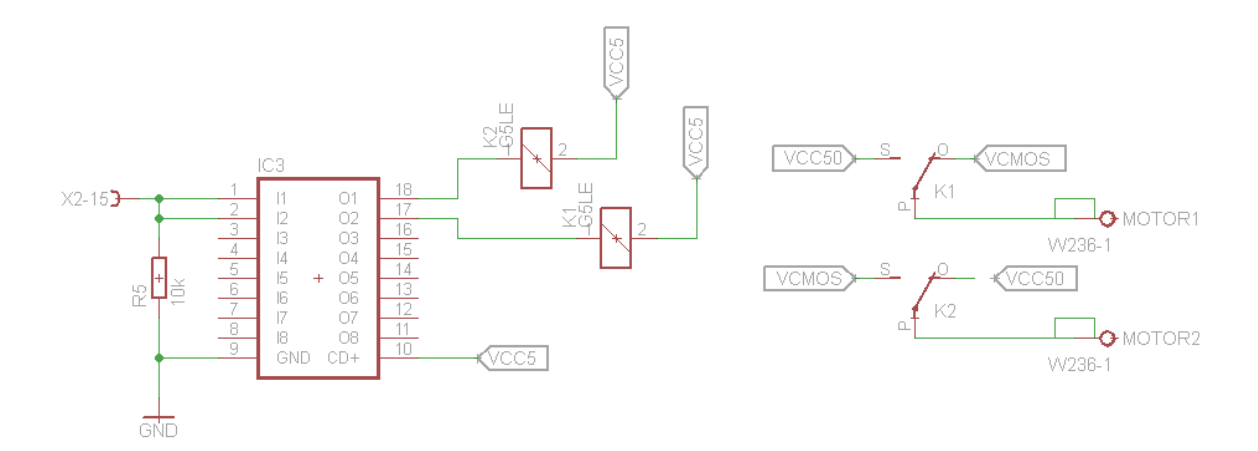

**Ilustración 71. Circuito integrado ULN2803 y sus relevadores en EAGLE.**

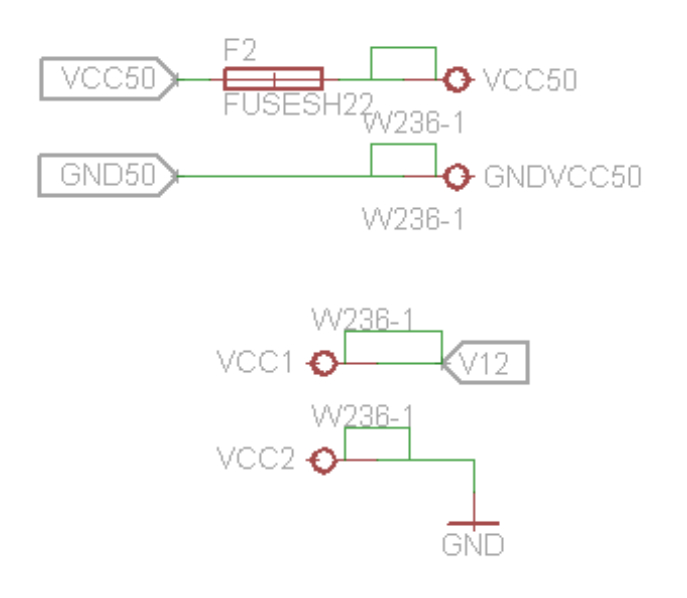

#### **Ilustración 72. Etiquetas para la creación de pistas a las fuentes de 12[v] y 50[v] con sus respectivas tierras separadas en EAGLE.**

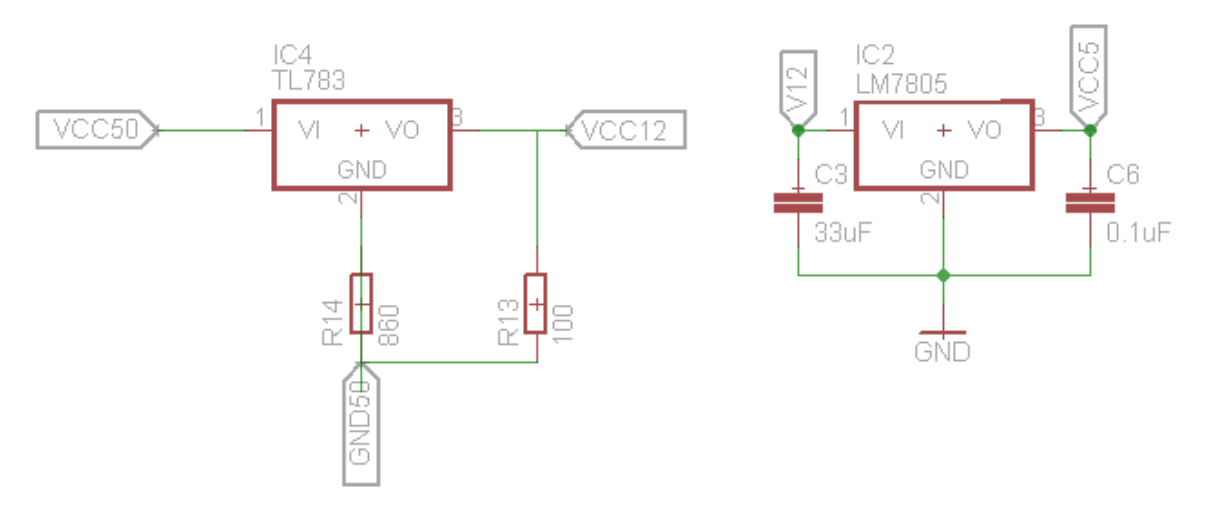

**Ilustración 73. Reguladores de voltaje TL783 y LM7805 en EAGLE.**

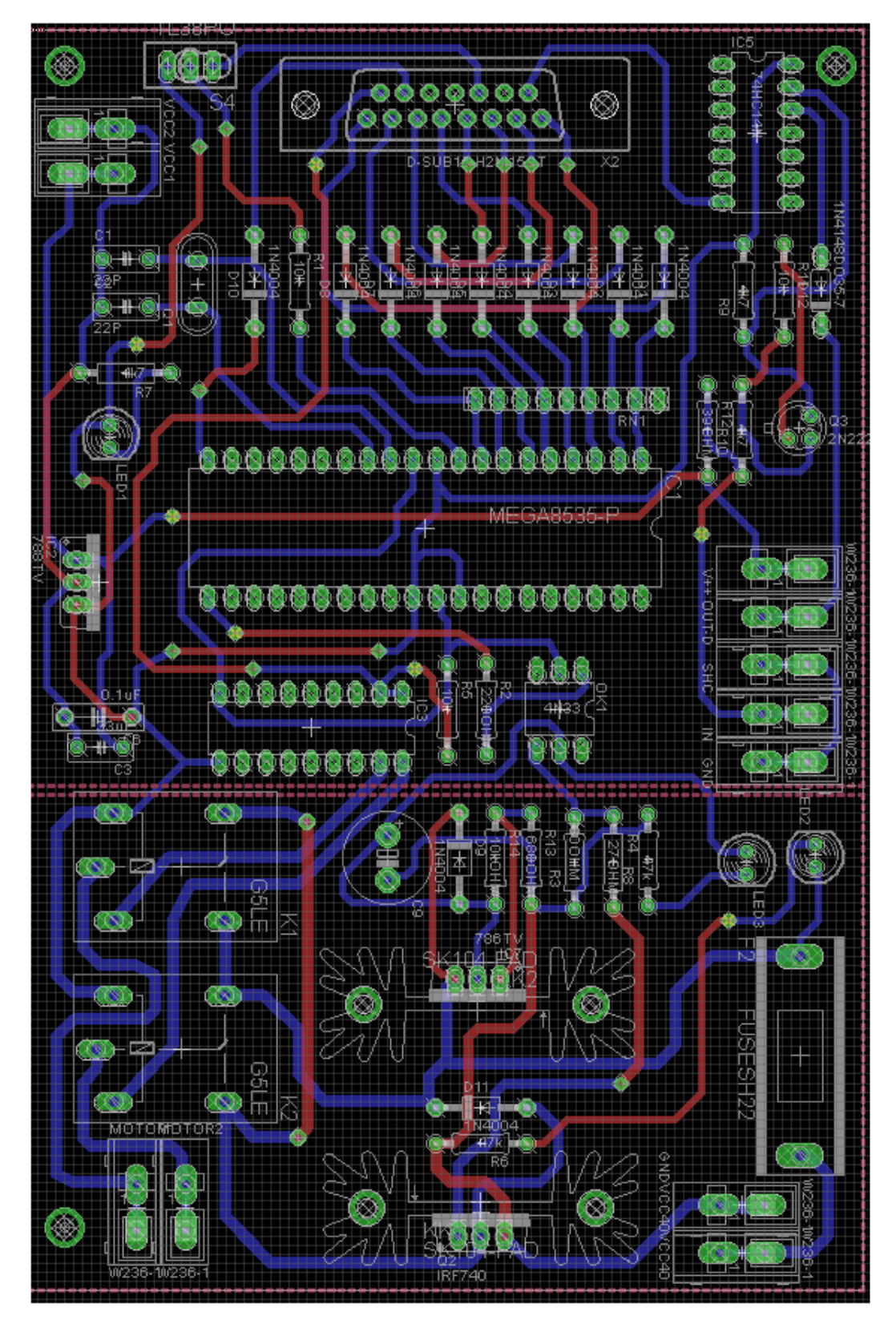

**Ilustración 74. Diseño de pistas en PCB mediante EAGLE.**

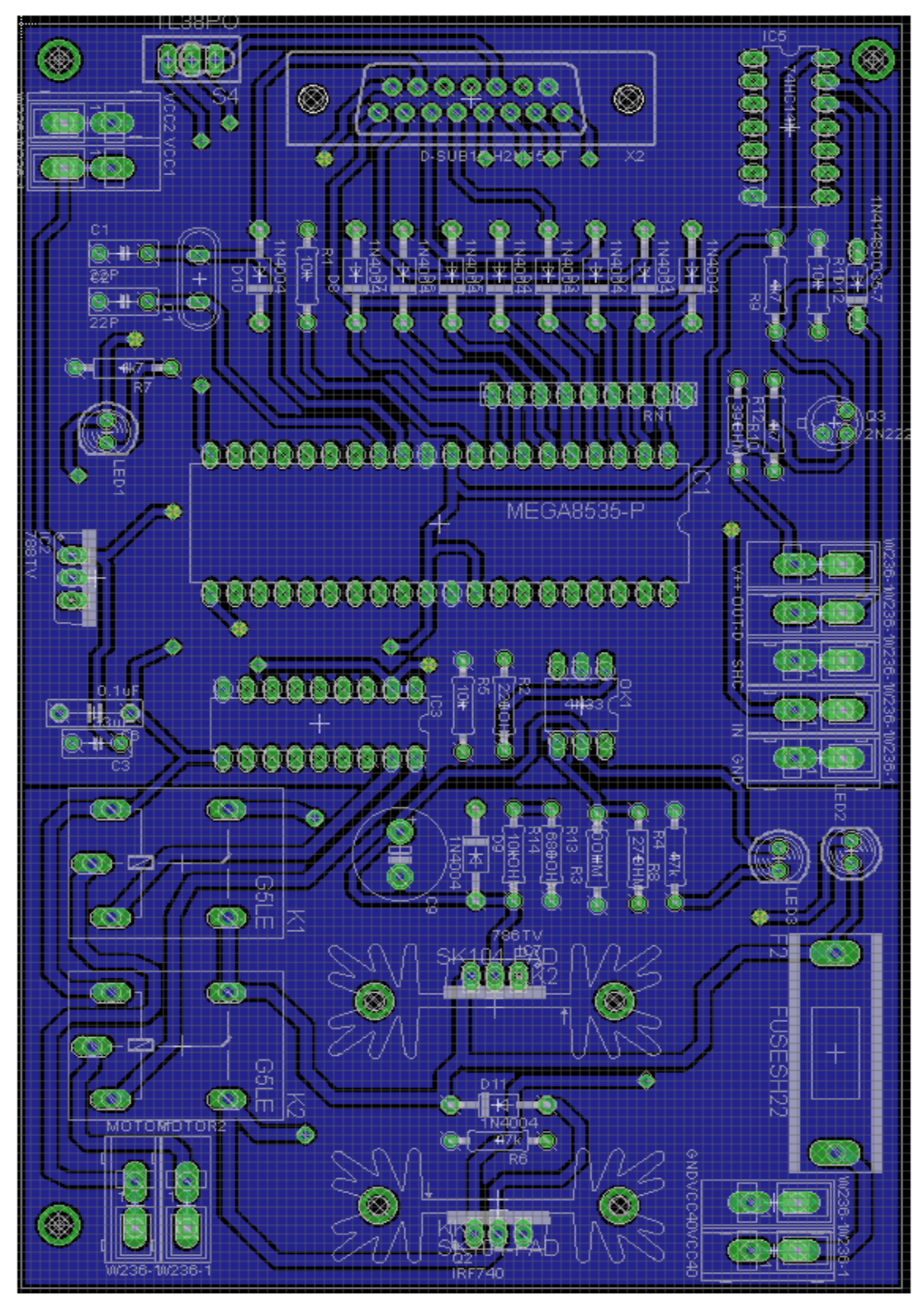

**Ilustración 75. Diseño en capa "Bottom" con EAGLE.**

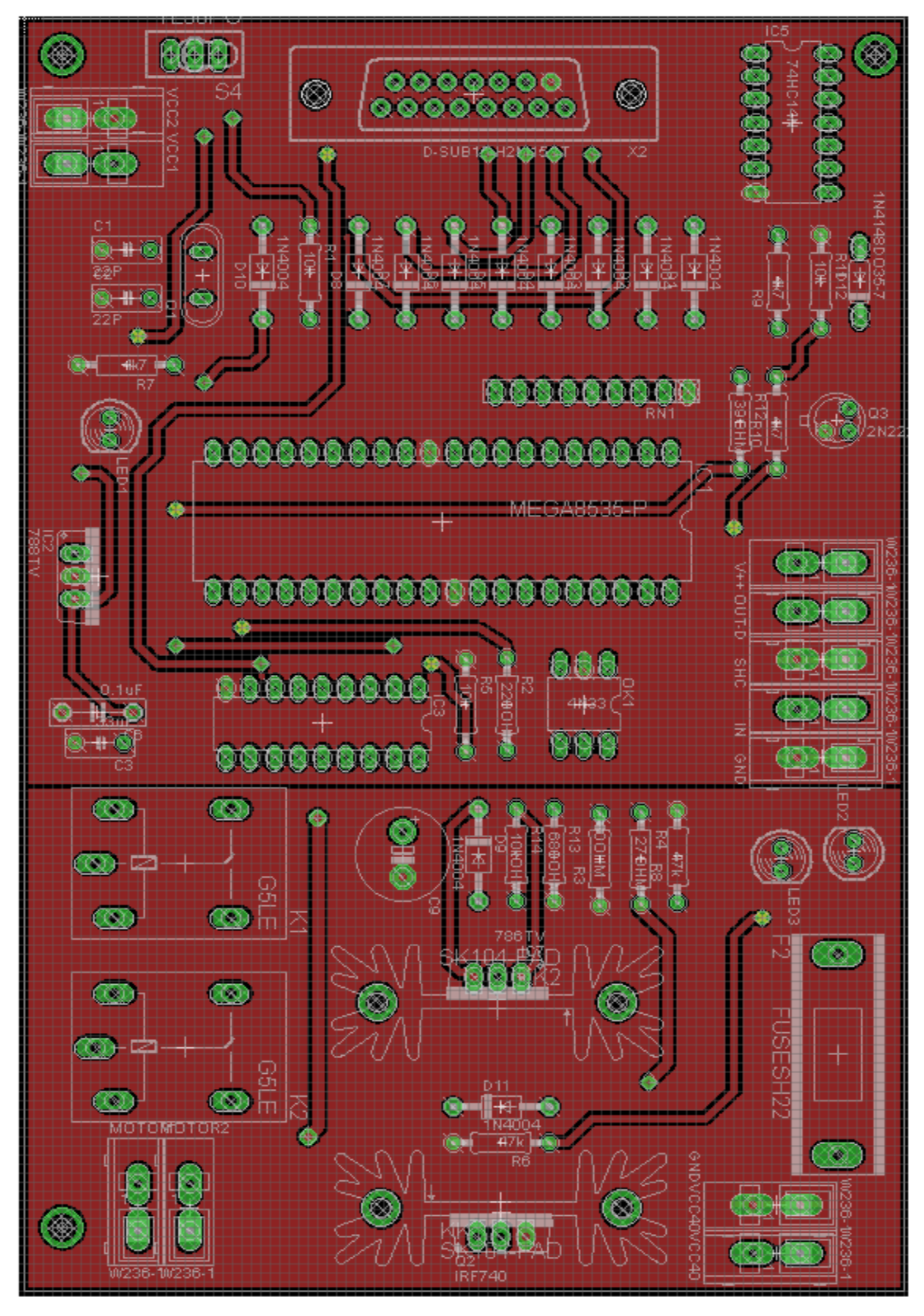

**Ilustración 76. Diseño en capa "top" con EAGLE.**

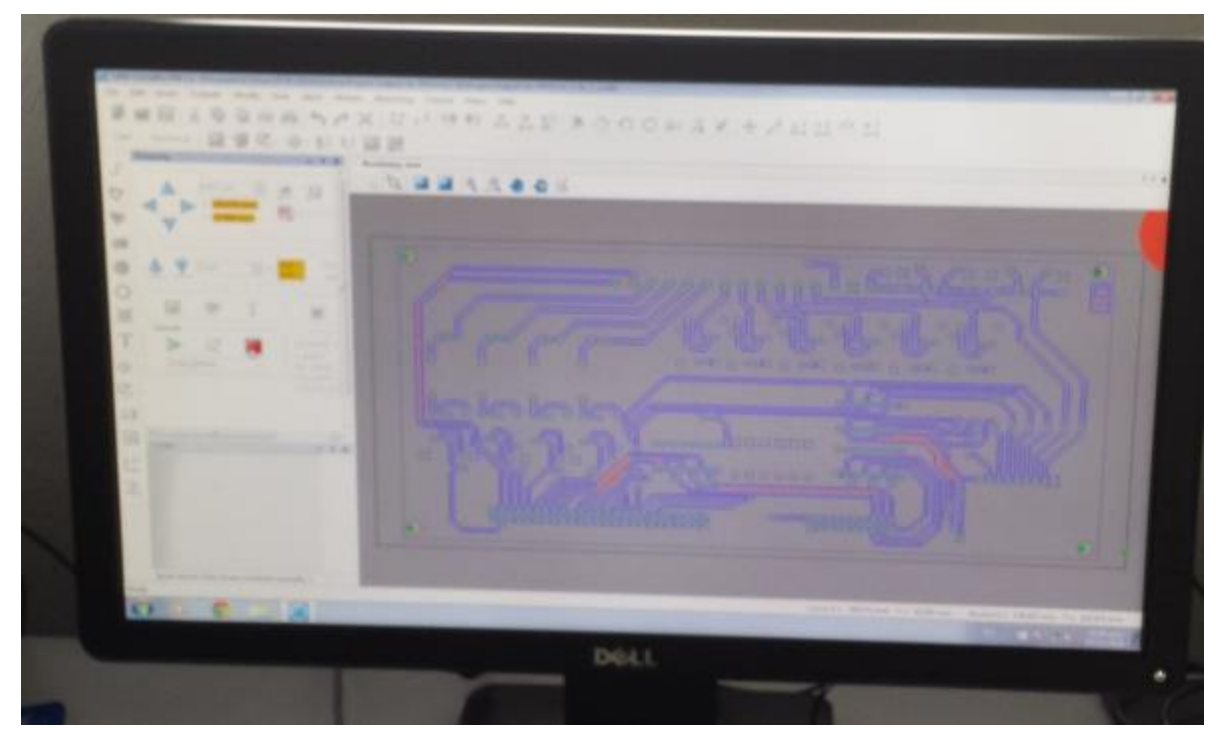

**Ilustración 77. Obtención de archivos gerber´s para la fabricación mediante la máquina de CNC.**

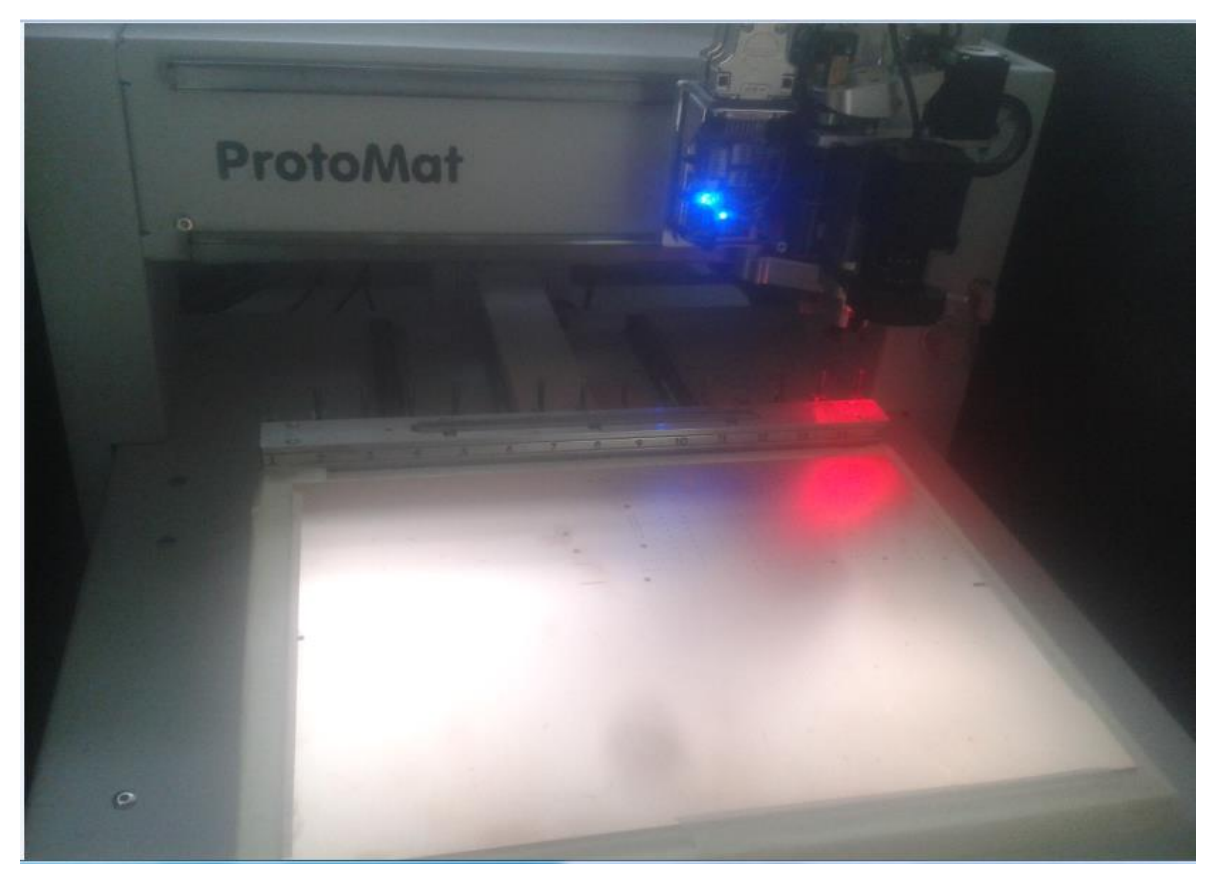

**Ilustración 78. Manufactura con máquina de CNC.**

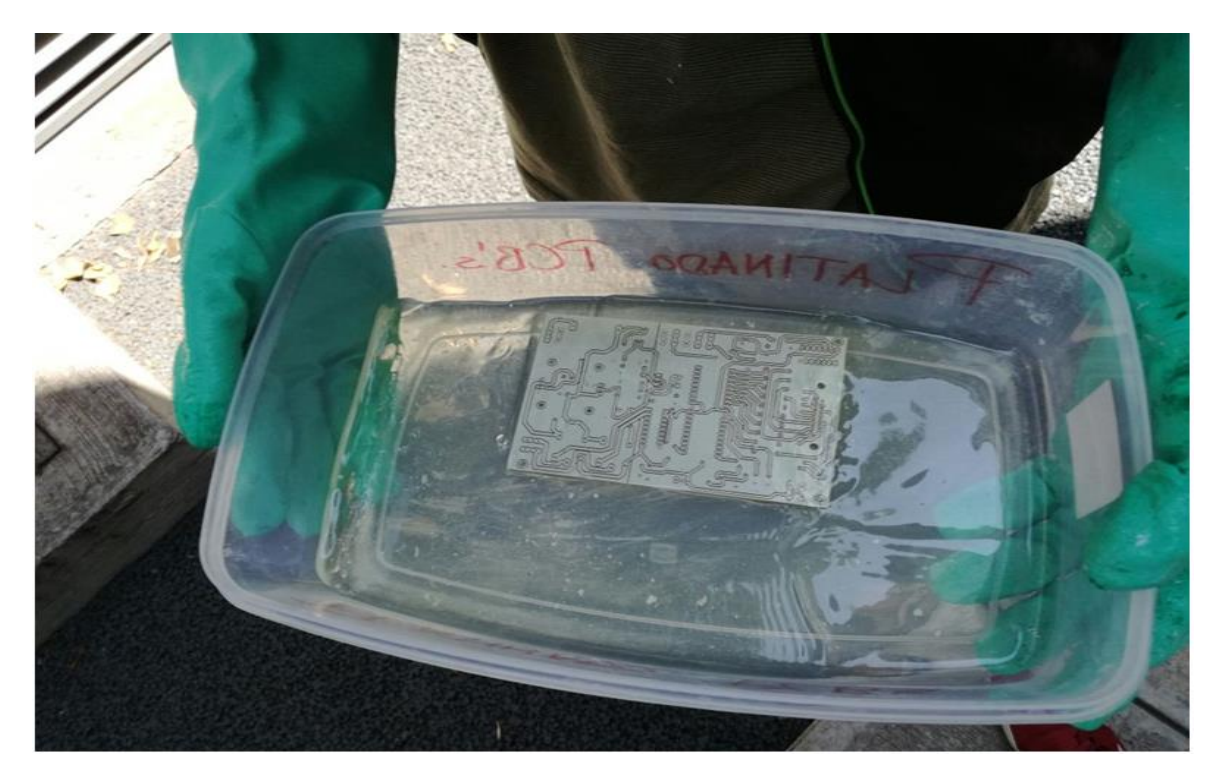

**Ilustración 79. Proceso de platinado en tarjeta.**

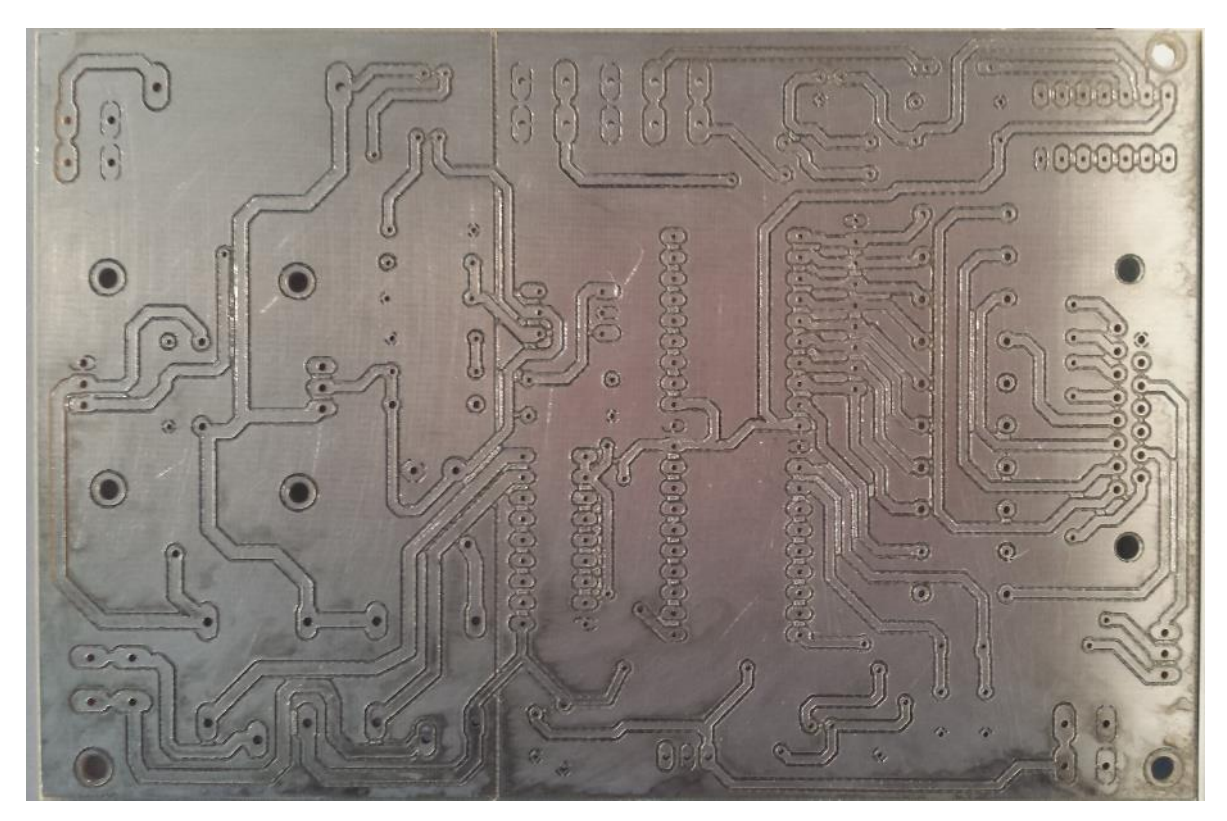

**Ilustración 80. Tarjeta capa "bottom" con proceso de platinado y manufactura con máquina CNC.**

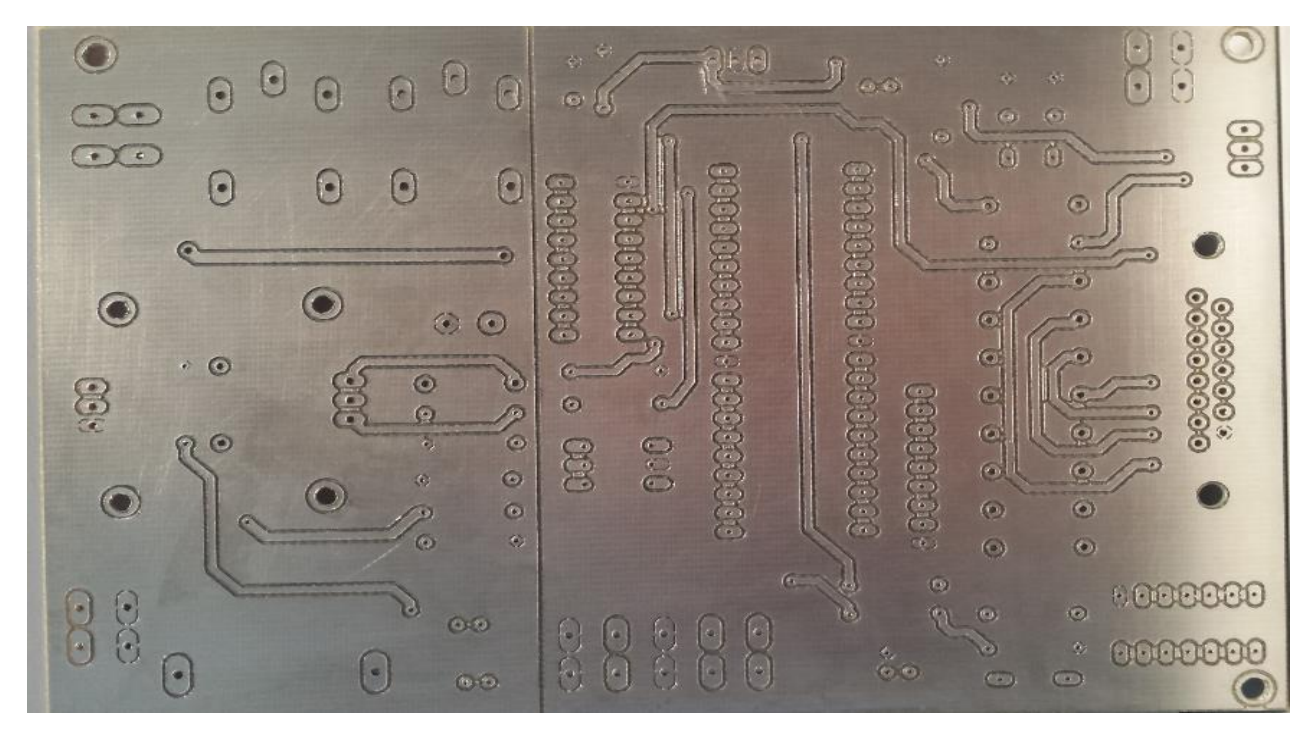

**Ilustración 81. Tarjeta en capa "top" con proceso de platinado y manufactura en máquina de CNC.**

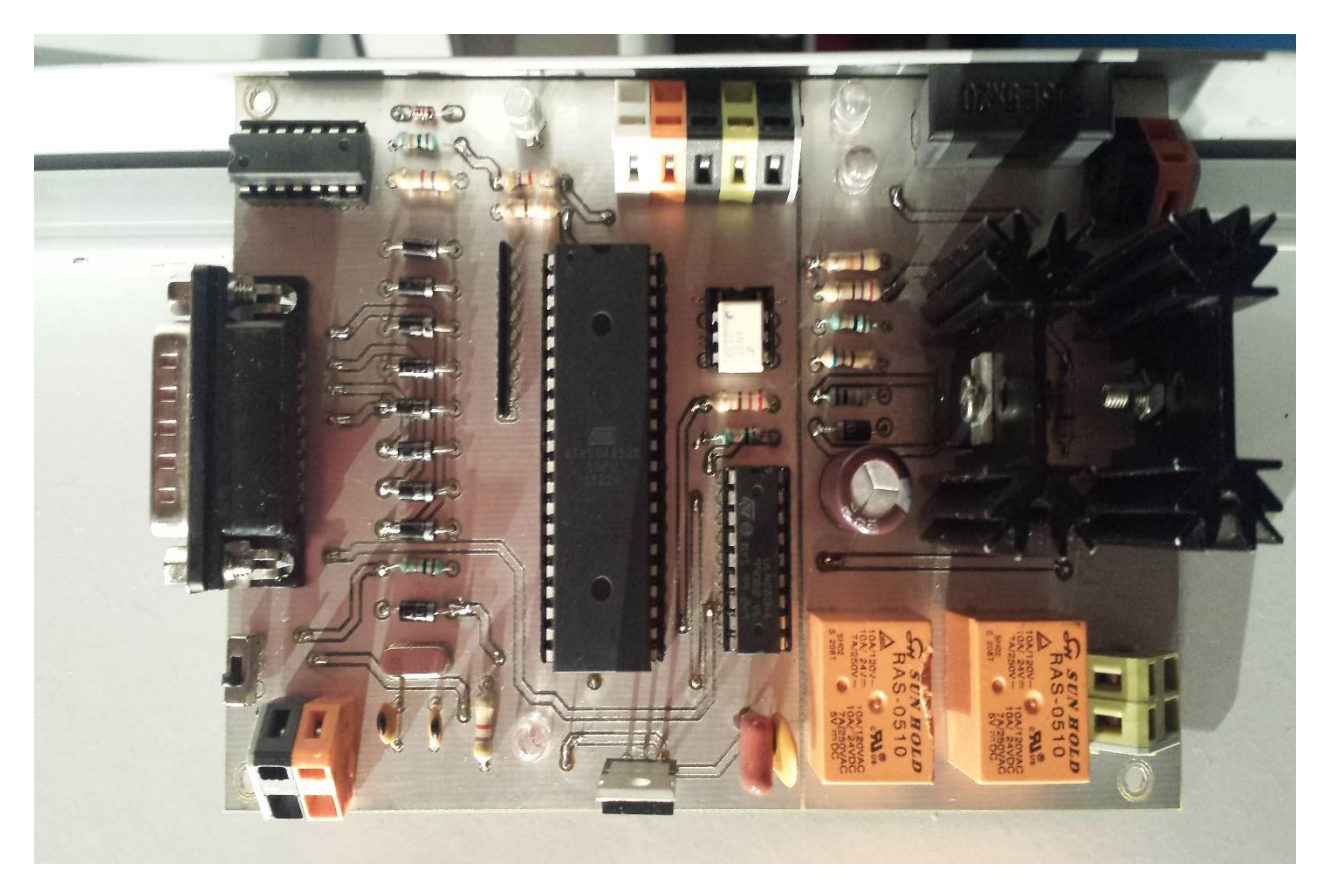

**Ilustración 82. Tarjeta finalizada con componentes.**

# IV. Pruebas y resultados

# IV.1 Pruebas de interfaz y tarjeta de potencia

Al final probaremos nuestro VI de Labview y observaremos en los leds los bits que se activarán, los cuales estarán relacionados con las salidas de nuestro módulo CompactDAQ y nuestro cable tipo SUB-D que llegarán al microcontrolador.

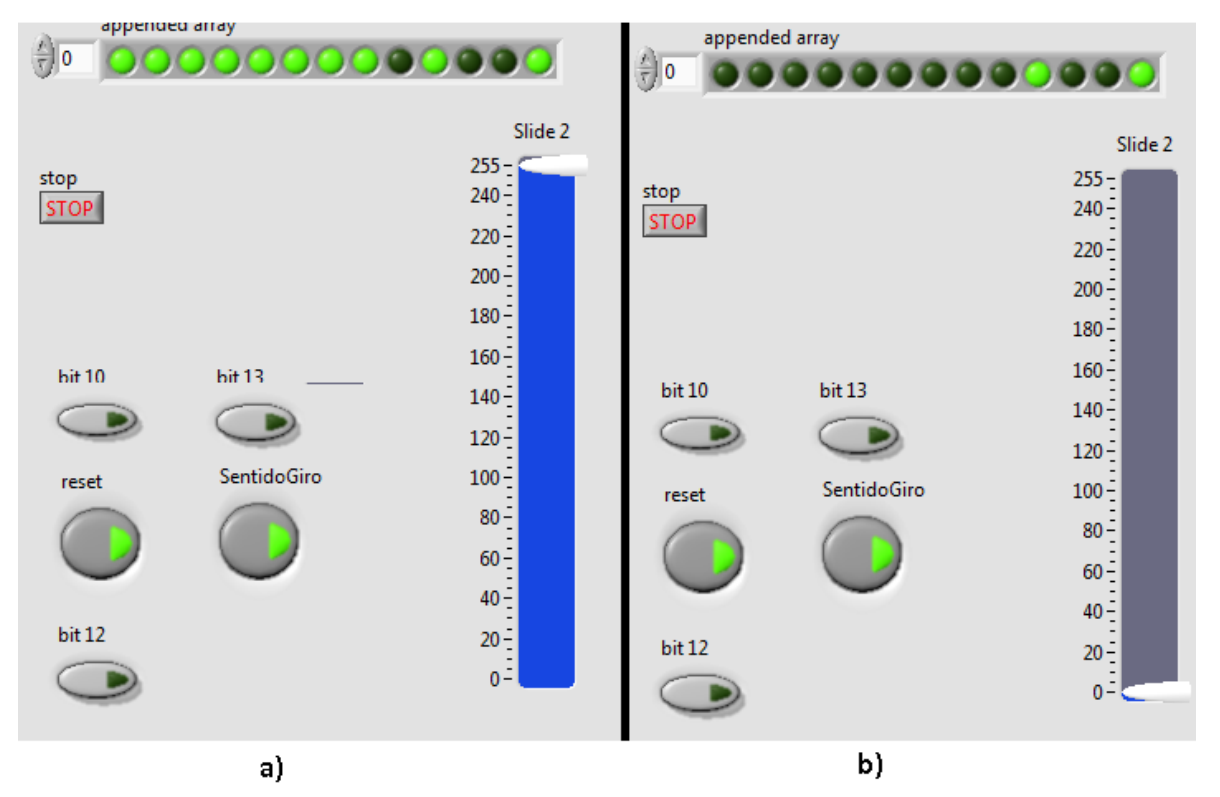

**Ilustración 83. Prueba del programa en Labview; a) Leds encendidos cuando la barra esta al máximo, b) Leds encendidos cuando la barra esta al mínimo.**

Como se puede observar los primeros 8 LEDs representan los 8 bits para modificar el PWM, estos se controlan con la barra que transforma un número decimal a su correspondiente en binario.

En la siguiente imagen se puede observar cómo cambia el número decimal 139 a su correspondiente en binario que sería 10001011, donde los valores en "1" se representan mediante el bit 8, el bit 4, el bit 2 y 1, por lo tanto, serán los leds encendidos.

Pues la suma sería:

$$
128 + 0 + 0 + 0 + 8 + 0 + 2 + 1 = 139
$$

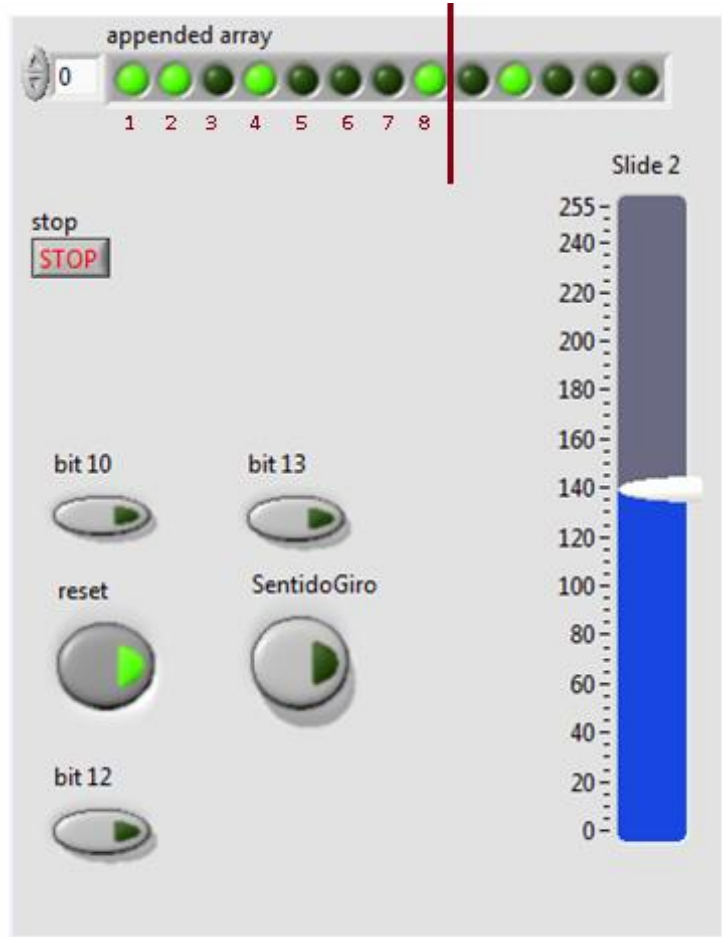

.

**Ilustración 84. Ejemplo del valor 139 y su representación en binario con los primeros 8 leds.**

También podemos observar en qué posición se colocó el reset y el sentido de giro, en los pines 11 y 15 respectivamente, tal y como se necesitaba.

Para demostrar el buen funcionamiento de nuestro circuito electrónico de potencia con ayuda de un osciloscopio mediremos la señal cuadrada que obtenemos del microcontrolador, así como también la salida donde tendrá que ir conectado el motor, entonces podemos ver que las señales son las mismas solo cambia el voltaje que cada una tiene.

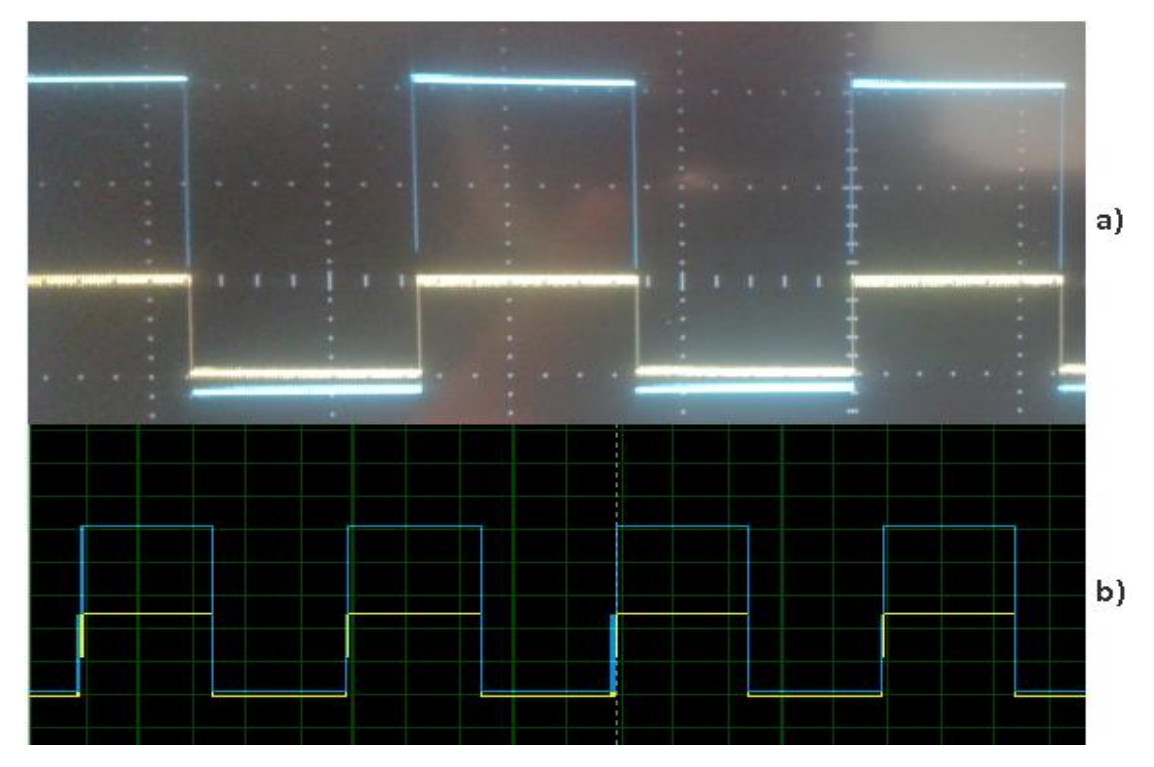

**Ilustración** 85**. Señal con ciclo de trabajo al 50% y frecuecia de 2[kHz]; a) Señal real, b) Señal simulada.**

### IV.2 Puesta en el Sistema de Pruebas de Pilotaje Automático

Por último, podemos observar la interfaz gráfica en el SPPA, así como nuestro circuito electrónico de potencia.

|                               |                                                                      | 25                        | <b>Addinin</b><br>50 75 100 125 150<br>180<br>Km/h |                             | 区                 |                                                                                                    |                                  |
|-------------------------------|----------------------------------------------------------------------|---------------------------|----------------------------------------------------|-----------------------------|-------------------|----------------------------------------------------------------------------------------------------|----------------------------------|
| JAU TACOK (<br>10:40          | <b>IEN WALD WALDED AND TRAN OF</b><br><b>Cold by 125 and 50</b> Dioc | Pk 9.979                  | MTYP 0                                             | GESS 0                      | <b>ID</b> HORA    | FALLA<br>125 11:53:36 a.m. 1 - RPH No Inicializada 0                                                                    | VEL CAB A                        |
|                               | <b>J. Bandar DESp</b>                                                | CHA<br>Idlog 0-0          | Branche<br>Abscisse<br><b>a</b> a                  | Dit 0<br>VitTR 0            | 126 11:53:36 a.m. | 1 - RPH No Inicializada 0<br>127 11:53:36 a.m.   1 - RPH No Inicializada 0                                              | 1<br>$ 1\rangle$<br>$\mathbb{1}$ |
|                               | Dwit<br>13.TO<br>D FU                                                | CAN 0<br>Gphloc 0         | Sector<br><b>Segmento</b>                          | VitSut<br>DistBut 0         | 128 11:53:37 a.m. | 1 - RPH No Inicializada 0<br>129 11:53:37 a.m. 1 - RPH No Inicializada 0<br>130 11:53:38 a.m. 1 - RPH No Inicializada 0 | Ħ                                |
|                               |                                                                      | GCTR 0                    | Recal 0.0<br>Etalon 0                              | VitMax 10<br>Vit 0          |                   |                                                                                                    |                                  |
| <b>No have fast</b>           | <b>No. How Falls</b>                                                 | Net New Fall              | <b>No Hay Falls</b>                                | CLS                         |                   |                                                                                                    |                                  |
| IS Hilos_de tren_win-motor.vi |                                                                      |                           |                                                    |                             |                   |                                                                                                    | <b>Income</b>                    |
|                               |                                                                      |                           |                                                    |                             |                   |                                                                                                    |                                  |
|                               |                                                                      | MANIPULADOR <sup>55</sup> |                                                    | CMC                         | CABINA            |                                                                                                    | $\sqrt{2}$                       |
| σ<br><b>FD</b><br>OG<br>OD    | <b>PLUV</b><br>HM                                                    | <b>QVI</b>                | $200 -$<br>$150 -$<br>$N$ 1-                       | $\chi_{\rm{eff}}$ .<br>$-3$ | CM                | 16-34:02<br>$\overline{2}$<br>16/02/16<br><b>MANUAL</b>                                                                 |                                  |

**Ilustración** 86**. interfaz gráfica de LabView en el SPPA.**

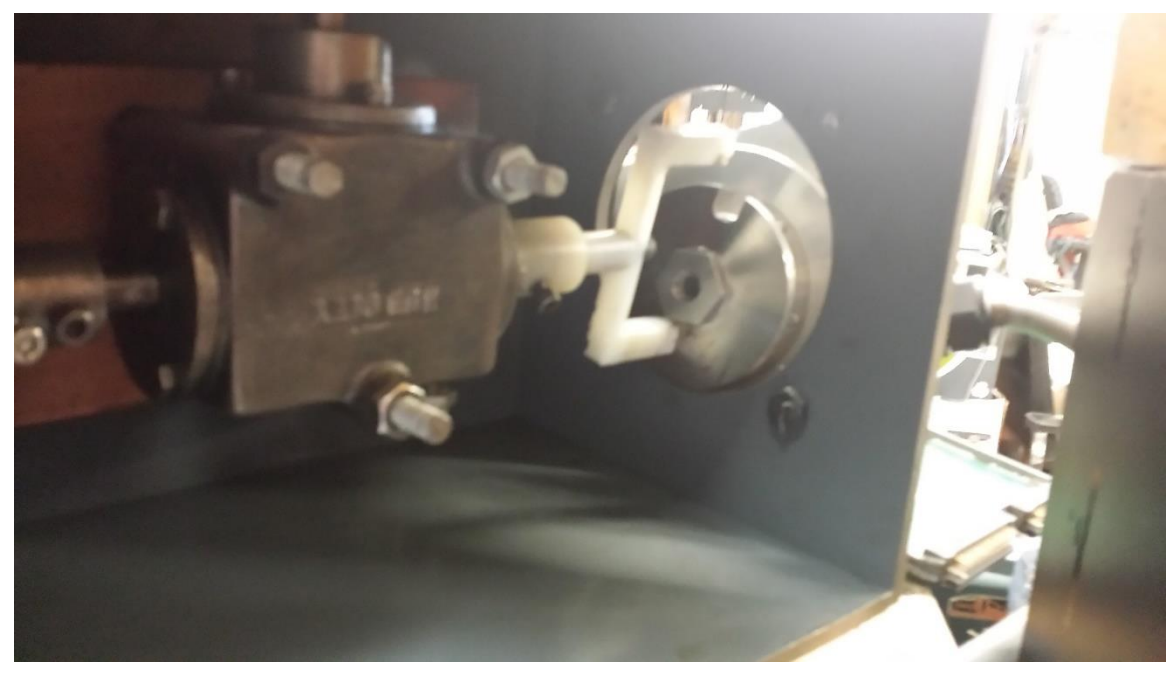

**Ilustración 87. Dispositivo mecánico para acoplar el motor y el Encoder**

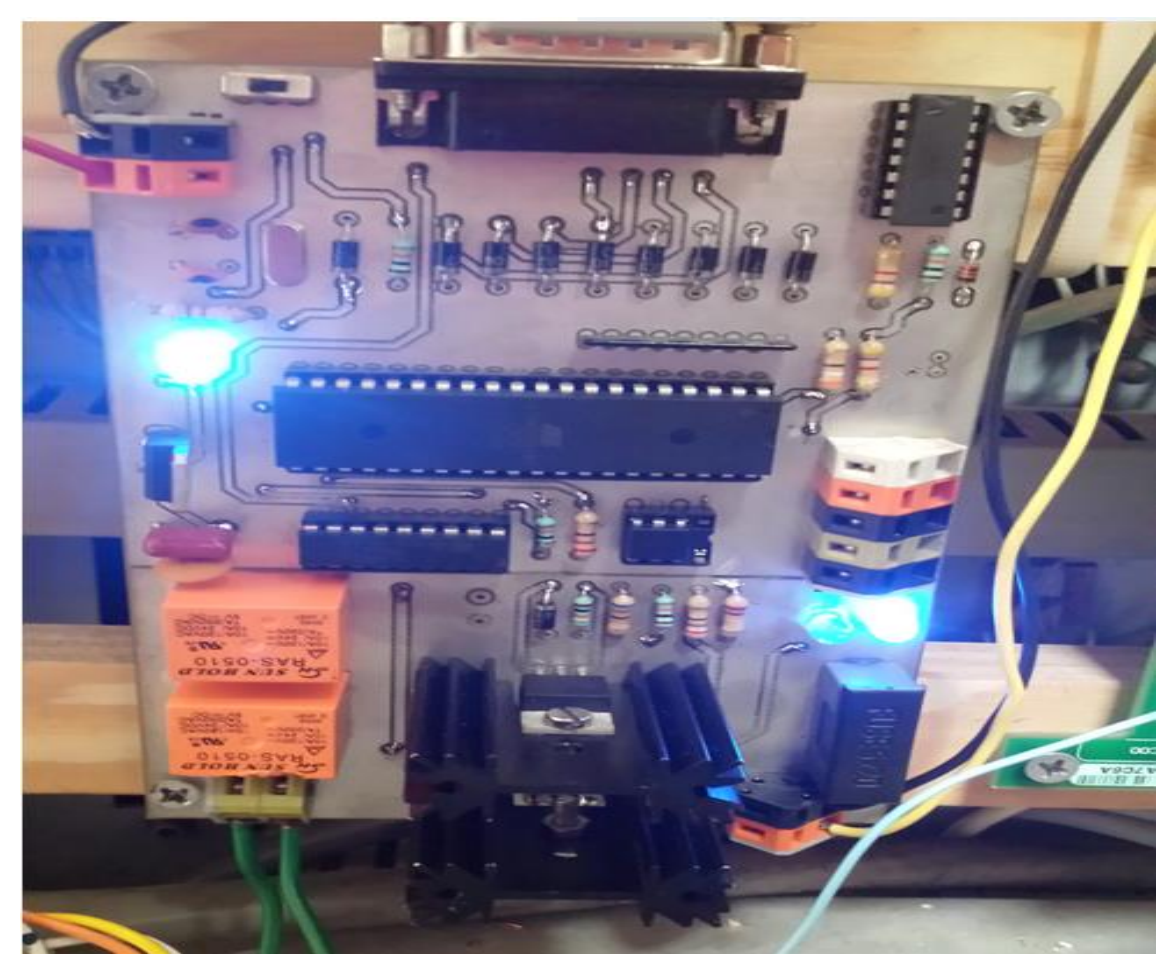

**Ilustración 88. Tarjeta diseñada puesta en el Sistema.**

## IV.3 Conclusiones

En este trabajó se recopiló todo el procedimiento que se llevó acabo para la creación del módulo para el SPPA. Este fue uno de varios proyectos que realicé en mi servicio social en el STC, pero todos con una misma dinámica, empezar con un problema y proponer una solución de acuerdo a las especificaciones que se necesitaban, realizando mediciones en los sitios donde se encontraba el inconveniente para conocer más a fondo las características del problema, prosiguiendo con el diseño basándonos en hojas de especificaciones de los componentes, realizar la manufactura y pruebas.

El hacer uso solo de materiales y equipos disponibles en el laboratorio limito el diseño del módulo, aunque también sirvió para limitarnos a investigar un concreto número de componentes y no divagar entre todas las posibles opciones existentes.

En la sección del software y la salida de los bits del bus 1 para la conexión mediante el cable SUB-D podemos observar que hay un mal uso de puertos, pues se desperdician varios de éstos por respetar la posición mediante las especificaciones que nos hacen. Se podría definir un orden consecutivo en las salidas y puertos, además de utilizar otro cable para conexión y con esto liberar 4 puertos de nuestro módulo NI 9403.

En las pruebas para verificar el circuito electrónico se observó que fue irrelevante la velocidad en la conmutación para el cambio de giro del motor por lo que fue una buena opción utiliza relevadores en vez de mosfet y con esto se redujo el costo y el espacio disponible de la tarjeta.

En lo particular el tener que hacer uso del microcontrolador ATMEGA8535 fue excesivo, ya que varios de sus puertos y especificaciones no se usan y fácilmente podría cambiarse por un ATMEGA8, más pequeño y menor costo.

Al ensamblar el módulo en el Sistema de Pruebas se pudo observar un buen funcionamiento de éste, ya que los componentes no aumentaban su temperatura aun haciendo un uso continuo de 8 horas y cumpliendo todos los requerimientos que se necesitaron.
## **REFERENCIAS**

- Becerra Velasco, Jose. (2010). MANUAL DE CONDUCCIÓN PA 135 KHZ. Sistema de Transporte Colectivo.
- Atmel Corporation. (2006). Hojas de especificaciones de ATMEGA8535.
- ATMEL Corporation. (2006). Manual de Microcontrolador de 8-bits AVR
- Vishay. (2016). Hojas de especificaciones 4n32, 4n33.
- Vishay. (2016). Hojas de especificaciones 4n25, 4n26, 4n27 y 4n28.
- Vishay, (2016). Hojas de especificaciones de mosfet IRF720.
- Texas Instruments. (2015). Hojas de especificaciones TL783 High-voltage Adjustable Regulator.
- Texas instruments. (2015). Manual de especificaciones de ULN2803 Darlington Transistor Arrays
- SUN HOLD, (2016). Hojas de especificaciones de RAS SERIE.
- UTC, (2006). Hojas de especificaciones UTC LM78XX LINEAR INTEGRATED CIRCUIT
- Muhammad H. Rashid. ELECTRÓNICA DE POTENCIA CIRCUITOS, DISPOSITIVOS Y APLICACIONES. University of West Florida: Pearson Educacion.
- Javier Venegas Requena, (2009). Encoders
- West Instruments México, (2016). Manual de aplicación de encoders.
- Mayank, (2006). AVR Timers, PWM Mode, maxEmbedded. http://maxembedded.com/2012/01/avr-timers-pwm-mode-part-ii/ [Ingreso 30-Octubre-2016].
- Engbedded.com. (2016). Engbedded AVR Fuse Calculator http://www.engbedded.com/fusecalc [Ingreso 25-Octubre-2016].

## LISTA DE ACRÓNIMOS

- **AFF.-** Señalización visual en la cabina
- **ALD.-** Amplificadores locales de frenado
- **CBTC.-** Control de trenes basado en comunicaciones
- **CMC.-** Conducción manual controlada
- **CML.-** Conducción manual libre
- **CMR.-** Conducción manual restringida
- **CNC.-** Control numérico computarizado
- **CT.-** Sensor de transmisión continua
- **DAQ.-** Plataforma de adquisición de datos
- **FD.-** Botón cierre de puertas
- **GPS.-** Sistema de posicionamiento global
- **HF.-** Captores de alta frecuencia
- **HM.-** Arillo de Hombre muerto
- **LED.-** Diodo emisor de luz
- **LEDA.-** Laboratorio de electrónica digital avanzada
- **MIPS.-** Millón de instrucciones por segundo
- **OD.-** Autorización de apertura de puertas derechas
- **OG.-** Autorización de apertura de puertas izquierdas
- **PA.-** Pilotaje automático
- **PCB.-** Placa de circuito impreso
- **PCC.-** Puesto central de control
- **RF.-** Rueda fónica
- **SACEM.-** Sistema de ayuda a la conducción, a la explotación y al mantenimiento
- **SPPA.-** Sistema de pruebas de pilotaje automático
- **STC.-** Sistema de transporte colectivo
- **SUB-D.-** Subminiatura tipo D
- **TAC.-** Unidad de adquisición de cabina
- **TAL.-** Unidad de alimentación eléctrica
- **TKV.-** Unidad de control de velocidad
- **TVR.-** Unidad canal de retorno
- **VI.-** Interfaz virtual

**AVR.-** Nombre utilizado para referirse a microcontroladores de la marca ATMEL.

**Franqueamiento de señal.-** Termino usado cuando el tren no respeta una señalización de vía. **Interestación.-** Trayecto o distancia entre dos estaciones.

**Manipulador.-** Interruptor para el control de velocidad de los trenes.

**Sistema embarcados.-** Termino que hace referencia al equipo electrónico instalado en los trenes.